## ليكوب ةصاخلا HA ةئيهتل يلوألا تيبثتلا ECE 400 Ī

## تايوتحملا

ةمدقملا <u>ةيس|س|ْل| ت|بلطتمل|</u> تابلطتملا ةمدختسملا تانوكملا ةيفلخلا <u>تاحلطصم</u> لاثملا طيطخت ةمدخ Active Directory <u>ن يمدخت سمل ا تاباس ح</u> ةي قطن ملل دراوملاو ةي ضارت فال اقزهجأل ا اهتايوتحمو صارقألا تاكرحم لئاسر ليمال دلاو فالمل<u>ا تانئاك</u> ماظنلا دادعإ هرشنو OVA بلاق ليزنت ةعبرألا مداوخلا ةفاك ىلع Server Windows تيبثت نني طبارتمل نيم داخل علىء تيءاباجيج 300 و تياباجيج 50 ةعس صارقأل قي سنتب مق ن يرواجتمل اني مداخل اي لو SQL Server تي بثت <u>تيبثتال لبق ام تاوطخ</u> ةبولطملا Windows تازيم ةفاضإ 1. ةوطخلا Directory Active دادعإ 2. ةوطخلا ةبولطملا ةمدخلا تاباسح ءاشنإ (CNO (ةعومجملا ماظن مسا نئاك دادعإ مدختسملا تانوذأ حنم CNO تانوذأ حنم SPN ليجست ةبولطملا لئالدلا ءاشنإ 3. ةوطخلا كرتش مل لي<u>ل دل ا ءاشن!</u> SSIS ليلد ءاشنإ يطايتحالا خسنلا لئالدو Server SQL تانايب ءاشنإ ةعزوملا تافلملا ماظن نيوكت 4. ةوطخلا مسالا ةحاسم ءاشنإ مسالا ةحاسم مداخ ةفاضإ لثامتملا خسنلا نيوكتو دلجملاو دلجملا فادهأ ةفاضإ ي التي التي تم التي تصليل التي تشكل التي تصور التي تصور التي تصور التي تصور التي تصور التي تصور التي تصور التي لثامتملا خسنلا ةعومجمو DFS مسا ةحاسم رابتخإ Server Windows لشف زواجت ةعومجم نيوكت 5. ةوطخلا يلوألا ةعومجملا ماظن دادعإ ةعومجملا ماظن باصن نيوكت

ةعجارملا ةعومجم Server SQL نيوكت 6. ةوطخلا Server SQL رفوت تاعومجم نيكمت ةتقؤم تانايب ةدعاق ءاشنإ تانايبلا ةدعاق ءاشنإ دعب تانايبلا ةدعاقل لماك يطايتحإ خسن ءارجإ رفوتلا ةعومجم ءاشنإ رفوتلا ةعومجم دادعإ نم ققحتلا (DDNS (يكيمانيدلا DNS نيوكت ثيدحت نيوكتلا نم ققحتلا ةطقن ECE تيبثت A-1VM ىلع ECE تيبثت 1. ةوطخلا B-1VM ىلع ECE تيبثت 2. ةوطخلا ةوطخلا 3. تيبثت ECE ىلع VM-2A و VM-2B تيبثتلا دعب ام ماهم لامكإ ECE ةلدأ ىلإ تانوذأ نييعت 1. ةوطخلا ةعمجملا مداوخلا ىلع ECE ةمدخ فاقيإ كلذ دعب أدبا 2. ةوطخلا رفوتلا ةعومجم ىلإ مامضنالل تانايبلا دعاوق دادعإ 3. ةوطخلا ب بناجلا مداخ ىلع تانايبلا ةدعاقل يطايتحالا خسنلا ةداعتسإ 4. ةوطخلا رفوتلا ةعومجمب تانايبلا دعاوق طبر 5. ةوطخلا رفوتلا ةعومجم ةحص نم ققحتلا 6. ةوطخلا ريراقتلل DB ةدعاسملا ةادألا ليغشت 7. ةوطخلا SSIS مداخ ةنايص ةمهم حالصإ 8. ةوطخلا تانايبلا ةدعاقل ةيطايتحالا خسنلا ةلودج 9. ةوطخلا ةي ساس أل انيوكت<u>ال تافالم ثيدحت 10. ةوطخل</u> شتاب اهحيحصت متيل مداوخلا ريضحت 1. ةوطخلا Stage حيحصت فلم ECE تايلمع فاقيإ ECE فاقيإ يطايتحالا خسنلا مداوخ 2. ةوطخلا SQL تانايب دعاوقل يطايتحالا خسنلا <u>يطايتحالI خسننلI حاتفم تافلم</u> حيحصتلا تيبثت 3. ةوطخلا <u>A بناجلا نم بكرملا مداخلا ىلء حيحصت ةمزح تيبثت</u> B بناجلا نم بكرملا مداخلا ىلع حيحصت جمانرب تيبثت <u>أ بناجلا نم بيءو مداخ يلء حيحصت لي تيبثت</u> <u>ب بناجلا نم بيو مداخ ىلء حيحصتلا تيبثت</u> حيحصتلا دعب ام ةحص نم ققحتلا 4. ةوطخلا اهثيدحتو حيتافملا تافلم نم ققحتلا ةشدردلا بلاق تارييغت جمد ECE ليغشت ءدب ECE بيو تاحفص ىلإ لوخدلا ليجست ECE و Finesse ةادأ ىلإ لوخدلا ليجست ابوروأل ةيداصتقالا ةنجللا تايلمع ءدب ةيماتخ تاظحالم

# ةمدقملا

(ECE (تاسسؤملل ينورتكلإلا ديربلاو ةشدردلل يلوألا تيبثتلا دنتسملا اذه فصي .(HA (ليمع 400 غلبي لاع رفوت لدعمب

# ةيساسألا تابلطتملا

## تابلطتملا

:ةيلاتلا عيضاوملاب ةفرعم كيدل نوكت نأب Cisco يصوت

- x12. رادصإلا ،(ECE (تاسسؤملل ينورتكلإلا ديربلاو ةشدردلا ●
- 2016 Server Windows ليغشتلا ماظن ●
- SQL Server Enterprise Edition 2016

## ةمدختسملا تانوكملا

:ةيلاتلا جماربلا تارادصإ ىلإ دنتسملا اذه يف ةدراولا تامولعملا دنتست

- (1)12-5 ابوروأل ةيداصتقالا ةنجللا ●
- SQL Server 2016 Enterprise Edition
- 2016 Windows ليغشتلا ماظن ●

.ةصاخ ةيلمعم ةئىب ي ف ةدوجوملI ةزەجألI نم دنتسملI اذه يف ةدراولI تامولعملI ءاشنإ مت تناك اذإ .(يضارتفا) حوسمم نيوكتب دنتسملا اذه يف ةمدختسَملا ةزهجألا عيمج تأدب .رمأ يّأل لـمتحملاً ريثأتلل كمهف نم دكأتفَ ،ليءغشتلا ديق كتكبش

# ةيفلخلا

نآل| ثدحأل| ت|رادصإل|و 12.0 رادصإل| تاسسؤملل ينورتكل|ل| ديربل|و ةشدردل| معدت 1500 و ليكو 400 نم ضتت يتال رشنلا تايلمع نم لكل رفوتلا يلاع لماكلا تيبثتالا يف هتيبثت دنع (VM (يضارتفا زاهج 30 هعومجم ام رفوت ليمع 1500 رشن بلطتي .ليكو نإف ،هنيوكتو SQL Server و "تافـلـملا مداخ" تـيبثت ءارجإ درجمب .(HA) رفـوتـلا ةقئlة ةئيءت 1500 ربع رشنلا اهعبتا يتلا تاوطخلاو بيترتلا سفن عبتي تيبثتلا نم يقبتملا ءزجلا ارظن نكلو ،مداوخ 4 يلامجإ طقف ليمع 400 رشن بلطتي .لبق نم HA فالخب ليمع .حاجنلا نامضل قي قردلا رشنلا تي بثت لل بلطتي ،بكرملا مداخلل ةكرتشملا ةعي طلل ةنجلل يلءفلا بيكرتلاا لبق ابيرقت ةيمهألا ةغلابال تاوطخلا عيمج ذاختإ متيو نء لءاكلا تيبثتال ءارجإل بولطم وه ام ىلإ ةلاقملا هذه قرطتت .ابوروأل ةيداصتقال ا .ةياهنلا ىلإ ةيادبلا

# تاحلطصم

.لماكلاب دنتسملا اذه يف تاحلطصملا هذه مادختسإ متي

هذه Server Windows Microsoft ةزيم حيتت - (WSFC (Windows مداخ لشف زواجت ةعومجم ●ةددعتم مداوخ كيدل نوكي امدنع .ىرخألا مداوخلا ةنورم ةيناكمإ ةددعتملا ةيداملا مداوخلل ايلاح لثمي ال مداخ يأ نم تايناكمإلI وأ فئاظولI ةلازإ ىلع لمعي ال كلذ نإف ،ةعومجم يف نكمي .ىرخألا مداوخلا ةلاح ةفرعمل مداوخلل ةقيرط ةطاسبب رفوي لب ،ةيساسألا ةدقعلا . تقو يأ يف رثكأ وأ ادحاو ارود مداخ لك كلتمي نأ

- Microsoft SQL راركت ةزيء هذه دعت AlwaysOn ليغشتلI ماظن ربع (AG) رفوتال تاعومجم تقولا ليلقت عم تانايبلا دعاوقل ةيامحلا نم ايلاع ىوتسم رفوت يتلا Server زواجت ةعومجم ماظن ليثم سكع ىلع .رخآ ىلإ ةدقع وأ دحاو بناج نم لاقتنالل بولطملا ةعومجم يف SQL Server دقع ةفاك نوكت نأ نكمي ،نآل| مل|موإ مت يذل|و ،مدقأل| ل|طعأل| نء ةلءاك ةخسن اهيدل نوكي نأو تاقوألا عيءج يف لءاك لكشب لمءلل ةزهاج رفوتلا ةعومجم بلطتت ،Windows مداوخ ىلع Microsoft SQL Server رشن دنع .تانايبلا ةدعاق .لاطعألا زواجتل Server Windows ةعومجم ليغشت Availability .دنتسملا اذه يف ىرت دق AG تائفب ةقلعتم ةيساسأ تاحلطصم ةدع كانه ةصاخلا تانايبلا دعاوقو ةيذيفنتال تافلملا عم لقتسم SQL Server ليثم - ليثملا ةلثامتملا ةخسنلا.Server SQL ل ةددعتم تاليثم ةفاضتسإ دحاو يلعف مداخل نكمي .هب ةخسنلا .AG يف خسنلا نم ناعون كانه .AG يف ازيمم اليثم ةلثامتملا ةخسنلا دعت - ةلثامت المسامل المناسفان المساس التصليل المتابين المساس المساس ألى القلاب المساس ال .AG يف ةدوجوملا تانايبلا دعاوق ىلع ةباتكلاو ةءارقلا تايلمع نم لك ،طقف ةيساسألا ةلثامتملا ةخسنلا .AG يف طقف ةدحاو ةيساسأ ةلثامتم ةخسن كانه نوكت نأ نكمي خسن∪ا تايلمع مظعمب حمست يتلا ةديحولا ةلثامتمامت من التامن مع الله عن من اسأل ال يف ىرخألا دقعلا عيمج ىلإ راشي - ةيوناث ةلثامتم ةخسن.تانايبلا ةدعاقل يطايتحالI ةلباقلا ةيوناثلا" دعت" .ةيوناث تارادصإ وأ ةيوناثلا لصألا قبط خسن اهنأ ىلع AG سي لو تانايبلا دعاوق ىلء ةءارقلا تايلمءب حمست ةيوناث ةلثامتم ةخسن "ةءارقلل خسنلا نم نيعم عونب "ةءارقلل ةلباقلا تاصيصختلا" حمست .ةباتكلا تايلمع خسن ءارجإ ةلواحم ةل|ح يف .طقف ةيطايتحإ ةخسن ىمسي تانايبلا ةدعاقل يطايتحال| رمألا معد متي ال" ،يلي امك أطخ ةلاسر ضرع متي ،ةيوناثلl ةخسننلا يلء يداع يطايتحإ ةلثامتم ةخسن وأ تانايب ةدعاقل ةلثامتم ةخسن ىلع اذه "ةداعتسإ وأ يطايتحإ خسن" ةيسيئزلا ةدقعلا تناك ايأ .رفوتلا ةعومجم يف نوكم وه يغصملا - يغصملا".ةيوناث لصف مت اذإ .لقألا ىلع دحاو ذفنمو IP ذفنم ىلع تصنملا يوتحي .ءاغصإل\ ةدحو كلتمت نيوانع عمتسملا يدل نوكي نأ بجيف ،ةفلتخم ةيعرف تاكبش ربع رفوتلا ةعومجم دقع يف رتويبمك نئاكك عمتسملا رهظي .رفوتلI نامضل ةيعرف ةكبش لك يف ةحلاص IP ىلع تانايب ةدعاق يأ يه رفوتلا تانايب ةدعاق - رفوتلا تانايب ةدعاق.Directory Active تسيل تانايب دعاوق ىلء اضي أ ليثمرلا يوتحي نأ نكمي .ميلإ مامضنال مت SQL ليثم قلعتي اميف ةيداع SQL تانايب دعاوق يه هذه تانايبلا دعاوق .رفوت ةعومجم يف ءاضعأ ،ةيساسألا ةلثامتملا ةخسنلا وه ليثملا نوكي امدنع .ةباتكلا/ةءارقلا تايلمعب ،كلذ عمو ،ةيلحم دراوم وأ تانايب دعاوق يأ ىلإ لوصولل عمتسملا مسا مادختسإ كنكمي تانايبلا ةدعاق ىلإ لوصولاب مايقلا بجي ،يساسألا وه مداخلا اذه دعي ال امدنع .مداخلا مسا مادختساب
- SQL Server Integration Services (SSIS) SSIS يه ةزيم ةنمضم عم Microsoft SQL Server .ليغشتلا تقو يف ىرخألا تانايبلا ماهمو اهتجلاعمو اهليوحتو تانايبلا فيظنت حيتت مث ،تانايبلا رداصم نم ديدعلا نم تانايبلا جارختسإ نيروطملل SSIS مزح حيتت .رثكأ وأ ةدحاو تانايب ةدعاق يف تانايبلا كلت ليمحتل ةيصنلا جماربلا مادختسإ تانايبلا ةدعاق نم تانايبلا خسنل ةفيظولا هذه ابوروأل ةيداصتقالا ةنجللا مدختستو .مظتنم ساسأ ىلع ريراقتلا تانايب ةدعاق ىلإ ةطشنلا
- Microsoft Windows Server ل ةيفاضإلI ةزيملI مذه حيتت (DFS) ةعزوملI تافJملI ماظن مجحلا ةطسوتمو ةريغصلا تاكرشلا تافلم ةكراشم تايلمع نم ديدعلا ضرع ةيناكمإ .مداوخلا ربع اهخسنو تافلملل ةيئاقلتل ا ةنمازملاب حمسي هنأ امك .دحاو نايكك (SMB) ةيقطنم ضرع ةقيرط يه مسالا ةحاسم - DFS ءامسأ تاحاسم .DFS نافلؤي نانوكم كانه نكلو ،مسالا ةحاسم يف ةدوجوملا تافلملا رثكأ وأ دحاو مداخ فيضتسي دق .ام ةكراشمل .مسالا ةحاسم ىلإ ةكبشلا راسم مادختساب لماكلاب تافلملا ىلإ لوصولا متي

ىلإ لوصولاا متي - لاجملا يلإ ةدنتسم مسا ةحاسم .ءامسألا تاحاسم نم ناعون كانه اذه رفوي .<DFSRoot>\<domain \\<،قيسنتلاب UNC راسم لالخ نم لاجملا مسا ةحاسم Active ةرجش يف نئاك نع ةرابع وهو رفوتلا نم ةجرد ىلعأ مسالا ةحاسم نم عونلا ةحاسم.ابوروأل ةيداصت قال ا ةنجلل ا اهمءدت ي تل ا ةدي حول امس ال ا ةحاسم يه هذه .Directory UNC راسم لالخ نم ةلقتسم مسا ةحاسم ىلإ لوصولا متي - ةلقتسم مسا لثامتملا خسنلا مادختسإ نكمي امنيب .<DFSRoot>\<servername \\<،قيسنتلاب ةلاح يف ،تافـلملا سفـن ىلع اهئاوتحإ نامضو مداوخلا نم ديدعلا ةنمازم ىلع ظافـحلل معدت ال .ةرفوتم ريءُ مسالI ةحاسم حبصت ،مسالI ةحاسمل فيضملI مداخلI لطعت دعت - لثامتملا DFS خسن.ةلقتسملا ءامسألا تاحاسم ابوروأل ةيداصتقالا ةنجللا ةيلعف مداوخ ربع تافلملا ةنمازم ىلع ظافحلل ةقيرط DFS ل لثامتملا خسنلا ةعومجم .دنتسملا اذه يف اهارت دق يتلا DFS تاحلطصم نم ديدعلا كانه.ةددعتم ةحاسم مداخ لك يوتحي .مسا ةحاسم مسالI ةحاسم مداخ فيضت سي - مسالI ةحاسم مداخ دوجوم ليلد - يلحملا مسالا راسم.DFS رذج تادلجم ىلع يوتحي يلحم راسم دلجم ىلع مسا متت يذل اليلدل انع الصفنم ليلدل اذه نوكي نأ بجي .مس قحاسم مداخ لك يلع .مسالا ةحاسمل ةيادبلا ةطقن يه هذه - مسالا ةحاسم رذج. مسالا ةحاسم يف هتكراشم دعب ةرشابم يتأي يذلا فرعملا وه رذجلا نوكي ،لاجملا ىلإ ةدنتسملا مسالا ةحاسم يف ي|رحمل| راسمل| يف دوجوم يلءف دلجمب مس|ل| ةحاسمل رذج لك ليثمت متي .ل|جمل| مس| .مسال| ةحاسم يف نيتقيرط ىدحإب تادلجمل| مادختس| متي - دلجملا.مسال| ةحاسمل ال .ةيقطنملا ضرعلا قرط يف تانايبلا ميظنتل دلجم فده نودب دلجم مادختسإ متي فده هب دلجم مادختسإ متي.تادلجملI نم عونلI اذه ابوروأل ةيداصتقالI ةنجلJا مدختست مدختسم لقتني امدنع .مسالا ةحاسم مدختسم ىلإ تانايبلا ميدقتل رثكأ وأ دحاو دلجم دلجملا فده ىلإ فافش لكشب مههيجوت ةداعإب DFS موقي ،دلجملا اذه ىلإ قيبطت وأ ىوتحمل| ىلء يوتحي كرتشم دلجمل UNC راسم وه دلجمل| فده - دلجمل| فادهأ.نيءمل| يتلا ECE ب ةصاخلا ةكرتشملا لئالدلا يه دلجملا فادهأ نوكت ،ECE يف .يلعفلا .هنع الوؤسم فلملا مداخ رود دعي يذلا ىوتحملا فيضتست

مساب هيلإ راشملا اذه عمست دق .SPN ك مراصتخإ متي ام ابلاغ - يساسالا ةمدخلا مسا • مادختسإ دنع ،ECE يف .ةمدخلا ليثمل ديرفلا فرعملا وه يساسألا ةمدخلا مسا ."نارودلا" يف بولطم وه امك - تانايبلا دعاوق ىلإ لوصولل "Windows ل ةلماكتملا ةقداصملا" Directory Active ل ليكو ةقداصم ءارجإب Server SQL ةمدخ باسحل SPN حمسي ،HA رشن ،تانايبلا ةدعاق ىلإ ابوروأل ةيداصتقالا ةنجللا ةرئاد لصت امدنعو .رخآ باسح نع ةباين اذه ريرمت متي مث .ابوروأل ةيداصتقالI ةنجلJل تامدخ باسح لالخ نم كلذ لءفت اهنإف .ضي وفت لاو ةقداصم لل Active Directory ىلإ باسحلا

# لاثملا طيطخت

اذه رفوي .لاثملا رماوأو ةيصنلاا تاطقللل يلمعم ماظن مادختسإ متي ،دنتسملا اذه يف متي دق .IP نيوانعو ةزهجألI ءامسأو نيمدختسملI ءامسأو Active Directory لاجم ليصافت .اهمادختسإ متي ثيح ىلإ برقأ ،دنتسملا يف اقحال ةددحملا نيوكتلا رصانع راركت

## ةمدخ Active Directory

- com.massivedynamic :لماكلاب لهؤملا لاجملا مسا ●
- MASSIVE 2000: Windows لبق ام لاجم ●

ن مدخت سمل ا تاباسح

## ةيقطنملا دراوملاو ةيضارتفالا ةزهجألا

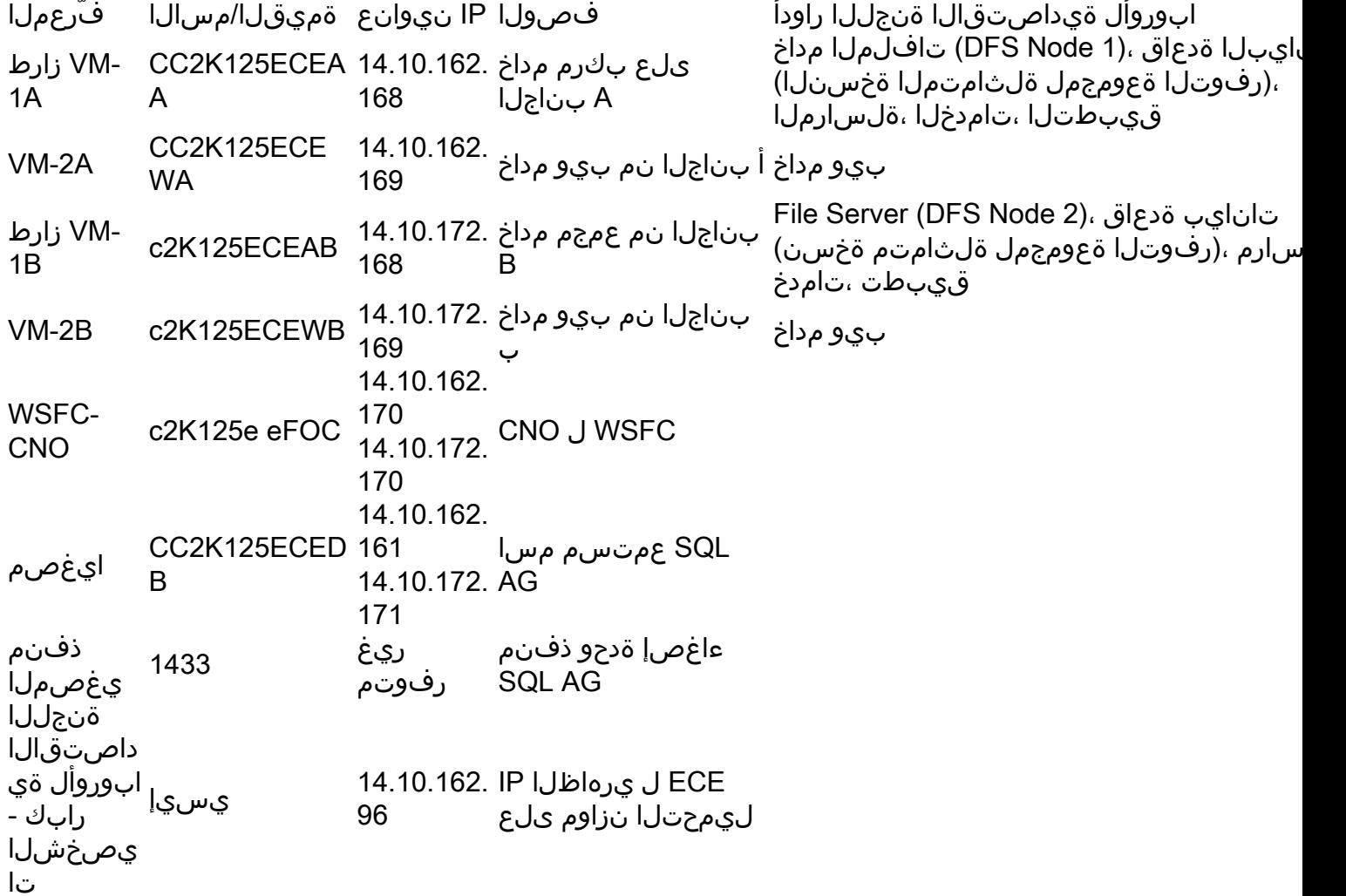

## اهتايوتحمو صارقألا تاكرحم لئاسر

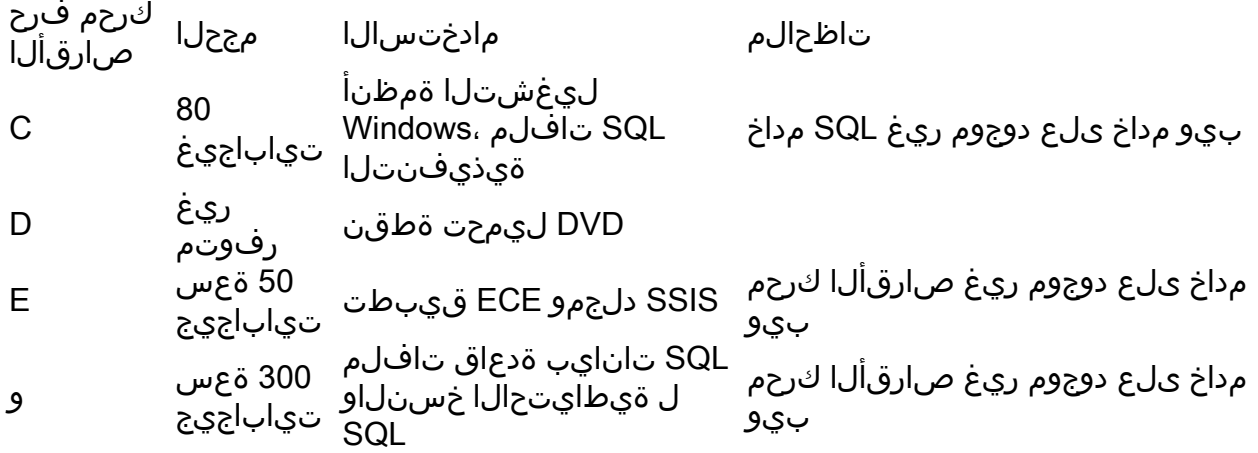

### ليلدلاو فلملا تانئاك

ءامسأ نأ نم مغرلI ىلع .قئاثولI عيمج يف اهيلإ راشملI ليلدلاو فـلملI تانئاك اذه درسي

عيمج ربع كرتشم لكيهب ظافتحالا لضفأل نم هنأ الإ ،ةيمازلإ تسيل ةددحملا ليلدلا .مداوخلا

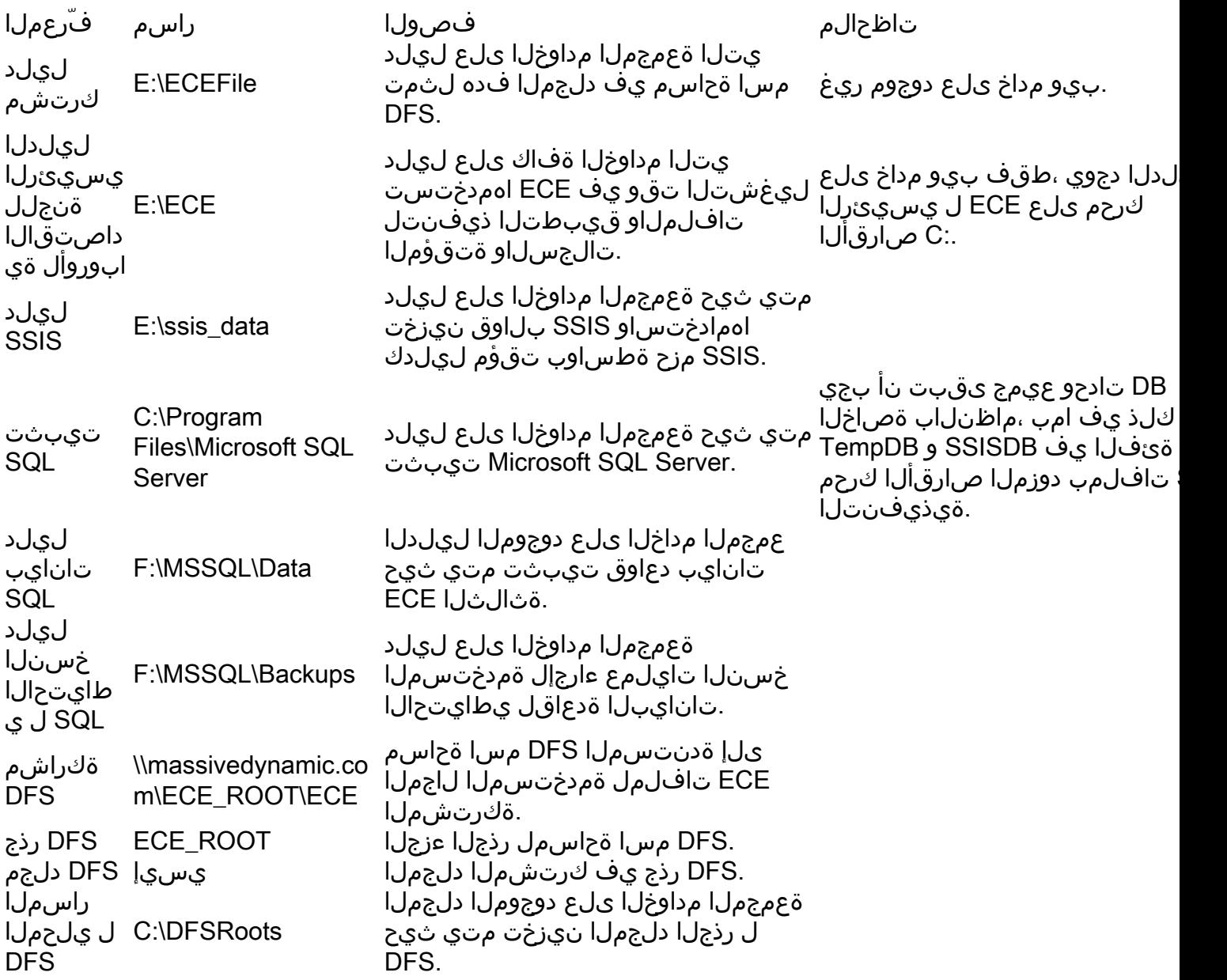

## ماظنلا دادعإ

.دنتسملا اذهل يساسألا صنلا يف تاوطخلا ءدب لبق كلذب مايقلا بجي

### هرشنو OVA بلاق ليزنت

```
.دحاو عمجم مداخو دحاو بيو مداخو بناج لك ىلع (VM (ةيضارتفالا ةكبشلل نيزاهج ىلإ جاتحت
.يلاتلا وحنلا ىلع ةيضارتفالا ةزهجألا هذه OVA بلاق ددحي
بيو مداخ
بيو مداخ :ةيمستلا -
رادصإلا ةفرعمل يلاحلا OVA نم ققحتلا ىجري ،OVA 1.0v 12.5 مادختسإ متي) :ليصافتلا -
(ةقيقدلا ليصافتلا نم ققحتلل
زترهاجيم 2200 ةعرسب (CPU (ةيزكرم ةجلاعم ةدحو 
تياباجيج 2 ةَعسَ (RAM) يِئاوشع لوصو ةركاذ
تياباجيج 80 ةعس صرق 
عمجم مداخ
```
بيو مداخ ءانثتساب مداوخلا ةفاك :ةيمستلا - رادصإلا ةفرعمل يلاحلا OVA نم ققحتلا ىجري ،OVA 1.0v 12.5 مادختسإ متي) :ليصافتلا - (ةقي قدلاً ليصافتلا نم ققحتلل زترهاجيم 4000 عم vCPU 4 (تياباجيج 20 ةعس زجح) تياباجيج 20 ةعس (RAM (يئاوشع لوصو ةركاذ :صارقألا SQL و ليغشتلا ماظنل ةيذيفنتلا تافلملا - تياباجيج 80 ةعس صارقألا ECE قيبطت - تياباجيج 50 ةعس صرق تانايب دعاوق - تياباجيج 300 ةعس صرق

### ةعبرألا مداوخلا ةفاك ىلع Server Windows تيبثت

ةيلاحلا قئاثولا نم ققحت 2016، Windows ليغشتلا ماظن مادختسإ بجي 12.5، نم ارابتعا) (تيبثتلا لبق

### نيمداخلا ىلء تياباجيج 300 و تياباجيج 50 ةعس صارقألا قيسنتب مق نيطبارتملا

### نيرواجتملا نيمداخلا ىلع Server SQL تيبثت

ةيلاحلا قئاث ول اصحفو ،SQL Server 2016 Enterprise Edition مادختسإ بجي ،12.5 نم ارابتعا) (تىبثتل| لبق

مادختس|ل بلطتم دجوي ال .نيمداخل| الك ىلع SQL Server ليثم مسا سفن مادختسإ بجي دنتسملا اذه يف دوجوملا لاثملا مدختسي . يضارتفال ليثمملا مادختسإ وأ ددحم ليثم مسا .يضارتفالا ليثملا

ةنجللا يضتقتو .SQL Server Enterprise Edition مادختسإ ةياغلل مەملا نم :**ريذحت** SQL ليثم سفن يف اهعيمج ثالثلا تانايبلا دعاوق نوكت نأ ابوروأل ةيداصتقالا رفوتلا تاعومجم SQL Server Standard معدي امنءب .رفاوتلا ةعومجم يف وأ Server رادصإلا تيبثت ةلاح يف .اهنم لك يف طقف ةدحاو تانايب ةدعاق معدي هنإف ،AlwaysOn مض نم نكمتت نل نكلو ،احجان ECE تيبثت ودبي دق ،Server SQL نم حيحصلا ريغ SQL رادصإ نأ تدجو اذإ ،ECE تيبثت لبق .رفوتلا ةعومجم ىلإ ثالثلا تانايبلا دعاوق ديدحتو Server SQL تيبثتب صاخلا ISO مادختسإ كنكمي ،حيحص ريغ تبثملا Server . SQL Server ل يلاحل تي تيب ت تل قي قرت لراي خل

## تيبثتلا لبق ام تاوطخ

## ةبولطملا Windows تازيم ةفاضإ 1. ةوطخلا

.نيرواجتملا نيمداخلا الك ىلإ تازىمو نيرود ةفاضإ كمزلي ،نيوكت يأ ءدب لبق .نيطبارتملا نيمداخلا نم لك ىلع تاوطخلا هذه ررك

- .تازيمو راودأ ةفاضإ مث ،ةرادإ ددح ،مداخلا ريدم نم 1.
- .**مداخلا راودأ** ةحفص ىلإ لصت ىتح **ىلاتل**ا ددح .2
- تا**مدخ** ددح .عيسوتالل ددح مث ،**نيزختلاو تافلملا تامدخ** ىلإ لفسأل ريرمتالاب مق .3

#### .عيسوتلل ددح مث ،iSCSI و تافلملا

DFS خسنو DFS ءامسأ تاحاسم نم لك بناجب رايتخإ عبرم نع ثحبا ،ةمئاقلا يف 4. .ةروص لا يف حضوم وه امك **لثامتمل**ا

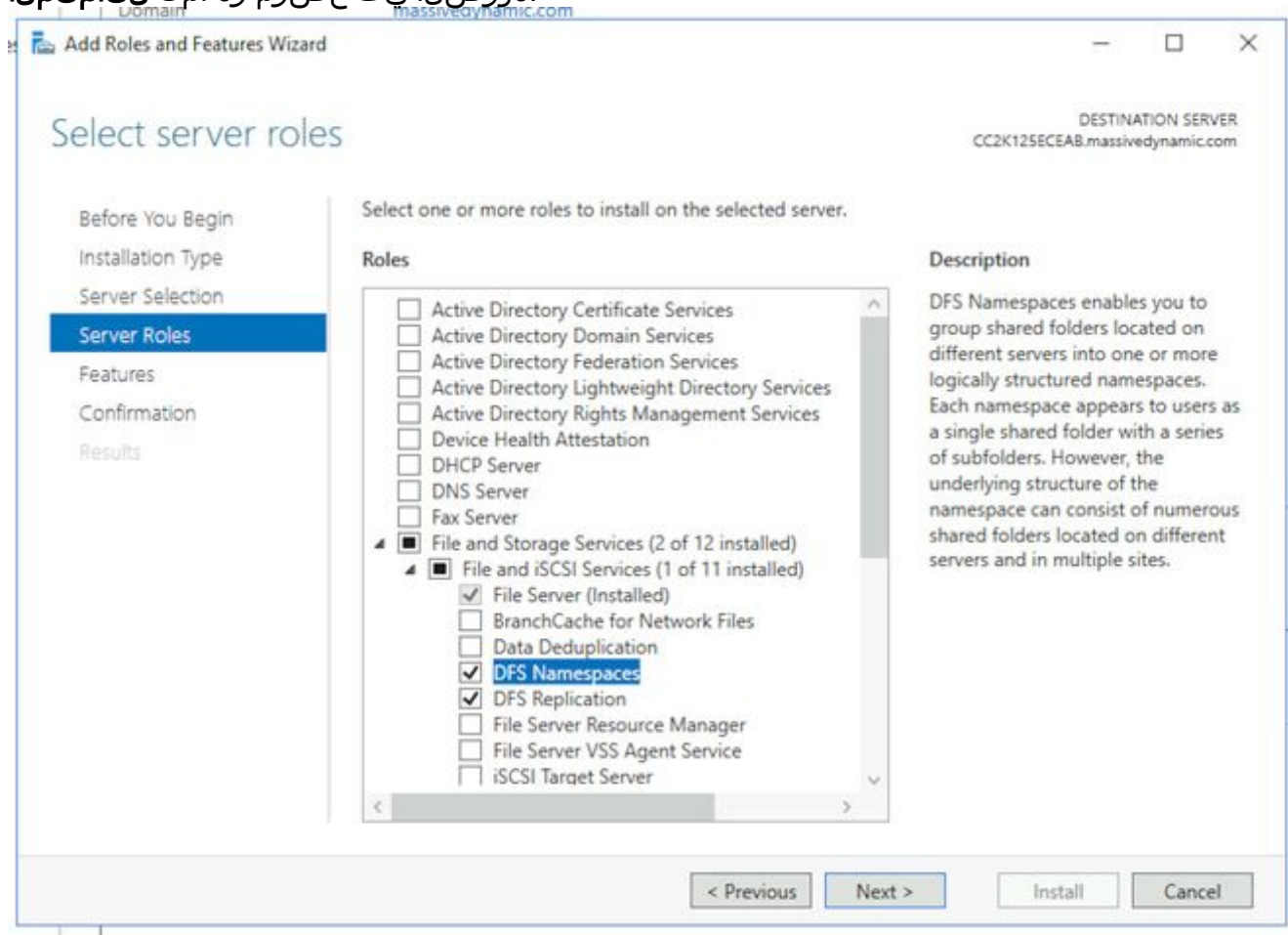

**تازيء ةفاضإ** رزلا ددح ،ةبولطم ةيفاضإلI تاودالI نI حضوي قثبنم عٻرم ىقلتت دق .5 .اذه لوبقل

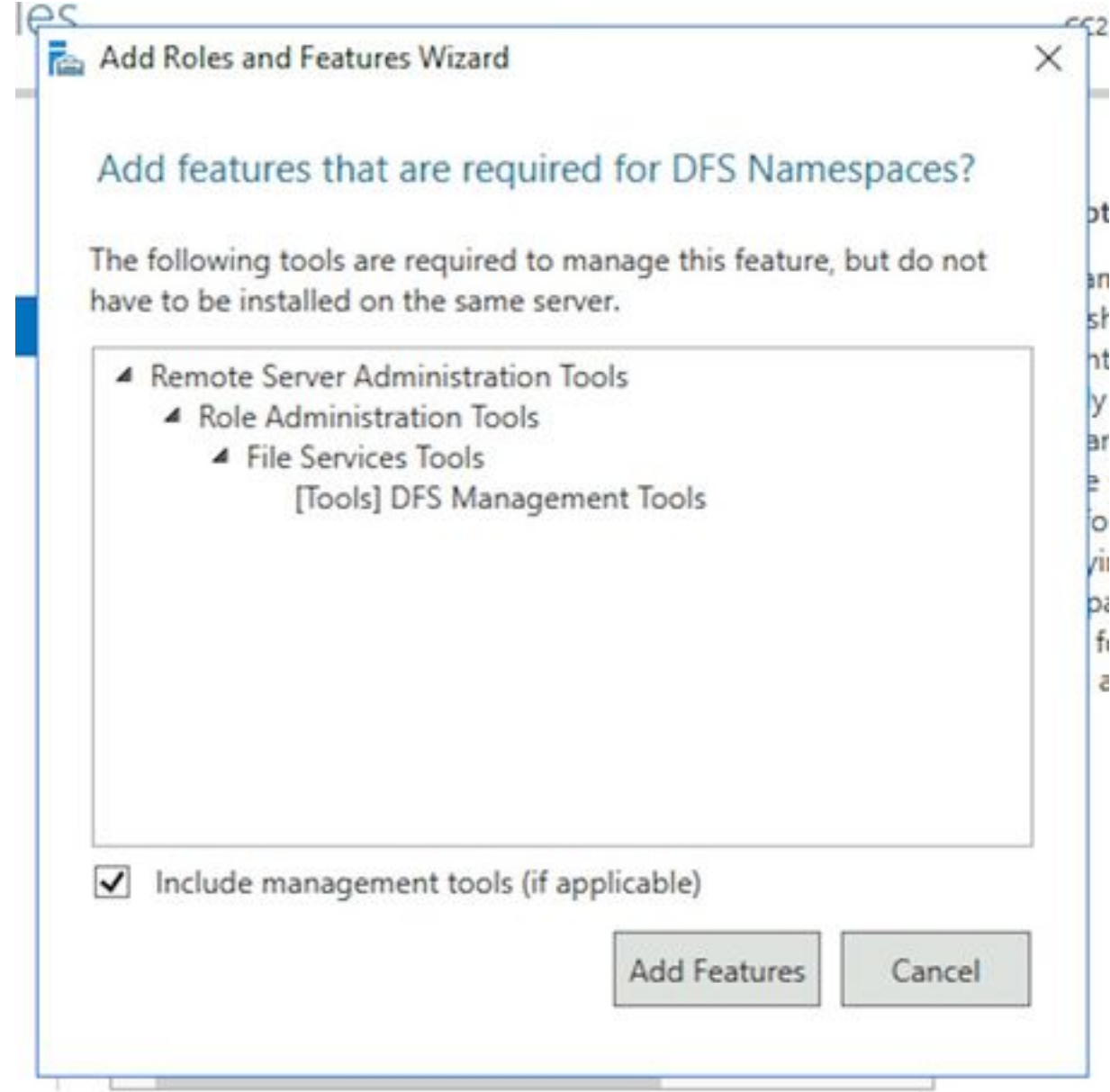

.**تازيملا** ةحفص ىلإ لاقتنالل **يلاتلا** ددح .6

. اهبناجب رايتخإ ةناخ عضوب مقو ةمئاقلI هذه يف **لشفلI زواجت عيمجت** نع ثحبI. 7

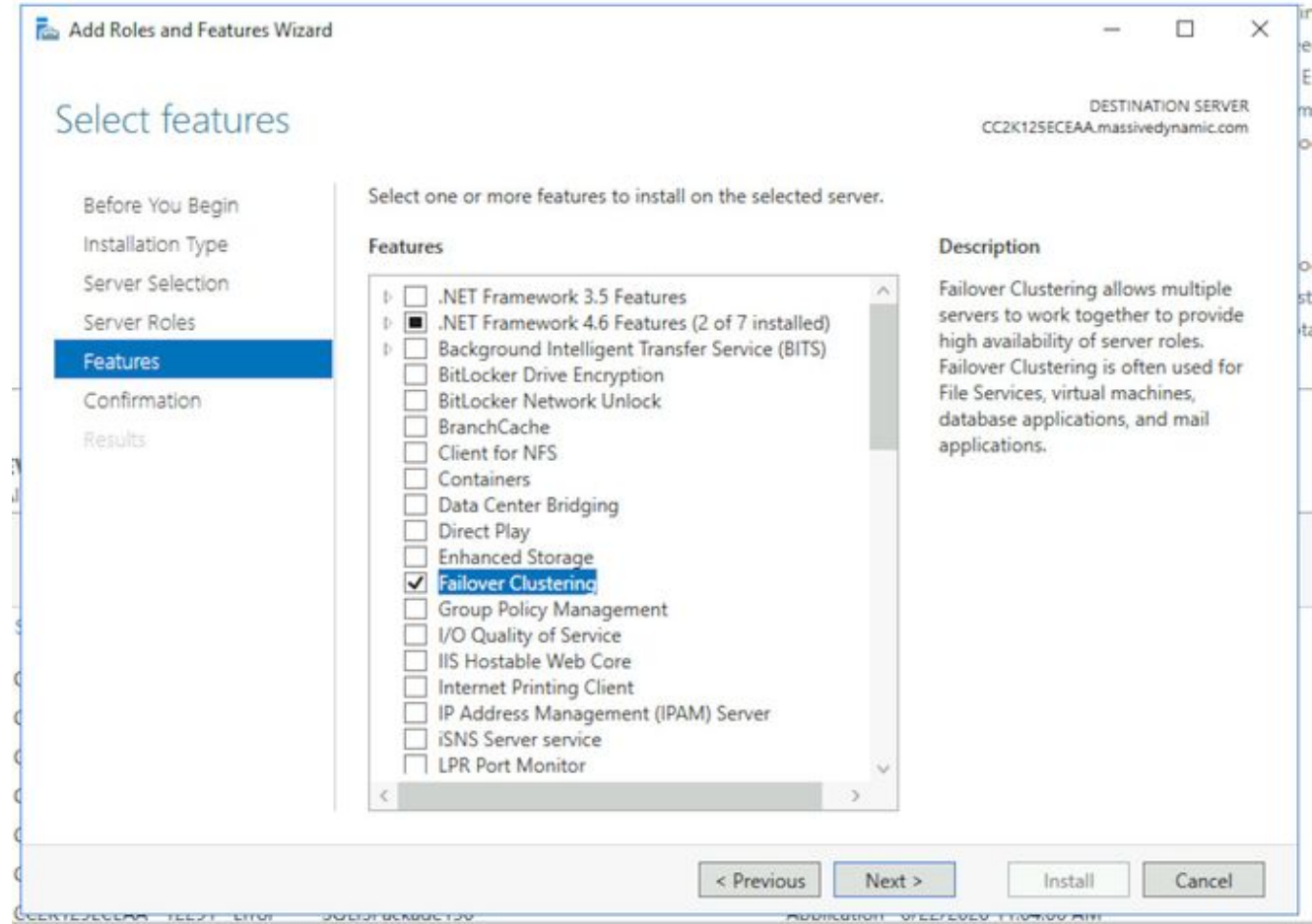

**تازيء ةفاضإ** رزلا ددح ،ةبولطم ةيفاضإ تاودا كانه ناب ديفي قثبنم تملتسإ اذإ .8 .اذه لوبقل

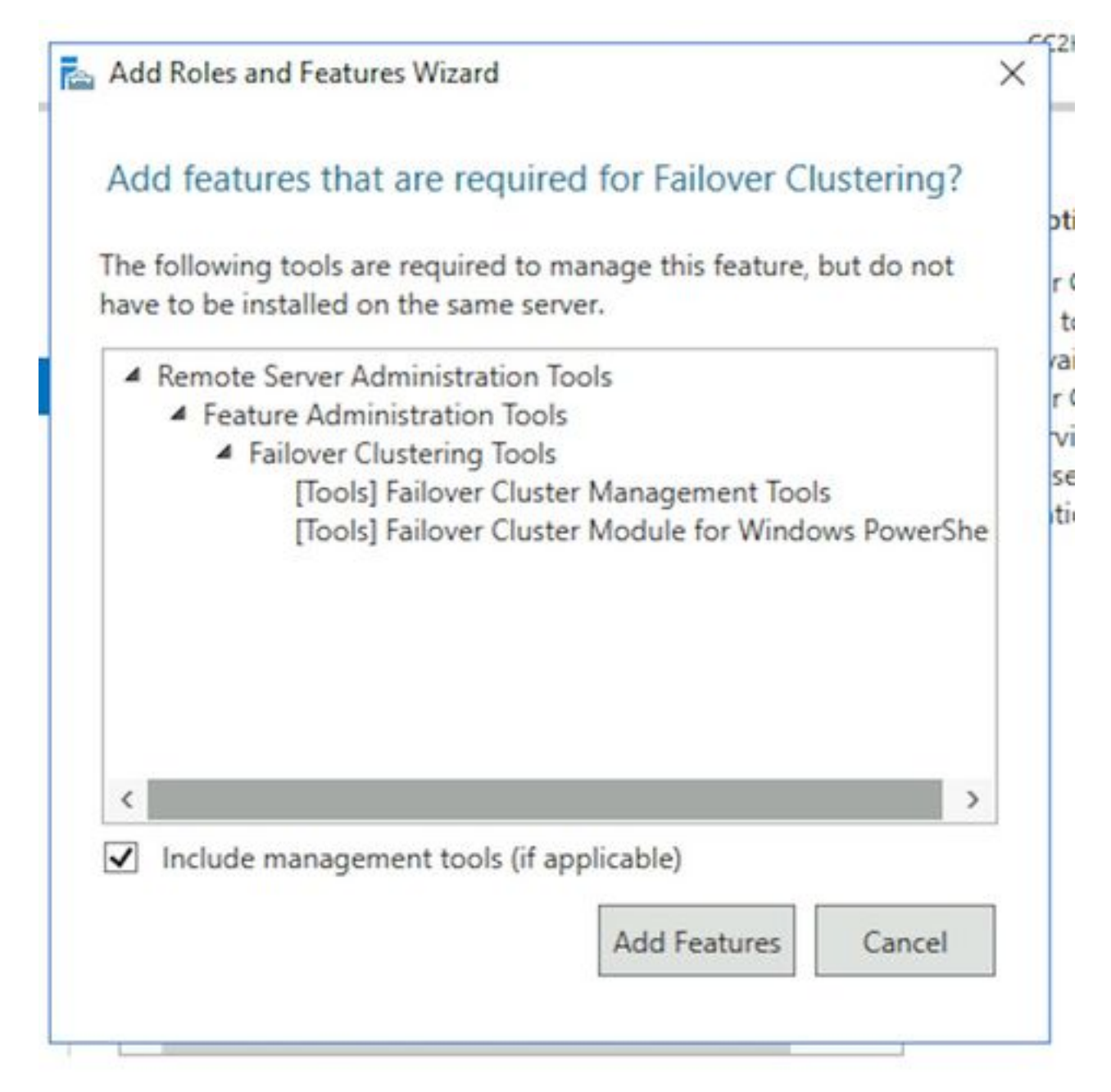

كل**ذ ناك اذإ ايﺉاقلت ةهجولI مداخلI ليغشت ةداعإ** بناجب عبرملI ددح مث ،**يل**ا**تلI** ددح .9 .ءاهنإ ددحو ،ابولطم

.رمألا مزل اذإ ليغشتلا ةداعإب مداخلل حامسلا .لمتكت ىتح تيبثتلا ةبقارم 10.

### Directory Active دادعإ 2. ةوطخلا

كانه ،"SQL رفوت ةعومجم"و "Server Windows ل لشفلا زواجت ةعومجم ماظن" نيوكت ءدب لبق هل باسح مادختساب Directory Active يف اهذيفنت بجي يتلا نيوكتلا رصانع نم ديدعلا ."لاجملا لوؤسم" قوقح

هذهب مايقلا يف لشف ان تتب تمام المواقع بين المعنى المواقف التي تم المعنى التي تم المعنى التي تم المعنى التي تم<br>التي تصوير التي تم التي تم التي تم التي تم التي تم التي تم التي تم التي تم التي تم التي تم التي تم التي تم الت .لمعلا يف نيتعومجم لشف ىلإ يدؤي جئاتنلا

Active يف نيمدختسمل نيباسح ءاشنإ ىلإ جاتحت**ةبولطملا ةمدخلا تاباسح ءاشنإ** .1 يف اوضع تاباسحلا هذه نوكت نأ بجي .ةمدخ تاباسحك امهمادختسإ متيل Directory رورملا ةملك ةيحالص يەتنت ال ثيحب اەنيوكت بجي نكلو ،**ل!جملا يمدختسم** ةعومجم ةملك رييغت ىلإ ةجاحب تنك اذإ .ادج ةليوط ةيحالص ءاهتنا ةرتف اهل نأ وأ اهب ةصاخلا .ECE نم لماك عطق ىلإ ةجاحب تنأف ،ماظنلا ليغشت درجمب تاباسحلا هذهل رورملا ةلأسم اهنأل اهرهظي وأ تاوطخلا هذه ءاشنإل ةددحملا تاوطخلا دنتسملا اذه يطغي ال ءامسأو Directory Active ةرجش يف ايلعف تاباسحلا دوجو نكامأل ةبسنلاب ليضفت .ىرخألا نيوكتلا رصانعو تانئاكلا

.دنتسملا اذه يقاب يف نيباسحلا نيذه مادختسإ متي ،ريكذتك باسح ةمدخ SQL Server - SqlServerSvc ECESvc - ابوروأل ةيداصتقالا ةنجللا ةمدخ باسح

Active Directory يف CNO ءاشنإ يJ إجاتحت(CNO) **ةعومجملI ماظن مسا نئاك دادع**إ Active يوتحي ،قبسملا تيبثتلا تاوطخ عيمج لامتكا دنع .WSFC لبق نم مادختسالل .CNO يتطقن ىلع Directory

اذه مزلي .ةيلاتلا تاوطخلا يف ايودي اذه ءاشنإ كنكمي .WSFC مسا وه لوألا CNO - WSFC ةرادإ مكحت ةدحو ليصوتل ،اقحال مث WSFC ل يضارتفالا دادعإلا ذيفنتل مسالا .ةعومجملاب

جلاعم ةطساوب ايئاقلت اذه ءاشنإ متي .AG Server SQL ةعومجم مسا وه يناثلا CNO - دعاوق تالاصتإ عيمجل مسالا اذه ابوروأل ةيداصتقالا ةنجللا مدختستو .رفوتلا ةعومجم Server SQL مادختسإ دنع مسالا اذه مادختسإ كنكمي ،كلذ ىلإ ةفاضإلاب .تانايبلا نيذه نيب نمو .تانايبلا ةدعاقب ةقلعتملا ماهملا مظعم ذيفنتل Studo Management ةيمويلا تايلمعلا يف همادختسإ متيو ةيمهأ رثكألا وه يناثلا مسالا دعي ،نيمسلا .اهحالصإو ءاطخألا فاشكتساو

مدختسي ،ريكذتك.NetBIOS نامسا امهنال افـرح 15 ىلع روصقم نيمسالI الك :**ةظحالم** :ةيلاتلا (CNO (لوصولا يف مكحتلا مئاوق دنتسملا اذه CC2K125ECEFOC - CNO ةعومجمل زواجت لاطعألا WSFC CC2K125ECEDB - CNO ةعومجمل رفوت SQL Server

ةدحو ءاشنإب مق مث ،ل|جمل| عيسوتب مق ،Active Directory Users and Computers يف تامولعملا ةحول يف .يلي امك CNO WSFC ءاشنإب مق.CNOs ليمحتل ةديدج ةيميظنت نئاك مسا بتكا**.رتويبمك** ددح مث ،**ديدج** ددحو نميألI سواملI رزب رقنI ،ةديدجلI نئاك ىلع نمىألا سواملا رزب رقنا ،ةسرامم لضفاك.**قفاوم** ددح مث ،رتويبمكلI عبرملا ددح ،**نئاك** بيوبتلا ةمالع ددح .**صئاصخ** ددحو هئاشنإب تمق يذلا رتويبمكلا ،اريخأ.**قفاوم** ددح مث ،**دوصقمل| ريغ فذحل| نم نئاكل| يمح**إ ،هيلع ةمالع عضو مت يذل| .ديكأتـلل **معن** ددح.**باسحلا ليصطعت** ددحو رتويبـمكـلا نئاك قوف نميألا سواملا رزب رقنI نم ةعومجملا ماظن ءاشنإ ةيلمع نكمتت يتح رتويبمكل باسح ليطعت بجي :**ةظحالم** .ةعومجم ماظن وأ رتويبمك زاهج لبق نم ايلاح همادختسإ مدع ديكأت

يذلI مدختسملI باسحل CNO يف مكحتلل تانوذا حنم بجيم**دختسملI تانوذا حنم** .3 ددح ،Computers and Users Directory Active يف .WSFC جلاعم ليغشت دنع همدختست اذه ديدحت متي مل اذإ .هبناجب كيش اهب **ةمدقتملا تازيملا ن**أ نم دكأت مث ،**ضرع** ةمئاقلI .ىرخأ ةرم Active Directory ةرجش عىسوتب مق مث ،هديدحتب مقف ،رايخلI

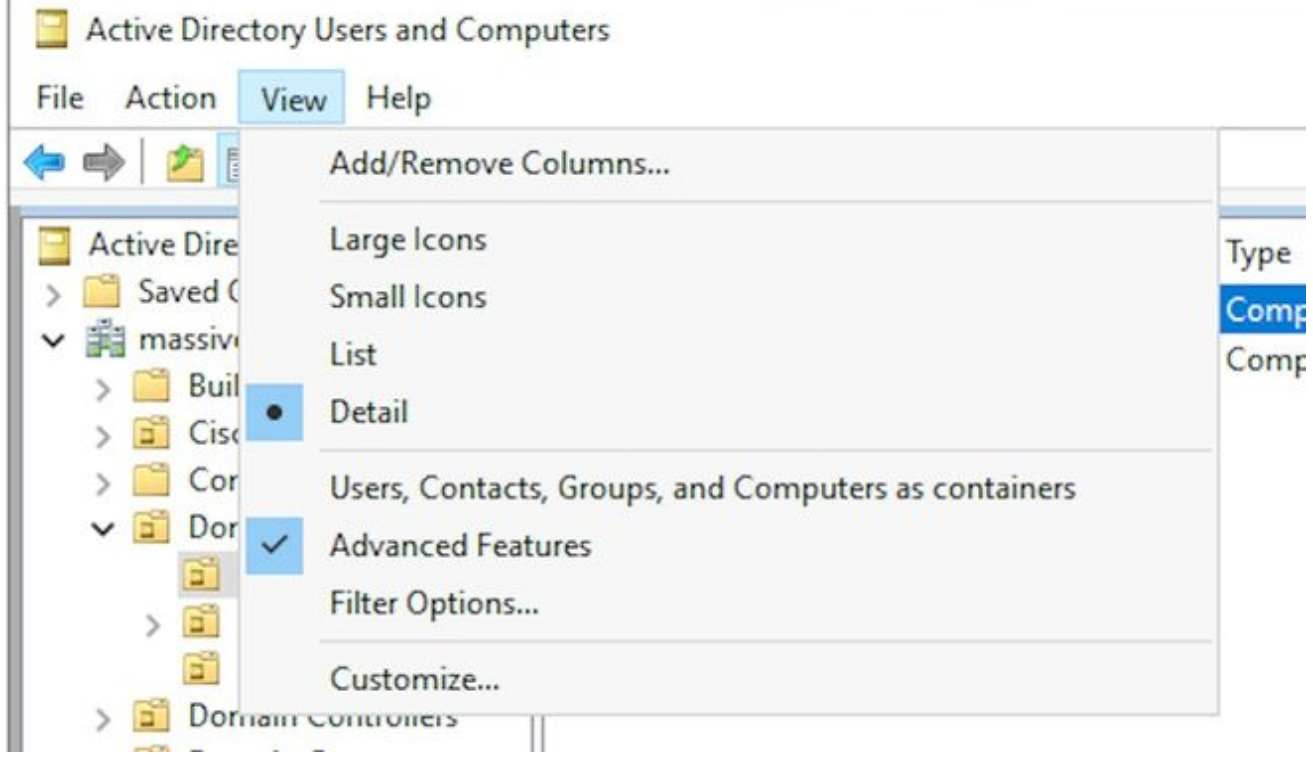

ددح مث ،CNO قوف نميألا سواملا رزب رقنا .يلي امك CNO ىلإ تانوذألا نييعتب مق ةعومجم وأ ،مدختسملا باسح مسا بتكا.**ةفاضإ** ددح مث ،**نامأ** بيوبتلا ةمالع ددح.**صئاصخ** تءق يتلا ةعومجملا وأ مدختسملا ددح.**قفاوم** ددح مث ،اهيف اوضع مدختسملا نوكي مكحتل| راوجب حامسل| رايتخال| ةناخ ددح ،يلفسل| مسقل| يف مث ،وتلل اهتفاضإب .OK ددح.لماكلا

- ىلع ارداق CNO نوكي نا بجي ،حيحص لكشب لشفال زواجت لمعي يكلC**NO تانوذا حنم** .4 Server SQL ءاشنإب CNO WSFC ل حمسي اذهو .OU يف رتويبمكلا تانئاك يف مكحتلا مث ،ضرع ةمئاقلا ددح ،Active Directory Users and Computers يف .جلاعملا لالخ نم CNO مث هديدحتب مق ،اددحم اذه نكي مل اذإ .هبناجب كيش اهب **ةمدقتملا تازيملا** نأ نم دكأت مكحتلا ةدحو قوف نميألا سواملا رزب رقنا.ىرخأ ةرم Directory Active ةرجش عيسوتب مق تارايخ رزلا ددح مث ،**نام**أ بيوبتال ةمالع ددح.**صئاصخ** ددح مث اهئاشنإب تـمق يتلI عبرم يف.يساسأ ديدحت ددح.ةفاضإ ددح ،ةمدقتملا ني مأتـلا تـادادعإ ةشاش يف.ةمدقتءم ةمالء عض ...تانئالالا عاونأ رز ددح ،ةعومجم وأ ةمدخ باسح وأ رت<code>و</code>يبمك وأ مدختسم ديدحت ددح مث ،CNO مسا بتكا.**قفاوم** ددح مث ،**رتويبمكلا ةزهجأ** بناجب دوجوملا عبرملا يَف نم دكأت.عقوتم وه امك **قفاوم** ددح ،لطعم نئاك ةفاضإ كشو ىلع كنiْ ريذحت ىرت .**قفاوم** أن المنافع الكو المناكل المعني بن المنافس التاكل المعنى والتاكل المنافس على المنافس بن التاكل الثاني بن التاكل ،رتويبمكلا تانئاك فذح و رتويبمك تانئاك ءاشنإ نع ثحبا ،نوذأ ةمئاقلا يف.ةعباتلا .OK ددح.اهنم لك بناجب دوجوملا عبرملا ددحو
- Windows ةقداصم مادختسإ بلطتي ECE ب صاخلا HA تيبثت نأل ارظنSPN ليجست 5.هذه بلطتت ال .Directory Active يف SPN ليجست يرورضلا نمف ،SQL مداخ ىلإ لوصولل ان من SQL Server AG. باسح نيوكت بجي .SQL Server AG نيوكت ةوطخل ريفوت يجري ،ءدبل| لبق.ماهمل| هذه ذيفـنتـل ل|جمل| يلوؤسم يف اوضع نوكت نأ بجي .تامولعملا هذه

ي ووُسم ةعومجم يف وضعك لوخدلا ليءجست ءانثأو ،لاجملا يلء ايلاح دوجوم مداخ يأ نم قباطتل اهنم لك ثيدحتب مق .رماوألI هذه ليءمشتب مق.لوؤسمك **رماوأ هجوم** حتفI ،لاجملI .كتئيب

. تنك اذإ . هترتخإ يذلا SQL ليثم مسا وه MSSQLSERVER نوكي ،setSPN رمألا يف setspn -A MSSQLSvc/CC2K125ECEDB.massivedynamic.com:1433 MASSIVE\SqlServerSvc setspn -A MSSQLSvc/CC2K125ECEDB.massivedynamic.com:MSSQLSERVER MASSIVE\SqlServerSvc

setspn -A MSSQLSvc/CC2K125ECEDB:1433 MASSIVE\SqlServerSvc setspn -A MSSOLSvc/CC2K125ECEDB:MSSOLSERVER MASSIVE\SqlServerSvc .SPN ليجست حاجن نامضل رمألا اذه ليغشتب مق

setspn -O MSSOLSvc/CC2K125ECEDB\*

```
.اذهل ةهباشم تاجرخم ىرت نأ بجي
Checking domain DC=massivedynamic,DC=com
CN=SQL Server Service,OU=Service Accounts,OU=Special Accounts,DC=massivedynamic,DC=com
MSSQLSvc/CC2K125ECEDB:MSSQLSERVER
MSSQLSvc/CC2K125ECEDB:1433
MSSQLSvc/CC2K125ECEDB.massivedynamic.com:MSSQLSERVER
MSSQLSvc/CC2K125ECEDB.massivedynamic.com:1433
MSSQLSvc/CC2K125ECEAB:MSSQLSERVER
MSSQLSvc/CC2K125ECEAB:1433
MSSQLSvc/CC2K125ECEAB.massivedynamic.com:MSSQLSERVER
MSSQLSvc/CC2K125ECEAA.massivedynamic.com:1433
MSSQLSvc/CC2K125ECEAA:MSSQLSERVER
MSSQLSvc/CC2K125ECEAA:1433
MSSQLSvc/CC2K125ECEAA.massivedynamic.com:MSSQLSERVER
```
Existing SPN found!

ةدحو نم Computers and Users Directory Active حتف .SQL ةمدخ باسح نيوكت نم ققحتلا SQL ةمدخ باسح ىلإ لقتنا.Directory Active ةرادإ تاودأ هيلع تبثم زاهج وأ لاجملاب مكحت بيوبتال ةمالء ددح.**صئاصخ** ددحو باسحلا قوف نميألا سواملا رزب رقناو ،ةرجشلا يف تارايخلا هذه نأ نم دكأتو لخادلا ىل[ ريرمتلاب مق ،عبرملا :باسحل| تارايخ يف مث ،باسح ل ةقبسم ةقداصم بلطتت الهضيوفت نكمي الو ساسح باسحلا .ةددحم ريغ مدختسملا اذهل ةقثلا ديدحت نم دكأتو ضيوفت بيوبتلا ةمالع ددحKerberos .(طقف Kerberos (ةمدخ يأ ىلإ ضيوفتلل

رمألا ليءغشت متي مل هنأ امإ ،"ضيوفتلI" بيوبتلI ةمالع يرت نكت مل اذإ :**ةظحالم** نم ةثدحم ةخسن ىلع يوتحت ال اهيلع لمعت يتلا لاجملاب مكحتلا ةدحو نأ وأ A- setSPN ل|متكا يتح رظتنا وأ ،يمومع جول|تك ل|جم مكحت ةدحوب ل|صتال|ب امإ مق .نيوكتل| رماوأ ليءشت نم ققحتال 5.3 و 5.2 نيتوطخلا يال إعجرا وأ ،ل|جملل لثامتمل| خسنال| active Directory Users and يف مداوخلا نيوكت نم ققحتلا.حيحص لكشب A- setSpn ددحو نميألا سواملا رزب رقنا.بكرم مداخ لكل رتويبمكلا باسح ىلإ لقتنا ،Computers رتويبمكلا اذهب ةقثلا ديدحت نم دكأت.ضيوفت بيوبتلا ةمالع ددح مث ،صئاصخ .**قفاوم** ددح ،ةبولطم تاري $\epsilon$ غت يأ ءارجإ دعب.(**طقف Kerberos) ةمدخ يأ ىلإ ضيوفتلل** 

#### ةبولطملا لئالدلا ءاشنإ 3. ةوطخلا

مداخ رودل همادختسال ليلد ءاشنإ يلإ جاتحت ،ECE ل لقتسملا تيبثتال سكع ىلع يف ،كرتشملا ليلدلا وأ تافلملا مداخ ليلد مساب فورعملا ،ليلدلا اذه مدختسي .تافلملا ليلدلا نع الصفنم ليلدلا اذه نوكي نأ بجي .لثامتملا خسنلاو DFS مسا ةحاسم ةعومجم .ابوروأل ةيداصتقالا ةنجلل يسيئرلا

:E صارقألا كرحم ىلع ECE تيبثت مت ،دنتسملا اذه يف ،ريكذتك .مسقلا اذه يف لئالدلا هذه ءاشنإ متي E:\ECEFile - كرتشملا ليلدلا ليلد SSIS - E:\ssis\_data Backups\MSSQL\:F - SQL ل يطايتحالا خسنلا ليلد ليلد تانايب SQL - F:\MSSQL\Data

.نيطبارتءمل نيءمداخلا نم لك ىلء تاوطخلا هذه ءارجإب مق

- ىمسي ديدج لـيلد ءاشنإب مق ،E صارقالI كرحم يف**كرتشملI لـيلدلI ءاشنإ** .1 بيوبتلا ةمالء ددح مث ،**صئ اصخ** ددحو ليلدلا قوف نميألا سواملا رزب رقنا.ECEFile يف.**نوذأ** رزلا ددح مث ،**دلجملا اذه ةكراشم** عٻرم ددح...**ةمدقتم ةكراشم** رزلا ددح.**ةكراشم** ةزهجأ وأ نيمدختسملا ديدحت عبرم يف ...ةفاضإ رزلا ددح ،ECEF فلم نوذأ عبرم هتأشنأ يذلا ةمدخلا باسح مسا لخدأ ،تاعومجملا وأ ةمدخلا تاباسح وأ رتويبمكلا باسحلا ديدحت نم دكأت .**قفاوم** ددح مث ،**ءامسألI نم ققحتلI** ددحو ،ECE ةمدخ ليغشتل .**لماكلا مكحتل|** بناجب **حامسل|** دومع يف عبرمل| ددح مث ،ةمئاقل| يف وتلل هتفضأ يذل| ةرم **قفاوم** مث ،**قفاوم** ددح.ةمدقتملا ةكراشملا صئاصخ عبرم ىلإ ةدوعلل **قفاوم** ددح .ىرخأ
- رزب رقنا.ssis\_data مساب ديدج لـيلد ءاشنإب مق ،E صارقالI كرحم ىلع**SSIS لـيلد ءاشنإ** .2 ،**ريرحت** رزلا ددح.**نامأ** بيوبتJJ ةمالع ددح مث ،**صئاصخ** ددحو ليلدلاا قوف نميألا سواملI نيمدختسمل| ديدحت عبرم يف...ةفاض| رزل| ددح ،رهظي يذل| ssis\_data\_ ل نوذأ عبرم يف مث هتأشنأ يذلا ةمدخلا باسح مسا بتكا ،تاعومجملا وأ ةمدخلا تاباسح وأ رتويبمكلا ةزهجأ وأ مقت مل اذإ ،ةظحالم .**قفاوم** ددح مث ،**ءامسألI نم ققحتلI** ددحو ،SQL Server ةمدخ ليغشت ل ةمدخل هؤاشنإ مت يذلI ةمدخلI باسح مسI بتكا ،SQL Server ليءشتال باسح ءاشنإب ةباتكلا نذإ كلذ حنمي .لي دعتلا بناجب حامسلا دومعلا يف دوجوملا عبرملا ددح.ECE **ضفر** دومعلا يف رايتخإ ةناخ دوجو مدع نامضل لفسأل ريرمتلاب مق نكلو ،ايئاقلت .يرخأ ةرم **قفاوم** مث ،**قفاوم** ددح.تانوذألا لوقح نم يأل
- عاشنإب مق ،:F صارقالا كرحم يف**يطايتحالI خسنلI لئالدو SQL Server تانايب ءاشنإ** .3 خسنلا ،نيرخآ نيدلجم ءاشنإب مق ،MSSQL دلجم لخاد.MSSQL مساب ديدج دلجم .تانايبلاو يطايتحالا

## ةعزوملا تافلملا ماظن نيوكت 4. ةوطخلا

نأ اض ي| بجي و ل|جم مس| ةحاسمك DFS ني وكت بجي ،تاحلطصمل| مسق يف حضوم وه امك عمجم مداخ لك ىلإ DFS ةزيم ةفاضإ تمت .نيمداخلا ةنمازمل لثامتم خسن ةعومجم ىلع يوتحت خسنلاو مسالا ةحاسم ةعومجم نم لك نيوكتب مق ،كلذ دعب .ةقباسلا تاوطخلا يف .لثامتملا

درجمب .نيمداخلا دحأ يلء ءارجإلI اذه ل|مكإ يل| طقف جاتحت ،ةقباس|ل تاوطخلI مظءم فالخب .ةرادإلل ةيفاضإلا ةادألا مادختساب DFS ةرادإ مداوخلا نم يأل نكمي ،دادعإلا

مداخلا مدختست تنك اذإ اهحالصإو ءاطخألا فاشكتسأ لهسألا نم نوكي ام ةداع :**حيملت** .دادعإلا ماهم عيمجل "أ" بناجلا نم

ةرادإل ةيفاضإلI ةادالI يف DFS قرادإ مث تlودأ ددح ،مداخلI ريدم نممسالI قحاسم ءاشنإ .1 ةحاسم رتخأ ،نيميلا يلء دوجوملا تاءارجإل اءزج يف مث ،**ءامسأل تتاحاسم** ةدقع ددح ،DFS عبرم ي ف مداخلا مسا عبرم ي ف دوجوملA بناجلاب صاخلا ECE مداخ مسا بتكا.ةديدج مسا .< يلاتلا ددح مث ،ةديدجلا مسالا ةحاسم جلاعم

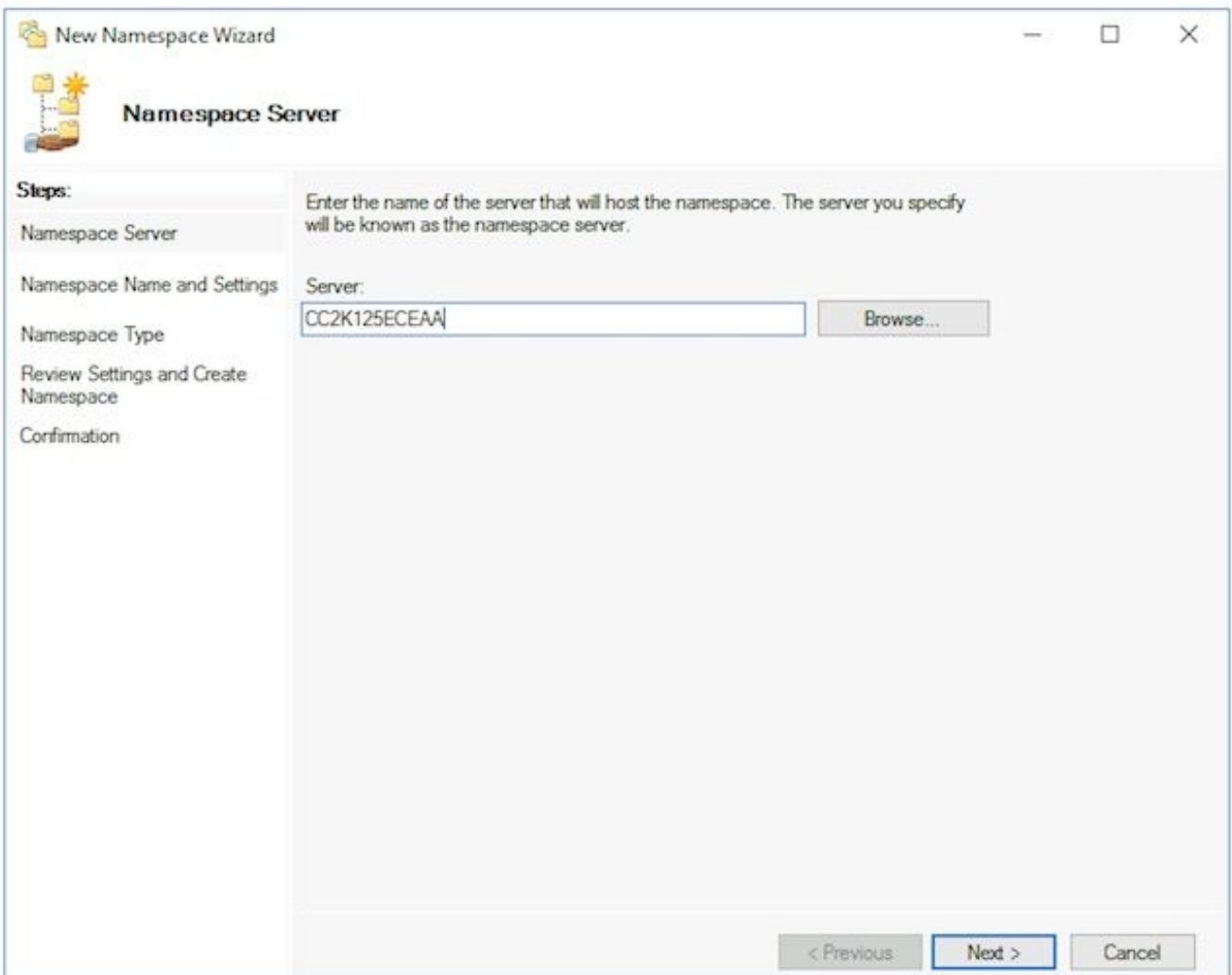

مسال للقح يف مسال اقحاسم رذج مسا بتك ا،**تادادعإل|و مسال اقحاسم مس**ا ةحفص يف رزل| ددح.ROOT وه مسال| ةحاسم مس| نوكي ،دنتسمرل| اذه يف .ةيل|ت| ا ةش|شُلل ،لماكلا لوصولا قح مهيدل نيلوؤسملا ددح ،تادادعإلا ريرحت ءزج يف... تادادعإلا ريرحت < يلاتلا ددح .قفاوم ددح مث ،طقف ةءارقلل تانوذأ نورخآلا نومدختسملا كلمي امنيب .ةيلاتلا ةحفصلا ىلإ ةعباتملل

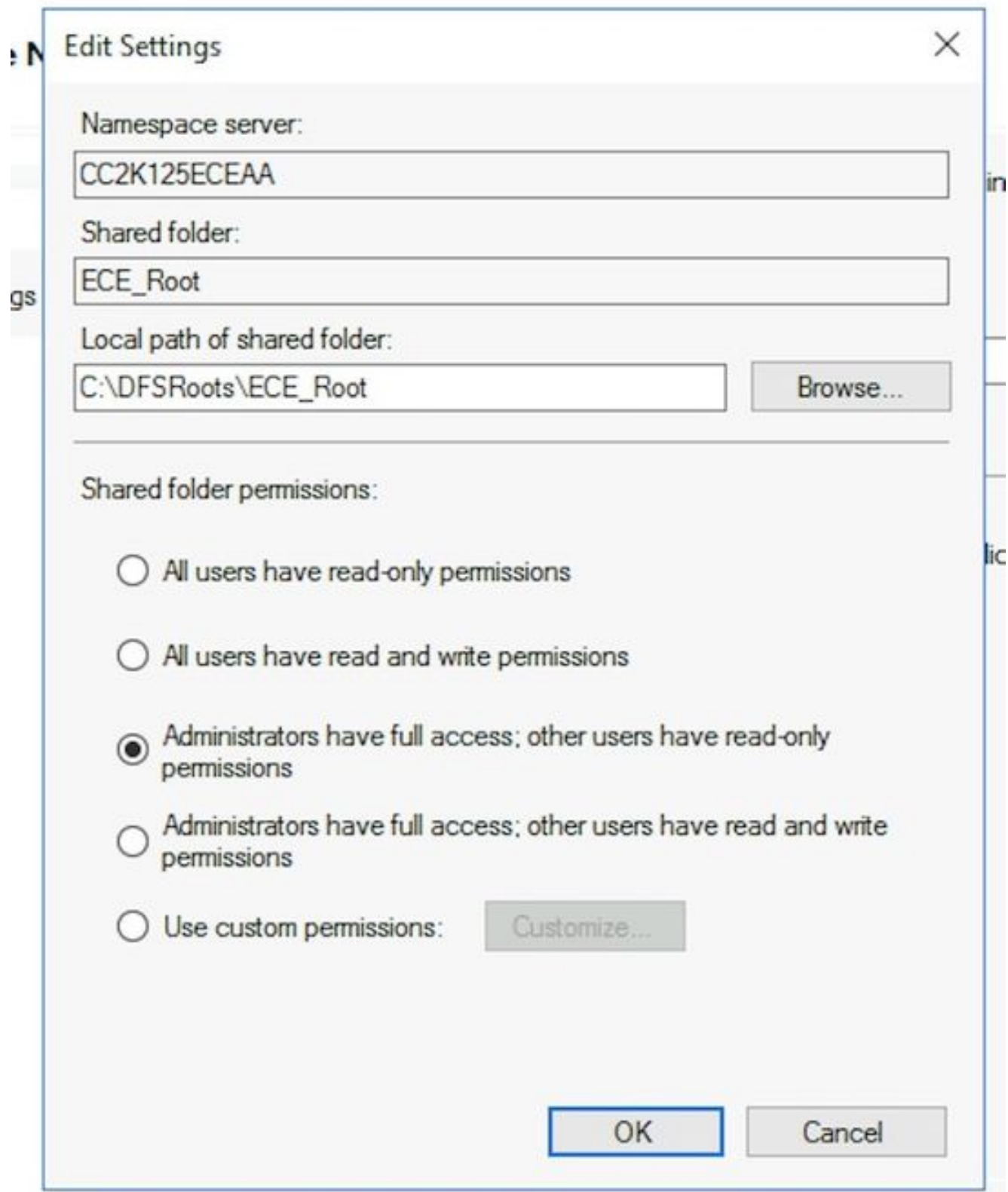

.**ل|جمل| ىل| ةدنتسمل|** مس|ل| ةحاسم رايخ ديدحت نم دكات ،**مس|ل| ةحاسم عون** ةحفص ىلع ىلإ رارمتسالل **< يل|تل|** ددح مث ،اددحم Windows Server 2008 **عضو نيكمت** رايخ كرتا .<br>.ةيلاتال ةحفصلا

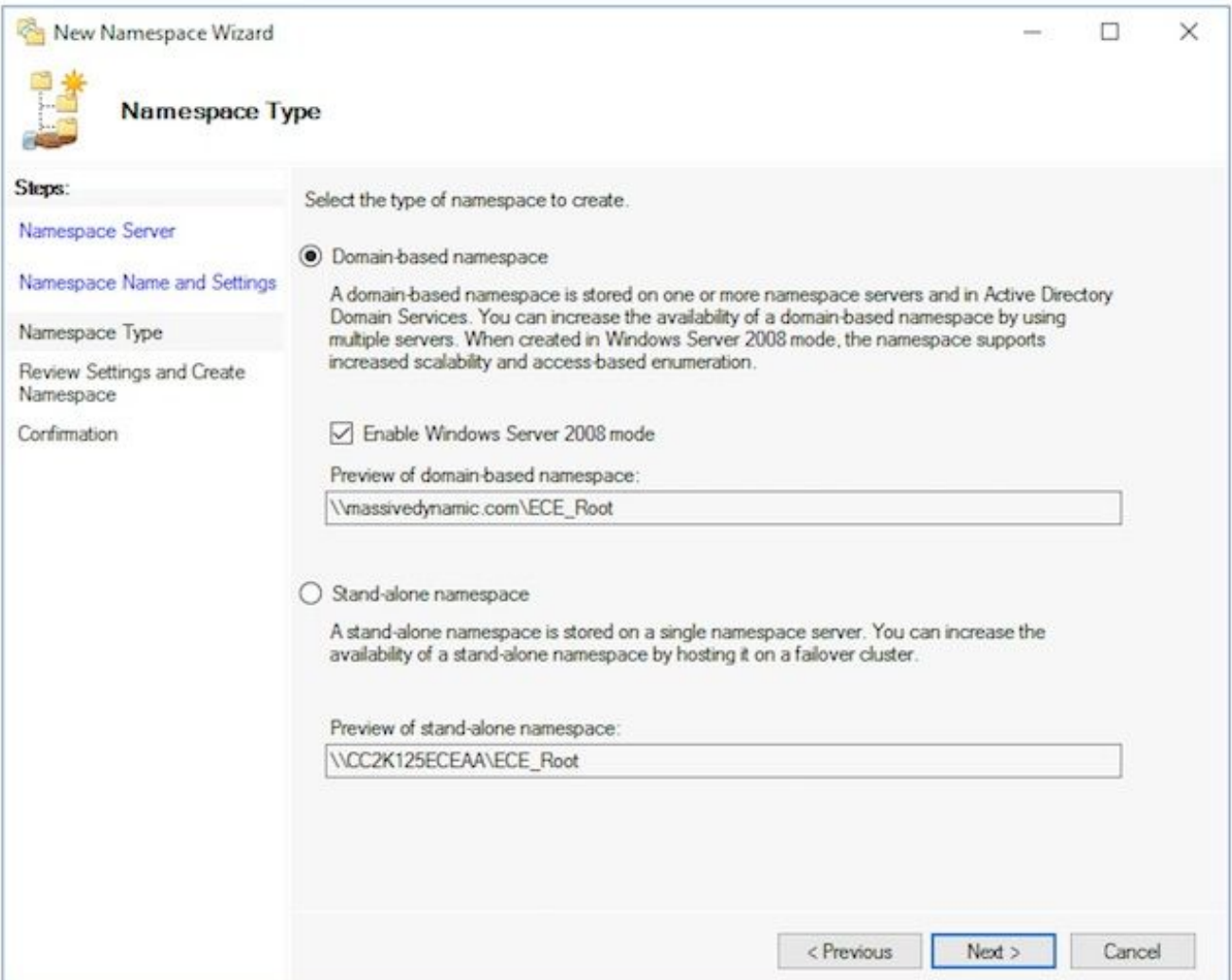

راسم وه اذه ،مسالا ةحاسم مسا ظحال ،مسالا ةحاسم ءاشنإو ةعجارملا تادادعإ ةحفص ىلع ،ل لثامم دورسم يلحم راسم اضيأ كانه .ةكراشملا ىلإ لوصولا كنكمي ثيح UNC عقوملا سفن سيل دلجم ةكرتشمل مسال اقحاسمل يلحمل اراسملا ،\C:\DFSRoots\ ىلع يلحملا راسملا يوتحي ،مسال قحاسم ءاشنإ دعب .DFS تافلم دجوت ثيح يلءفلI عقوم يف يلءف لكشب تافلملا نيزخت متي .كرتشملا دلجملا عقوم ىلإ رشؤم دلجم .كرتشملا دلجملا

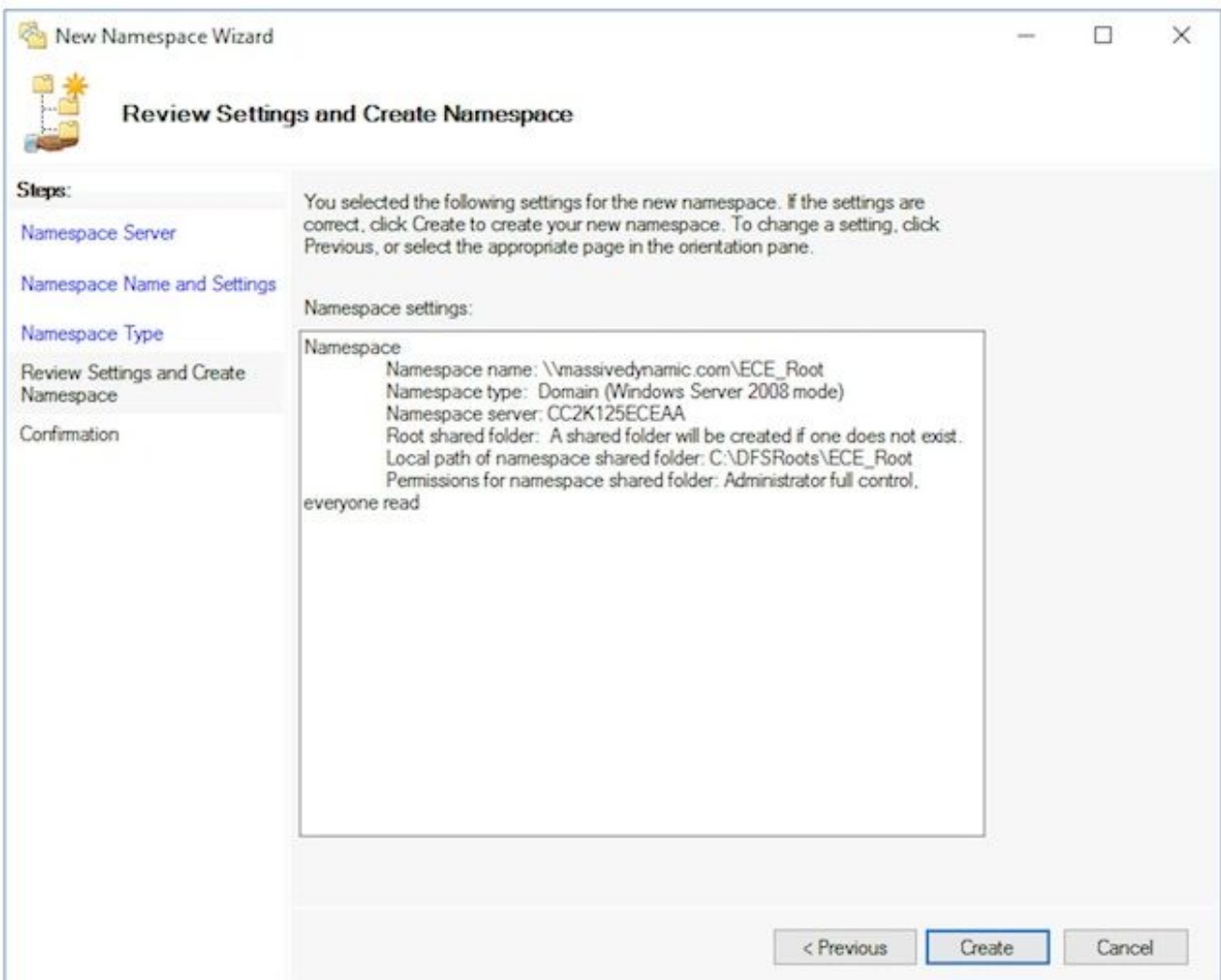

ددح .ءاطخأ دوجو مدع نمو حاجنلا روظت ةموملI نأ نم دكأتلل **ديكأتلI** ةحفص نم ققحت .DFS ةرادإ ءزج ىلإ ةدوعلل قالغإ

- < DFS ةرادإو ،عيسوتالاب مق ،DFS ةرادإل ةيفاضإلI ةادالI يفمسالI ةحاسم مداخ ةفاضإ .2 دوجوملا **تاءارجإل**ا ءزج يف.اهئاشنإب تمق يتلا مسالI ةحاسم ددح مث ،**ءامسألI تاحاسم** ،مداخلا مسا ةحاسم ةفاضإ عبرملا يف....مسا ةحاسم مداخ ةفاضإ رتخأ ،نيميلا يلع ري رحت رزل اددح.:Namespace server عبرمل ايف B بناجل انم بكرمل امداخل مس ابتك ا نومدختسملا كلمي امنيب ،لماكلا لوصولا قح مەيدل نىلوۋسملا ددح مث ،تادادعإلI ةمالع ددح.ب بناجلا نم مداخلا ةفاضإل **قفاوم** ددح مث ،**طقف ةءارقلل تانوذأ نورخآل**ا .نيمداخلا الك جاردإ نم ققحتو مسالا ةحاسم مداوخ بيوبتلا
- ،DFS ةرادإل ةيفاضإلI ةادألI يفا**لثامتملI خسنلI نيوكتو دلجملIو دلجملI فادهأ ةفاض**إ .3 تءق يتلا مسالا ةحاسم ددح مث ،**ءامسألا تاحاسم < DFS ةرادإو** ،عيسوتلاب مق ،**ديدج دلجم** عٻرم يف...**ديدج دلجم** رتخأ ،نيميلI ىلع دوجوملI **تاءارجإلI** ءزج يف.اهئاشنإب دلجملا مسا وه اذه ،ECE تيبثتب موقت امدنع .**:مسال**ا عبرملا يف ةكراشملل مسا بتكا فادهأ عبرم لفسأ ..ةفاضإ رزلا ددح.ECE وه دلجملا مسا ،دنتسملا اذه يف .DFS رذج يف A بناجلا نم مداخلا ىلإ UNC راسم بتكا :،target دلجملا ىلإ راسم عبرملا يف.دلجملا وه اذه ،دنتسملا اذه يف 3. ةوطخلا يف هؤاشنإ مت يذلا كراشو \\CC2K125ECEAA\ECEFile.

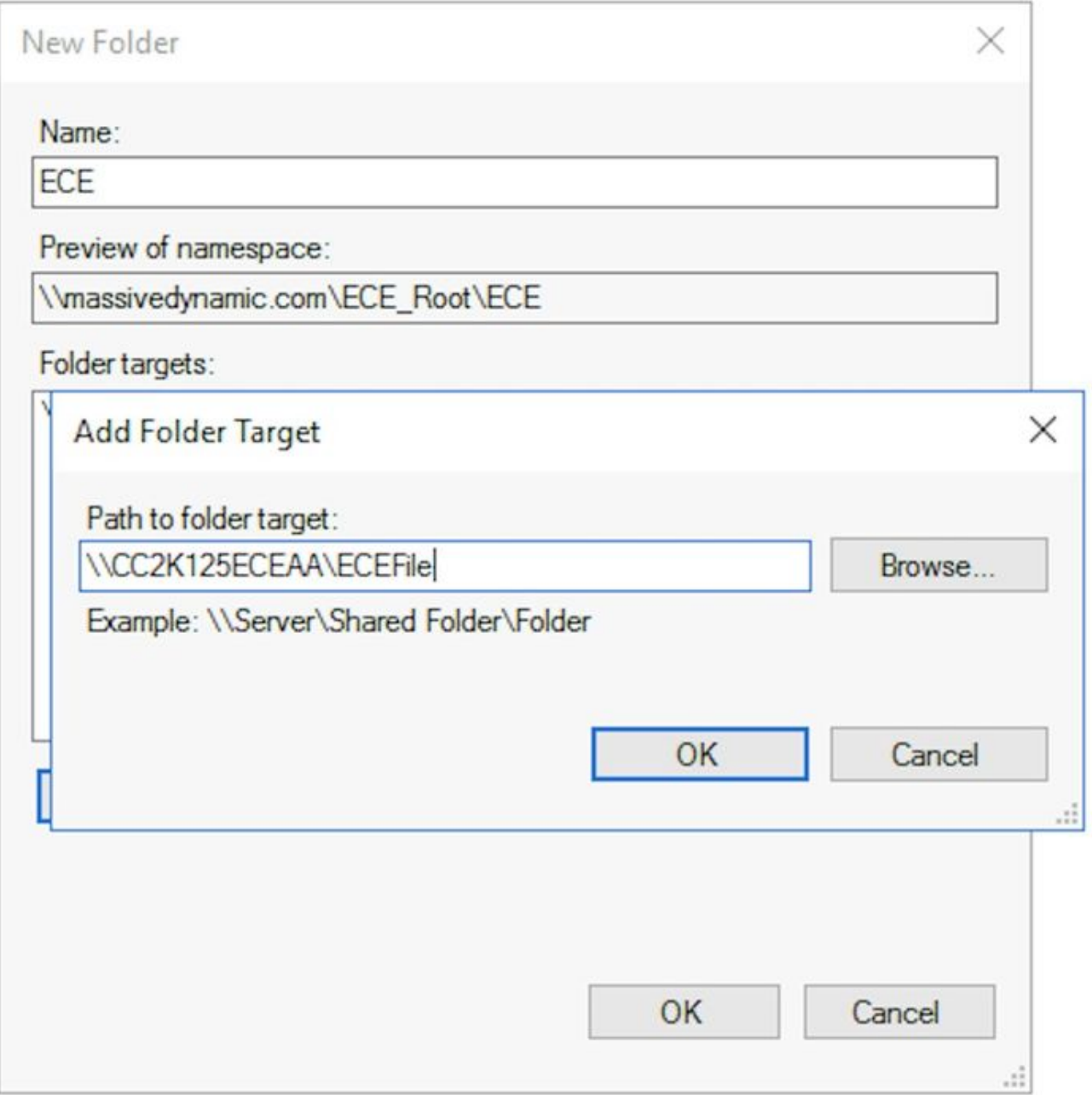

بناجلا نم مداخلا ةفاضإب مقو ىرخأ ةرم .**.ةفاضإ** رزلI ددح.لوألI فدهلI ةفاضإل **قفاوم** ددح قفاوم ددح.ECEFile\ECEAB125K2CC \\وه اذه ،دنتسملا اذه يف .ةئشنملا ةكراشملاو B لك ىلإ دلجملا فده ةفاضإ دعبو ،**ديدج دلجم** عبرم يف ىرخأ ةرم.يناتU فدهلا ةفاضإل .ديدج دلجم راوحلا عبرم لامكإل قفاوم ددح ،ECE مداخ

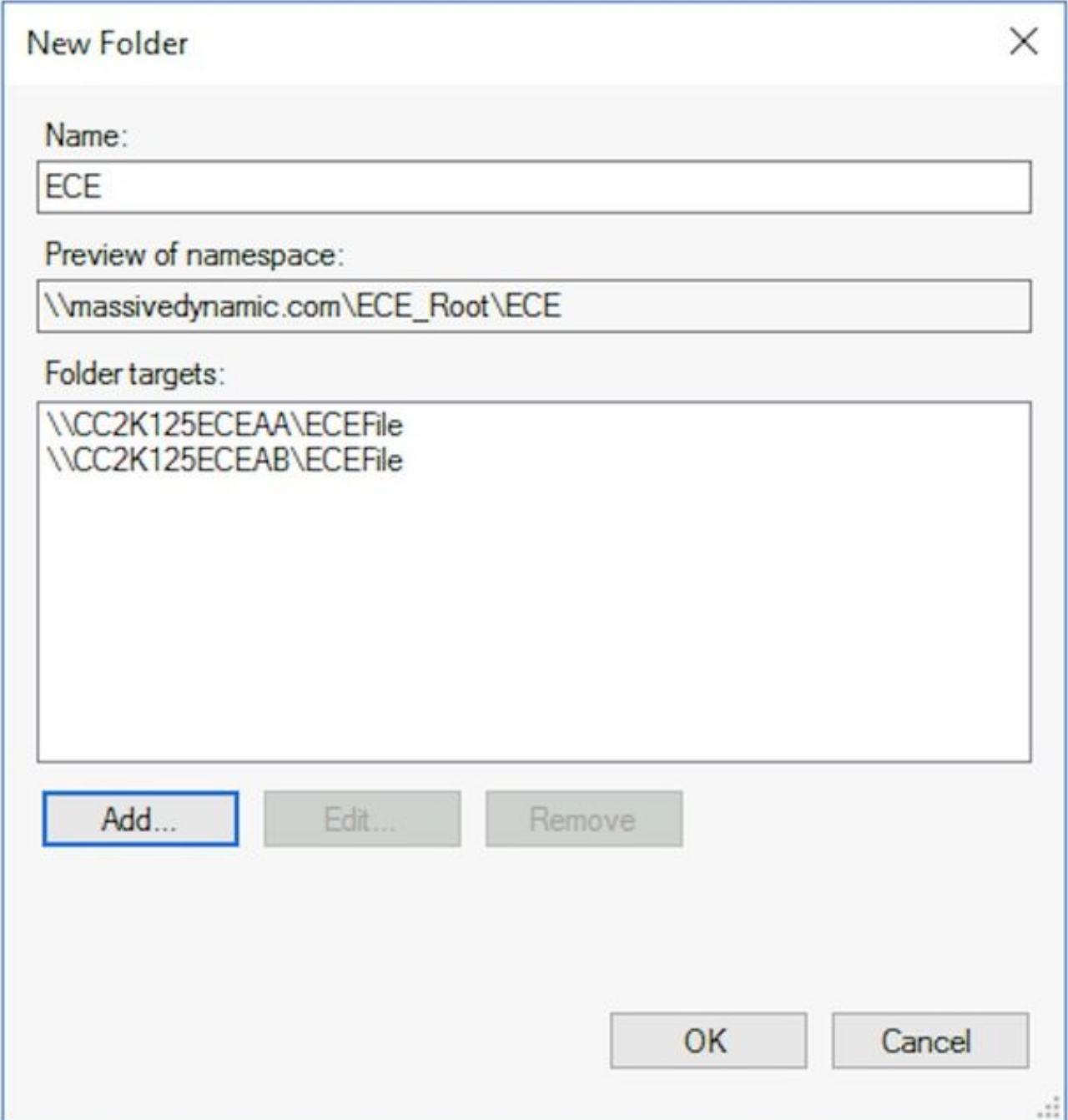

ح يلاتال ددح ،تادلجمل اخسن جلاعم يف.معن ددح ،لثامتمل اخسنل دادعإب ةبلاطمل دنع حسن دوجو ةلاح يف .نيمداخلا نم يأ ددح ،**يساسألا وضعل**ا ةحفص يف .نيتشاش لوأ لالخ نم يساسأ مداخك هرايتخإ متي مداخ يأ نإف ،مسالI سفن اهل نيليلدلI يف لءفال تافلم الİ بجي هنأل ةلكشم سيل رمألI اذه نإف ،يئدبملI تيبثتلل ةبسنلاب .الوخم ربتعي ،يساسألا مداخلا راتخت نأ دعب .ECE فلم ةكراشم يف تادلجم وأ تافلم يأ كانه نوكي مث ،هرايتخإ مت **ةلماكلا ةكبشل**ا رايخ نأ نم دكأت ،**ططخملا ديدحت** ةحول يف.**< يل|تل**ا ددح ددح ،ضي رعلا يددرت لا قاطن لاو لثامت ملا خسن لا ةعومجم لودج ءزج يف.< ي لات لا ددح ديدحت كرتاو د**دحمل ايددرتل اقاطنل ا**رايخ ما**دختساب لصاوتم لكشب رركمل إخسنل**ا .**ءاشنإ** رز رتخأ مث ،ةريخألا ةحفص لل عجار.< **ي لتات ال**ددح .**لماك** هنأ ي ع يددرت لا قا**طن ل**ا

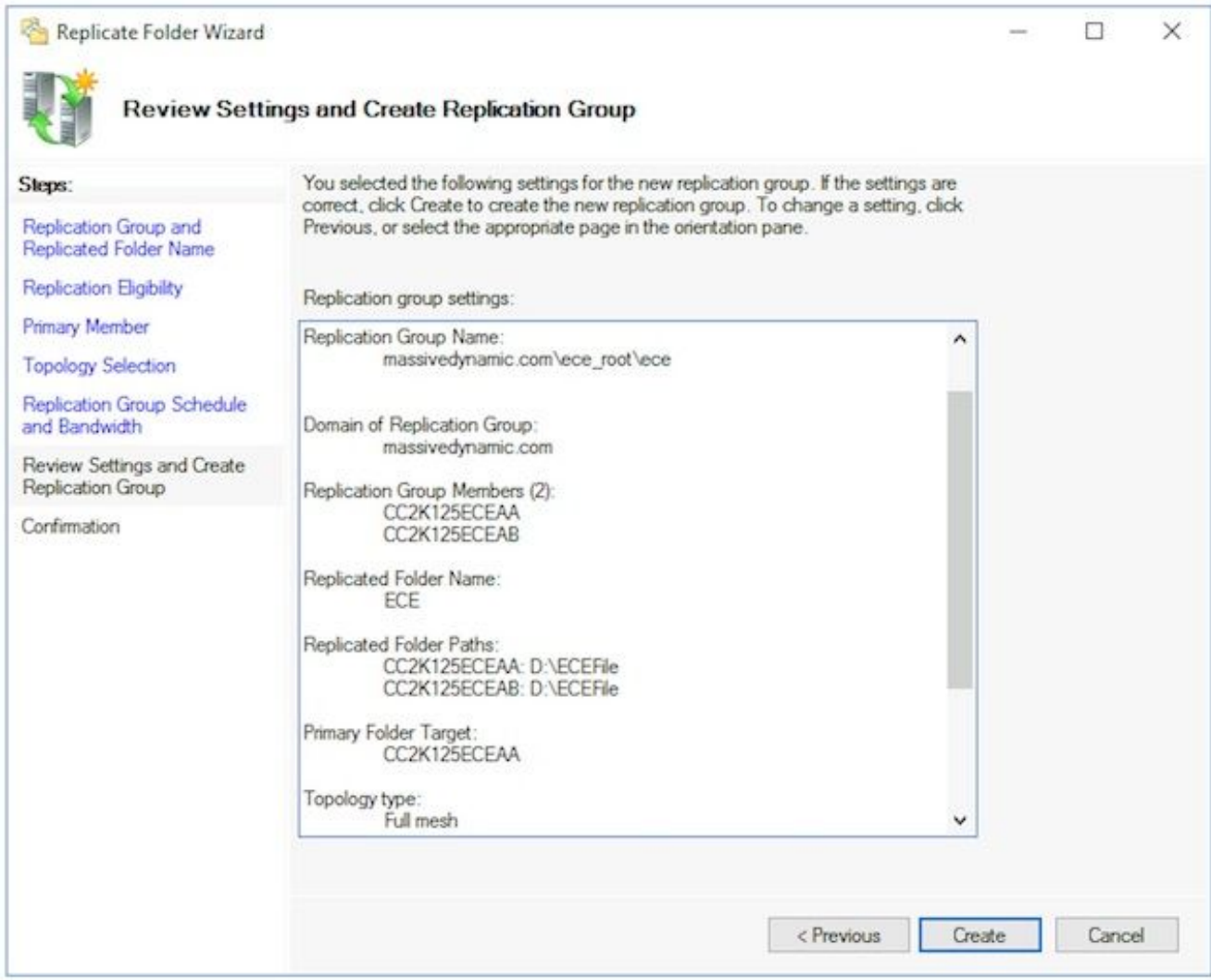

. ءاطخأ روهظ مدع نمو حاجنلا رهظت ماهملا عيمج نأ نم دكأت ،ديكأتلا ةحفص يف

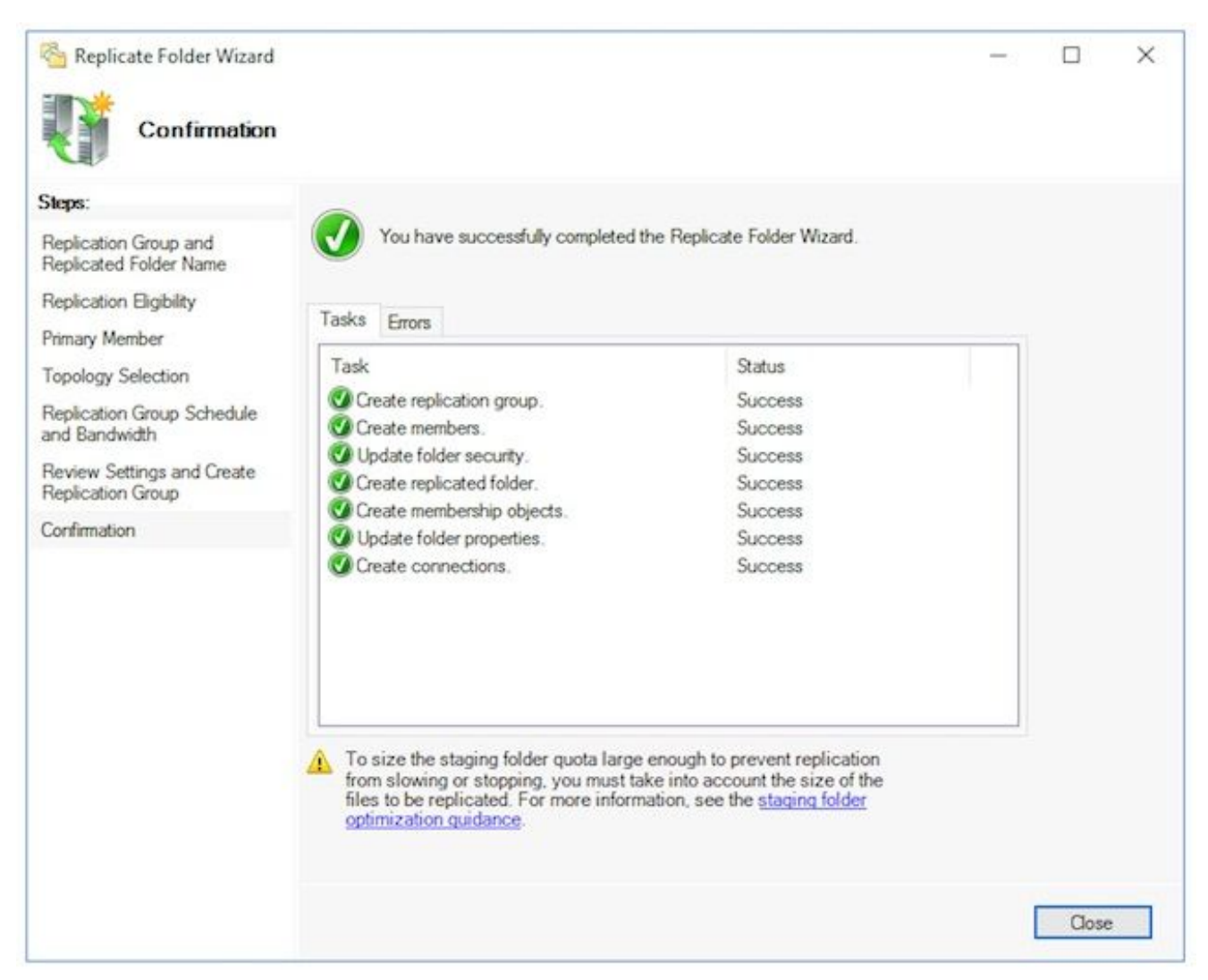

خسنلا ريخأت ،ناونعب تامولعم عبرم ىرت دق .DFS ةرادإ ءزج ىلإ ةدوعلل قالغإ ددح ريغ لثامتملا خسن ل نأ نم كرذحي ةطاسبب منأل اذه قال¢إل **قفاوم** ددح .**لثامتملI** يف يلوألI دادعإلJ ةبسنلاب .ةعومجملI يف مداوخلI عيمج نيوكت متي ىتح رفوتم دق ،ربكألا Directory Active تالاجم يف .ادج اعيرس كلذ نوكي نأ بجي ،تائيبلا مظعم .كلذ لامتكا لبق ريخأت كانه نوكي

يف عوضوملا اذه ثيدحت متيس**يلحرمل ليغشتل دلجمل قيبسنل ةصحل ان يوكت** .4 .قحال تقو

#### ىلع Windows File Explorer حتفالثامتملا خسنلI ةعومجمو DFS مسا ةحاسم رابتخإ .5

وه اذه ،دنتسملا اذه يف .كرتشملا ليلدلا ىلإ لقتنا.A بناجلا نم بكرملا مداخلا .''A ءاشنإ بناج'' ،ىوتحملاب ديدج يصن فـلم ءاشنإب مقو Notepad حتفا.E:\ECEFile عمجملا مداخلا ىلإ لي دبت لاب مق.Notepad قلغأ مث ،E:\ECEFile\ReplTest.txt ك اذه **ظفحا** نم دكأتو كرتشملا ليلدلا على القتنا.Windows **تافلم فشكتسم** حتفاو B بناجلا نم وأ ةقيقد رظتناف ،روفJا ىلع ةزيملI مذه رهظت مل اذإ .ReplTest.txt فلم ىرت كنأ فضأو ب بناجلا ىلء فلمل حتفا."لثامتمل خسن التي تمام تمازم متت يتح نيت قيعقد نم مداخلا ىل[ لي دبتل|ب مق.فلمل| **ظفح|** مث ،'ب بناجل| ثيدحت' ،يوتحمل| عم ديدج رطس ىلع ل|زي ال امنيب.نآل| نيرطسل| الك ىرت كنأ ديكأتل ىرخأ ةرم فـلمل| حتفاو A بناجل| عقوملا طيرش يف DFS ةكراشمل لماكلا UNC راسم بتكا ،A بناجلا نم عمجملا مداخلا ق قحت Windows. التاثم:\\massivedynamic.com\ECE\_ROOT\ECE.ققحت الشمال المسموي ف فالم لقنا .DFSTest مساب ديدج دلجم ءاشنإب مق.ReplTest.txt دلجم يرت كنi نم كرتشمل للىلدل على ليل لقتن Windows File Explorer يف.دلجمل اذه يلإ ReplTest.txt لكشب ReplTest.txt فـلم لـقن مت هنأ نمو DFSTest لـيلد يرت كنأ نم ققحتو يلحملI نمو ديدجلا ليلدلا دوجو نم ققحتو "ب" بناجلا مداخ ىلإ ليدبتلاب مق ،اريخأو.حيحص

.فلملا لقن

### Server Windows لشف زواجت ةعومجم نيوكت 5. ةوطخلا

.طقف دحاو مداخ نم تاوطخلا هذه ذيفنت مزلي

دق .عطقمل| اذه ءدب لبق Active Directory دادعإ يف تاوطخل| ل|مكإ ديفمل| نم :ر**يذحت** هدادعإ مت وأ هدادعإ متي مل هنأ امإ ةعومجم ماظن دوجو ىلإ كلذب مايقلا يف لشفلا يدؤي .طقف ايئزج

زواجت ةعومجم ريدم مث ت|ودال| ددح ،مداخل| ريدم نميلوال| ةعومجمل| ماظن دادع| .1 يف ...ةعومجم ماظن ءاشنإ رتخأ ،Failover Cluster Manager ةيفاضإلI ةادألI يف.لشفلI يف مث ،**ءدبل| لبق** ةحفصل| يف **< يل|تل|** ددح.نيميل| يلع دوجومل| **تاءارجإل|** ءزج نء ققحتلا حاجن نم دكأت .ةعمجملا مداوخلا نم الك فضأ ،**مداوخلا ديدحت** ةحفص ي ف لءاكلاب لهؤم مساب نيدورسملا نيمداخل الكل كتيؤر نمو ةحصلا نم ققحتلا .ةيلاتلا قحفصلا ىلإ ةعباتملل **< يلاتل التلا** ددح مث **:ةددحمل تامداخل** 

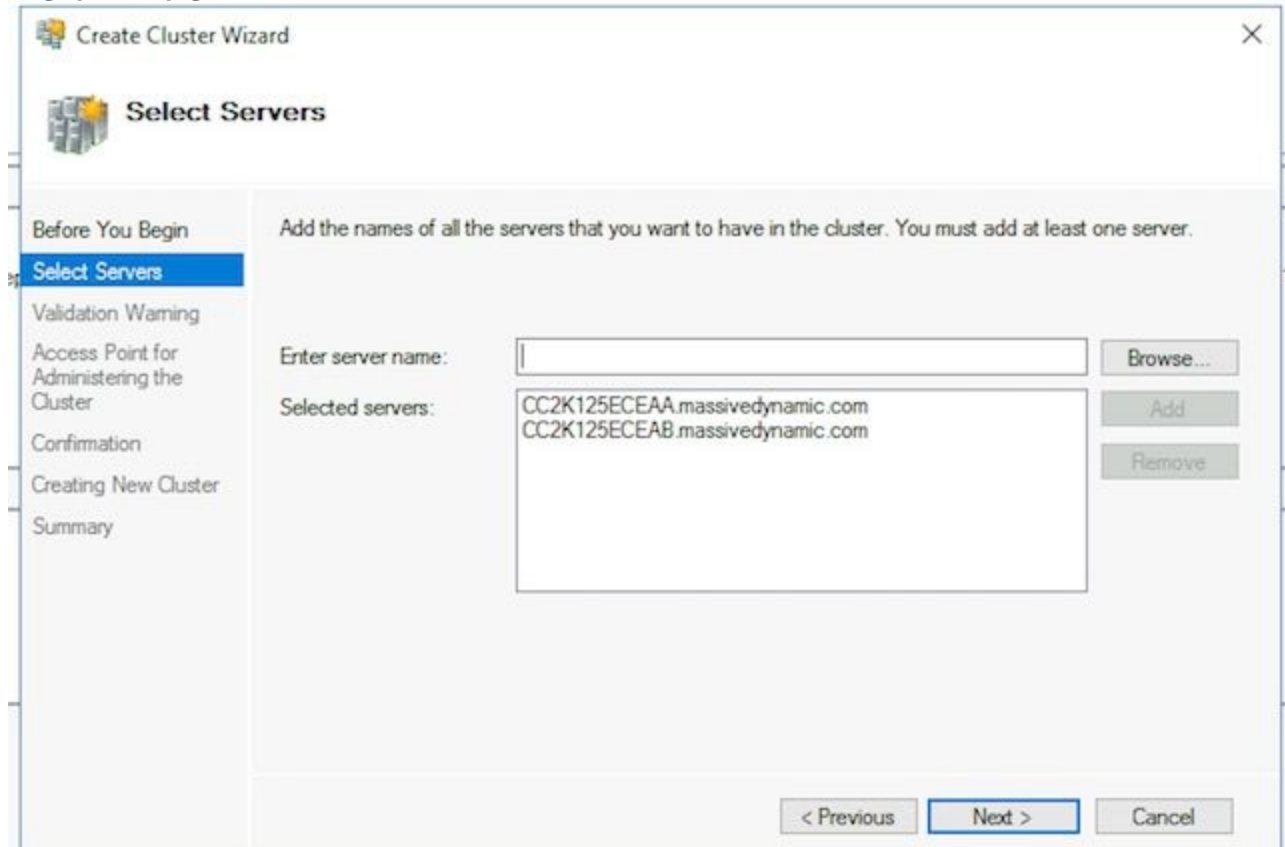

قوف رقنلا دنع .معن ددحملا رايخلا كرتأ ،ةحصلا نم ققحتلا ريذحت ةحفص يف ةيلمع ىل| عجرا مث ،نيوكتلا ةحص نم ققحتلا تارابتخإ ليغشتب مق ،"يلاتلاا" .< يلاتلا ددح مث ،ةعومجملا ماظن ءاشنإ

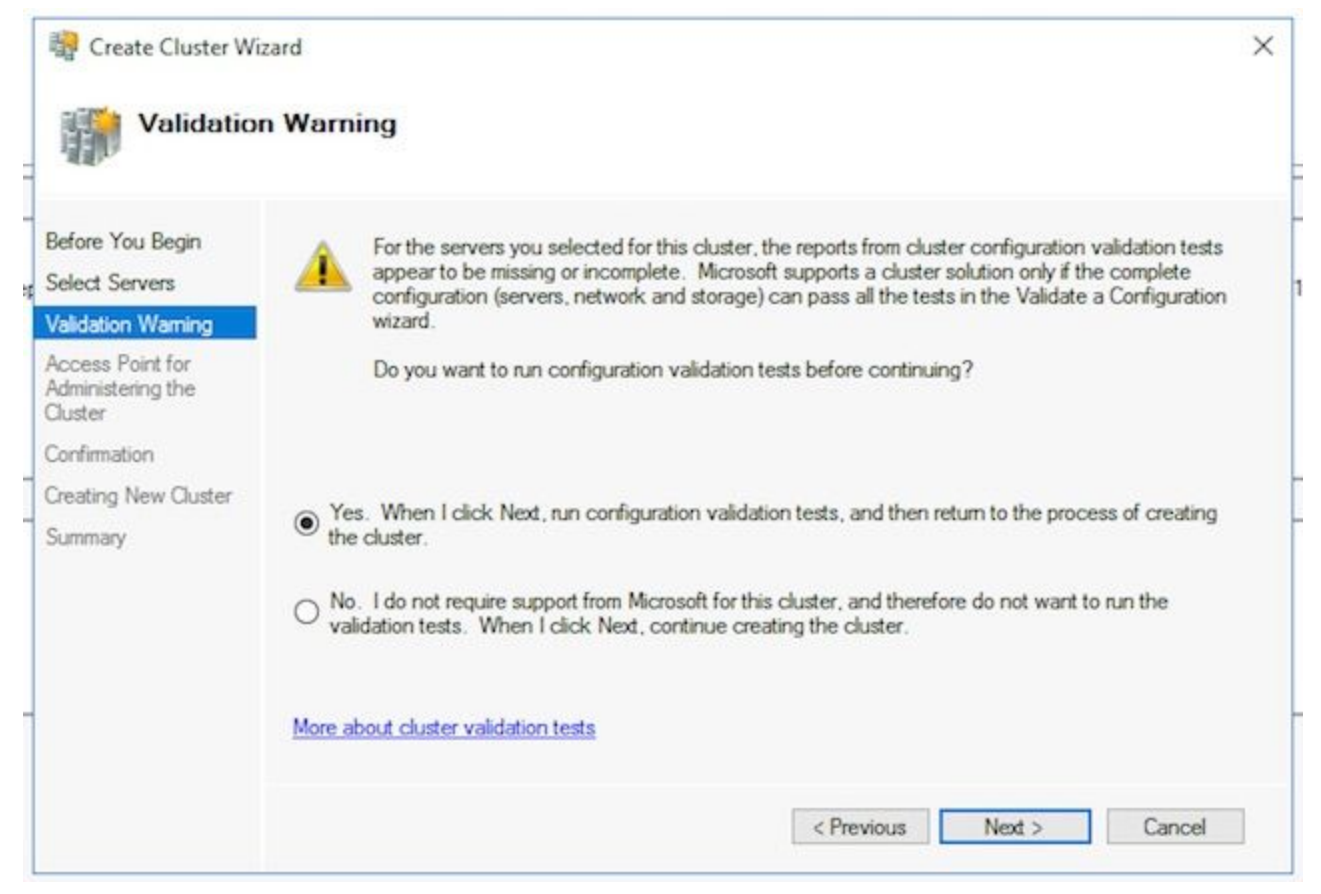

#### .< يلاتلا ددح ،نيوكتلا ةحص نم ققحتلا جلاعم يف

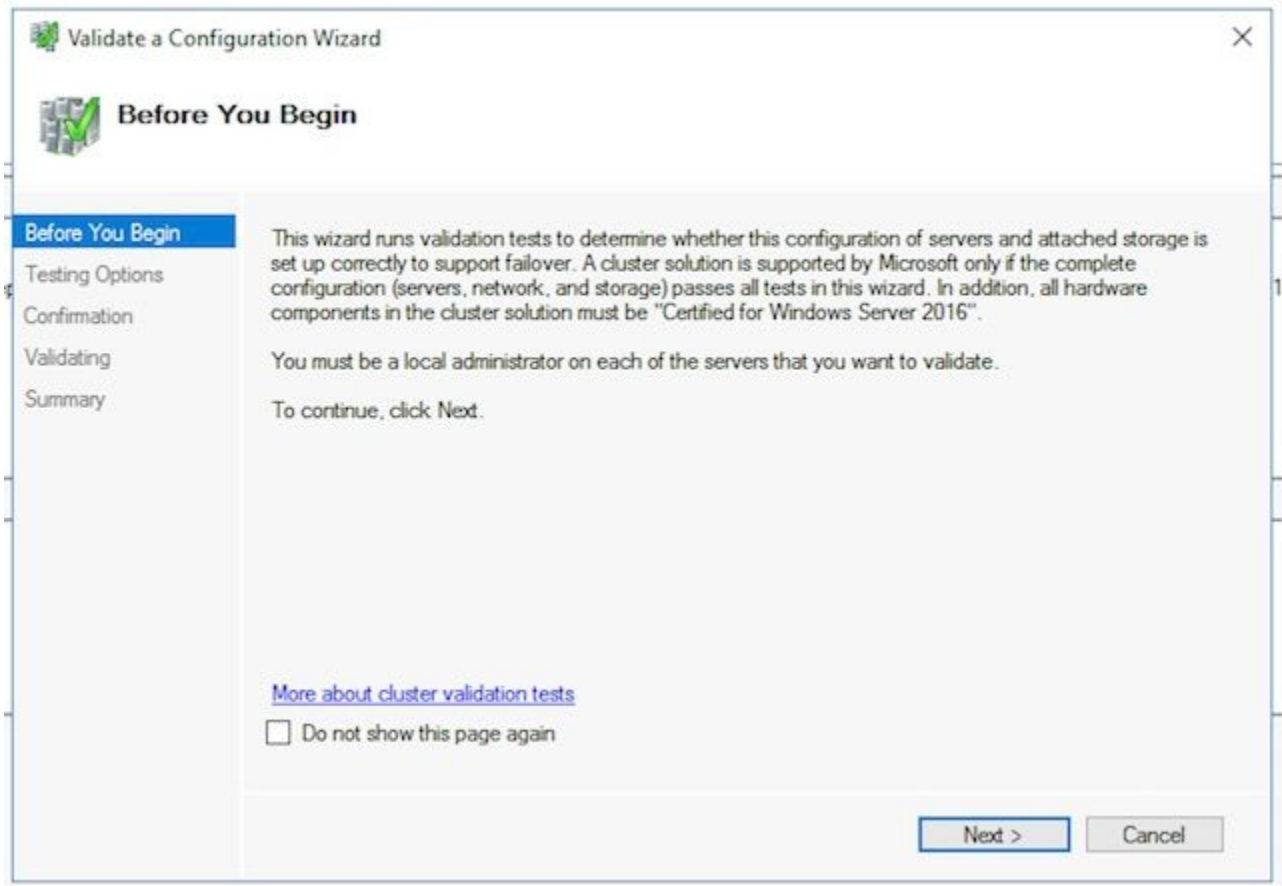

ققحتلا جذومن ةيؤر كنكمي .تارابتخالI ءارجإب حامسلIو جلIعملI لالخ نم **< يلاتلI** ددح .ةروصلا يف

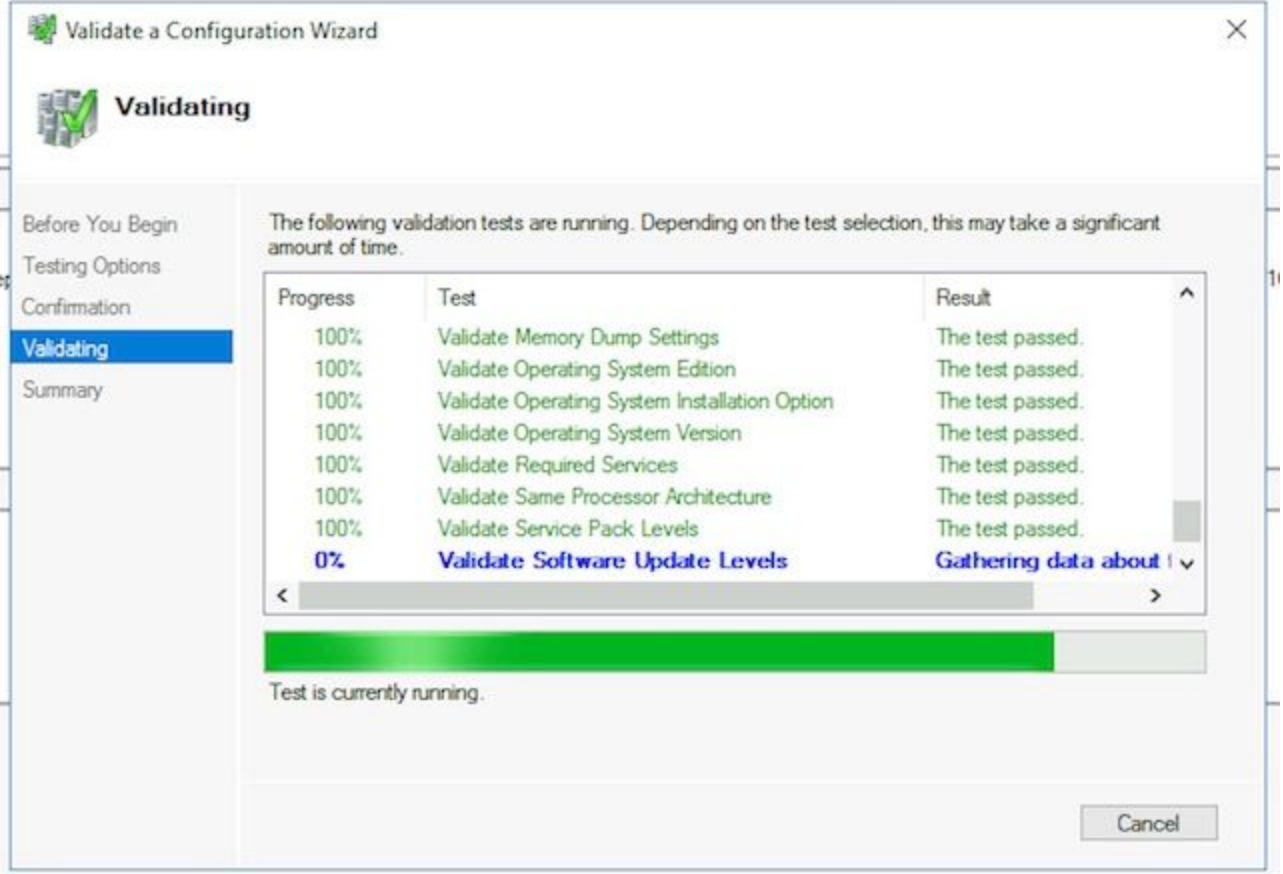

ال .ضرعتسم يف ريرقتال راهظإل .**..ريرقتال ضرع** ددح ،تارابتخال| ةفاك ل|متك| دعب ةلاسر عم ريذحتلا ةلاح ةكبشلا ةئف رهظت دق .تاقافخإ يأ كيدل نوكي نأ بجي لهاجت كنكمي .ةدحاو ةكبش ةهجاو ةطساوب طقف اهيلإ لوصولا نكمي دقعلا نأ اهدافم نم دكأتف ،جماربلا ثيدحت تايوتسم لوح تاريذحت يأ ترهظ اذإ .نمآ لكشب هذه ةشاشلا ىلع لاثم ضرع كنكمي .نيمداخلا الك ىلع تاحيحصتلا سفن قيبطت ريذحت لثمتي .ةروصلا يف ماظنلا نيوكت ريذحتو ةكبشلا ريذحت عم ةزجوملا Defender Windows هيدل مداوخلا دحأ دوجو مدع يف لاثملا اذه يف "ماظنلا نيوكت" .ريرقتلا ةعجارم دعب ءاهنإ ددح .رخآل مداخل مب ماق ام وهو Update

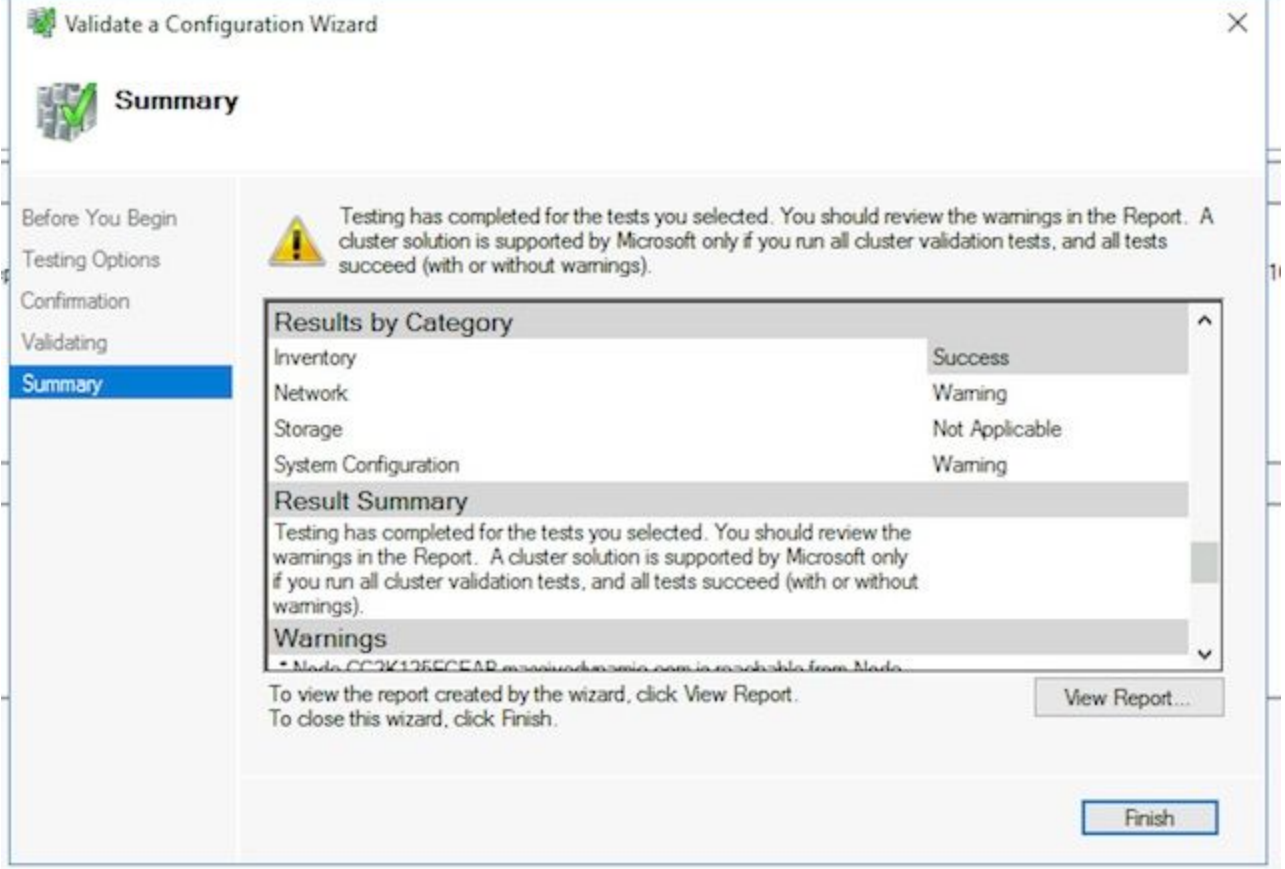

هذه مدختسأ .ةعومجملا ماظن ءزج ةرادإل لوصولا ةطقن ىلإ لوصولل < يلاتلا ددح ة**عومجملا ماظن مسا** .لامتكال ادرجمب **< يل|تل|** ددح مث ،ةحفصلI هذه ل|مكإل تامولعملI اذه نوكي الأ بجي .لشفلا زواجت ةعومجمل هنيوكت مت يذلا CNO وه اذه نوكي نأ بجي - ةدعاق ىلإ لوصولل ECE ةطساوب مادختسالل هفيرعتب تمق يذلا مسالا وه ماظن همدختسي يذل IP ناونع وه اذه - تاكبشلا **نيوانع** لقح عبرم.تانايبلا نيتيعرف نيتكبش يف ةدوجوم كب ةصاخلا ةعمجملا مداوخلا تناك اذإ .ةعومجملا ماظن لوحي امدنع .ةيعرف ةكبش لك يف IP ناونع ىلإ ةجاحب تنأف ،نيتفلتخم .حيحصلIP I سكعيل DDNS ثيدحتب كلذ دعب WSFC موقي ،كلاملI ةدقع ةعومجملI .امئاد مسالا ىلإ لوصولا ةيناكمإ نمضي اذهو لقح نم طقف فيضملI ءزج رييءت كنكمي :**ةظحالم** .ناونعلا

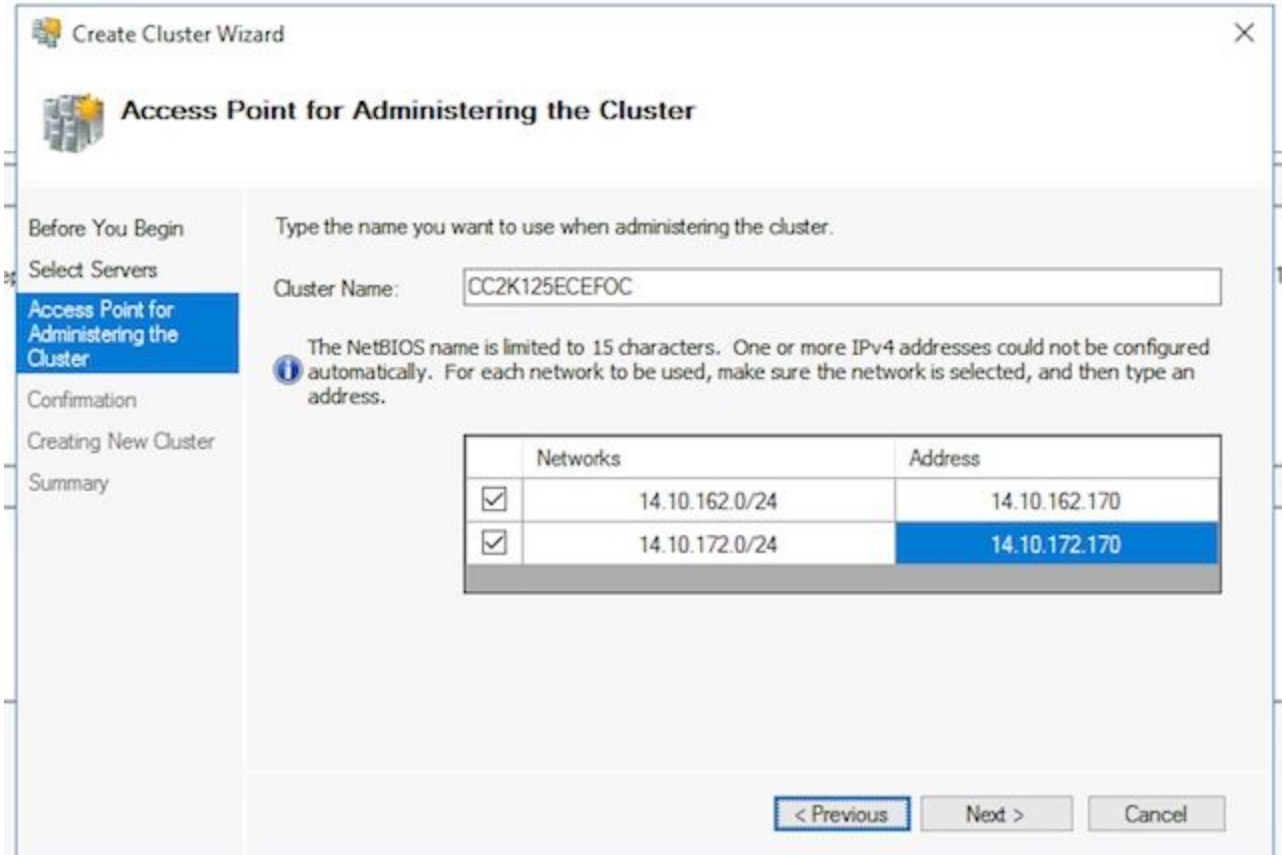

ماظن ىلإ ةل0ؤملا نيزختلا تادحو ةفاك ةفاضإ ديدحت نم دكأت .ديكأتلا ةحفص يف .< يلاتلا ددح مث ،ةعومجمل

دكأتJل جارخإلI عجار.**< يل|تل|** ديدحت دعب ةرشابم ةعومجملI ماظن ءاشنإ متي :**ةظحالم** .**صخلمل**ا ةشاش ىلع **ءاهنإ** ددح ،ءاطخأ دوجو مدع نم

متي .ةداهشلا صرقك بسانم صرق ىلع روثعلا مدعب ديفت ةلاسر ىرت دق :**ةظحالم** .ةيلاتلا تاوطخلا يف كلذ حيحصت

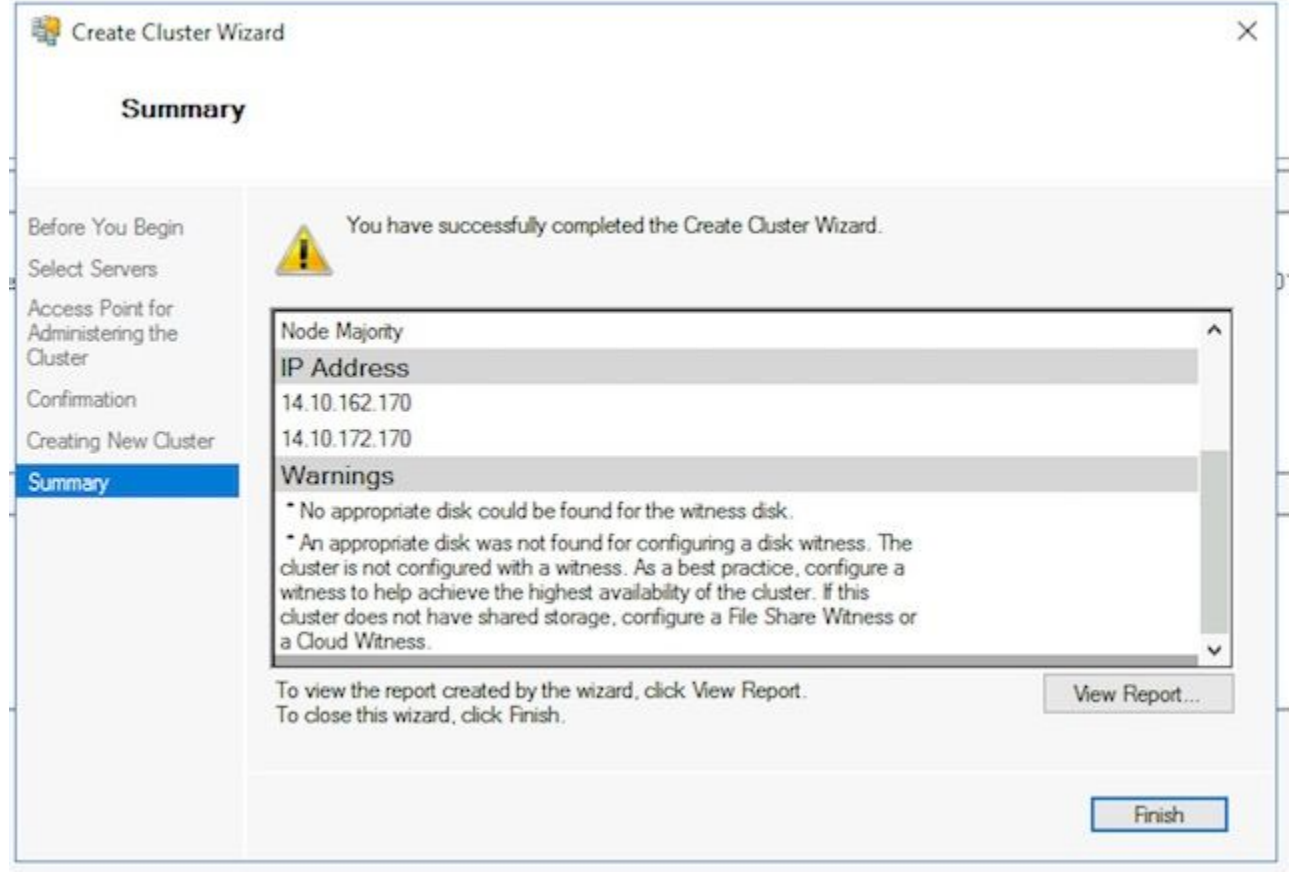

يفاضإ يدام صارقأ كرحم ىلء يوتحت ال ECE نأل ارظنو**ةعومجملا ماظن باصن نيوكت** .2 Server Windows لشف زواجت ةعومجم نإف ،نيتدقع نيتاه نيب هتكراشم متت .باصنلا صارقأ كرحم ةباثمب نوكيل كرتشم UNC راسم صارقأ كرحم بلطتت صارقأ كرحم نوكي نأ بجي .يلاثم تياباغيم 500 ،ةريبك ةحاسم بلطتي ال باصنلا نء ام ىوتسم ىلع يوتحي امك ،نيطٻارتملا نيمداخلا نم لكل رفوتي ةبسنلاب .ةيلحملا DFS ةكراشم نم اءزج دعي ال هنكلو ،قئافلا رفوتلا/راركتلا عضو ،جاتنإ ماظن ىلإ ةبسنلاب نكلو .اذه ذيفنتل قرط ةدع كانه ،ربتخملا ماظنل صارقأ كرحم دادعإ ةيفيك ةيطغتل دنتسملI اذه قاطن جراخ عقي .ادج مهم كرحملI اذه .كرتشملا باصنلا

يف . باصنلا صارقأ كرحم عقوم دادعإب مق ،كتئيب يف ةكراشملا صيصخت درجمب ،هئاشنإب تمق يذلا ديدجلا ةعومجملا ماظن ددح ،**لشفلا زواجتل ةعومجملا ماظن ةرادإ** تاءارجإل| ءزج يف ..ةعومجمل| ماظن باصن تادادعإ نيوكت<تاءارجإل| نم ديزمل| ددح مث دعب **< يل|تل|** ددح ،**ةعومجمل| ماظن ب|صن نيوكت** جل|عم عبرم يف.نيميل| ىلع دوجومل| ددح مث ،**باصنلا ديدحت رايخ** رتخأ ،**باصنلا نيوكت ديدحت** ةحفص يف.ىلوألا ةحفصلI مث ،تافـلملا ةكراشم لـيلد نيوكت رتخأ ،دهاشلI باصن ديدحت ةحفص يف.< يلاتلI ةكراشم راسم يف ،تافـلملا ةكراشم ىلء دهاش نيوكت ةحفص يف.< يلاتل| ددح ىلع عقوم ديدحتل ضارعتسإ رتخأ وأ فلملا ةكراشم ىلإ UNC راسم بتكا :،تافلملا .< يلاتات الددح مث ،ةيلاتات القحفص ل عجار.كل ذب مايقل ا دنع < يلاتات الددح .ةكبش ل المستخدمات . .ةياهن ددحو ،صخلملا ةحفص عجار ،اريخأ

لماك لكشب ةعومجملا ماظن دادعإ متي نا بجي ،ةطقنال هذه دنع**ةعجارملا ةعومجم** .3 يأ ىلع فرعتالل لشفالا زواجت ةعومجم ريدم عجار .حيحص لكشب لمعي هنأ نم دكأتااو ةطبترملا Windows ثادحأ ىلء روثءلا كنكمي ،**ةعومجملا ماظن ثادحأ** ةدقع يف .ءاطخأ WSFC ةكبش يف نامأب امهلهاجت كنكمي ناعون كانه .WSFC ةعومجمب ةرشابم ىلإ لوصولا نكمي ال هنأل ارظن 1045. و 1069 ثدحلا فرعم امه ناذه .ةجودزم ةيعرف تالوحم رهظت ىتح يساسألا ريغ مداخلل ةيعرفلا ةكبشلا عم قباطتي يذلا IP ناونع ،ىرخأ ءاطخأ تيأر اذإ .تالوحملا هذه رهظت نأ عقوتملا نمف ،اهبناج ىلإ ةعومجملا ماظن .هلحو اهنم لك نع ثحباف

يف هليغشت مت ام اذه .**ةعومجملا ماظن ةحص نم ققحتلا** ةادأ يەو ىرخأ ةديفم ةادأ كانە دوجو نم ققحتلا كنكمي ،ةعومجملا ماظن دادعإ دعب مليغشتب تمق اذإ .5.1.5 ةوطخلا .تاريذحت وأ ءاطخأ ةيأ

نء صصختمب ل|صتال| ءاجرل| .دنتسمل| اذه ق|طن جراخ WSFC معدو ةرادإ عقت :**ةظحالء** ماظن دادعإ متي نأ ةياغلل مەملا نم :**ريذحت**.رمألا مزل اذإ معدل\ ىلء لوصحلل Microsoft نم .ECE تيبثت وأ AG SQL دادعإل ةعباتملا لبق أطخ نود لمعيو WSFC ةعومجم وأ AG SQL تيبثت دعب اهحالصإو WSFC ةعومجم ءاطخأ فاشكتسأ ريثكب بعصألا ECE.

### Server SQL نيوكت 6. ةوطخلا

بجي ،ركذت .SQL Server رفوت ةعومجم ءاشنإ يف تيبثت لل دادعإلل ةريخأل| ةوطخل| لثمتت SQL عم اهعيمج تاوطخلا هذه لمعت .ECE معدل Edition Enterprise 2016 Server SQL ليغشت .رفوتلI ةعومجمب ةدحاو تانايب ةدعاق نارقإو ECE تيبثت كنكمي منأ يتح .Standard Edition اذا .أُطخ عاجراب SQL Server موقّي ،ةدحاو تـاناي- ةدعاق نم رثُكأ نارقإ لواحت امدنع نكلو مث ،Enterprise ىلإ Standard نم SQL Server ل ةيعضوم ةيقرت ءارجإ الوأ بجي ،اذه تملتسإ .رفوتلا ةعومجم ىلإ تانايبلا دعاوق ةفاضإ كنكمي

. ةرفوتم اهلعجو تامولعملا هذه قيثوتب مق ،أدبت نأ لبق

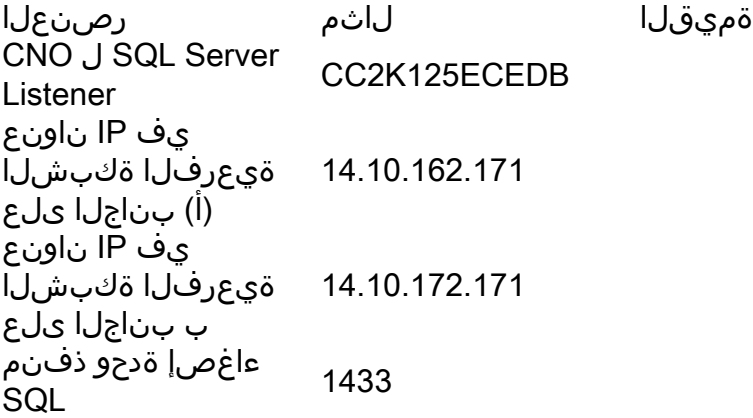

.لاثملا دومع يف دنتسملا اذه يف ةمدختسملا ميقلا ضرع متي :**ةظحالم** 

نم .SQL مداوخ نم لك ىلء ةيلاتال تاوطخلاب مقSQL Server **رفوت تاعومجم نيكمت** .1 2016 Server SQL ددح مث 2016، Server SQL Microsoft ،دلجملا حتفا ،أدبا ةمئاقلا Configuration Manager.يف SQL Server Configuration Manager (ةرادإ نيوكت مداخ SQL)، Server SQL قوف نميألا سواملا رزب رقنا مث ،Services Server SQL رتخأ ريغ ليثم مسا مدختست تنك اذإ ،ةظحالم .Properties رتخاو (MSSQLSERVER( نيب ليثملا مسا ىلع يوتحي ةمدخلا مسا نإف ،SQL Server تيبثت دنع يضارتفالI بيوبتلا ةمالع رتخأ ،SQL Server (MSSQLSERVER) **صئاصخ** ةحفص يف.ساوقأ ل لشفلا زواجت ةعومجم ماظن مسا ىرت كنأ نم ققحت.Availability High AlwaysOn فاشكتساو كب صاخلا WSFC دادعإ ىلإ عجرا ،كلذب مقت مل اذإ .هؤاشنإ مت يذلا Windows ."ماودلا ىلع رفوتال تاعومجم نيككمت عبرم ددحف ،كلذب تمق اذإ .اهحالصإو هئاطخأ

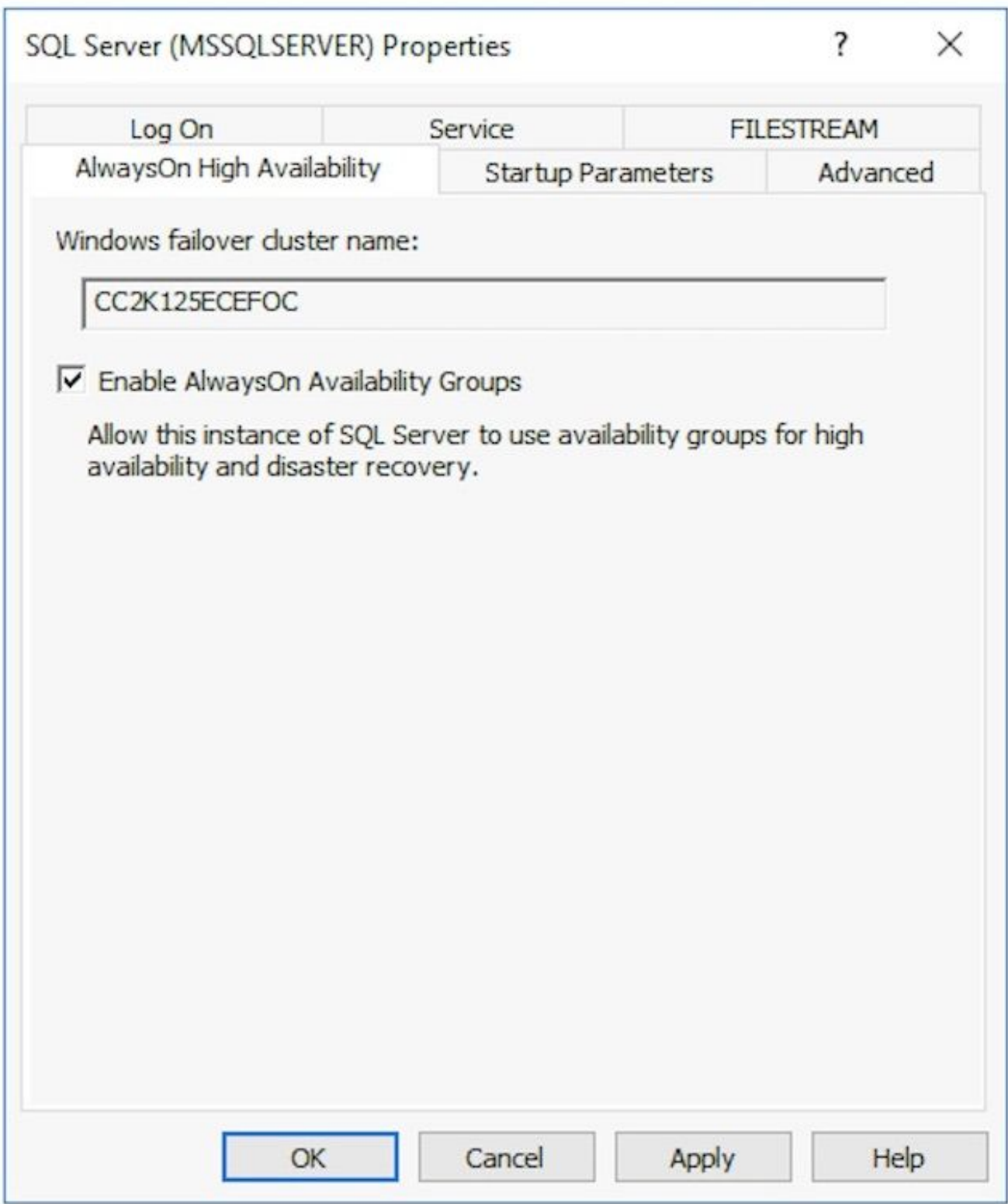

حبصت ال ت|رييغتال| نأب ديفت ةل|سر كل رهظت دق .رييغتال| اذه قيبطتال **قفاوم** ددح سواملا رزب رقنا.**قفاوم** ددح ،اهليغشت ةداعإو ةمدخلا فاقيإ متي ىتح لوعفملا ةيراس .(SQL Server (MSSQLSERVER ةمدخ ليغشت دعأ مث نميألا

تانايب ةدعاق ءاشنإ بجي ،"رفوتJا ةعومجم" دادعإ ءدب لٻق**ةتقؤم تانايب ةدعاق ءاشنإ** 2. تانايب ةدعاق اهنإ ،SQL Server TempDB لثم سي ل اذه .جلاعملا يف اهمادختسال ةتقؤم نأ ىلإ ةطاسبب تانايبلا ةدعاق جاتحت .ECE دادعإ دعب اهتلازإ نكمي نكلو مدختسم نيتقيرط ضرع متي .اهيف تانايب نود ادج ةريغص نوكت نأ نكميو ةدوجوم نوكت .هذه تانايبلا ةدعاق ءاشنإل نيتفلتخم

.نيرواجتملا نيمداخلا دحأب ل اصتال اب مقو SQL Server Management Studio حتفا مداخ مدختست تنك اذإ اهحالصإو ءاطخألI فاشكتسأ ةماع ةفصب لهسألI نم :**حيملت** A بناجلا نم مداخلا نأ نم دكأتلا يف اضيأ اذه دعاسي .AG SQL دادعإ ماهم عيمجل A بناجلا تانايبلا دعاوق هذه يدحإ مدختسأ.دادعإلI لامتكا دنع ةيساسألI ةلثامتملI ةخسنلI وه رتخاو **تانايبلا دعاوق** قوف نميألI سواملI رزب رقنI ةيموسرلI مدختسملI ةهجاو ربع يلوألا مجحلا ميق لوبقو ،اديرف امسا تانايبلا ةدعاق حنما.ةديدج تانايب ةدعاق نأ نم دكأتو **تارايخلا** ةدقع ددح.SQL Server اهمدختسي يتLJ ةيضارتفالا **(تياباجيملاب)** SQL-T ربع.OK ددح.full ىلع هطبض مت :دادرتسالا جذومن

1 مجحب لجسو تانايب فلم اهب AGTemp مساب تانايب ةدعاق ءاشنإ ىلإ اذه يدؤي .تياباغيم

عضول ةبولطم تارييغت يأ ءارجإ نم دكأت .يلي يذلا TSQL قصلا.ديدج مالعتسا ددح .ديرت ثيح تانايبلا تافلم

```
CREATE DATABASE [AGTemp]
ON PRIMARY
(NAME = N'AGTemp', FILENAME = N'F:\MSQL\DATA\AGTemp.mdf', SIZE = 1024KB, FILEGROWTH =
8KB )
LOG ON 
(NAME = N'AGTemp_log', FILENAME = N'F:\MSSQL\DATA\AGTemp_log.ldf', SIZE = 1024KB,
FILEGROWTH = 8KB )
GO
```
ALTER DATABASE [AGTemp] SET RECOVERY FULL GO

ةدعاق ءاشنإ دعب تانايبال ةدعاقل لماك يطايتحإ خسن ءارجإ.اذه ليغشتال ذيفنت ددح ءاشنإل TSQL ةقيرط وأ ةيموسرلا مدختسملا ةهجاو ةقيرط مادختسإ كنكميتانايبلا SQL كيدل نأ ضارتفاو ،كلذ دعب نيتقيرطلا الك ضرع متي .ةيطايتحالا ةخسنلا هذه .AGTemp تانايب ةدعاق مسا مدختست كنأو لءفـلاب حوتـفم Server Management Studio AGTemp تانايب ةدعاق قوف نميألا سواملا رزب رقنا ةيموسرلا مدختسملا ةهجاو ربع عبرم - يطايتحالا خسنلا تانايب ةدعاق نم ققحت...يطايتحالا خسنلا < ماهملا رتخاو ةهجول| نأو full ىلع هطبض مت **:يطايتح|ل| خسنل| عون** نأ نم دكأتو ،رهظي يذل| AGTemp ةل|زإ / ةفاضإ رارزأ مدختسأ .كماظنل حيحص رهاظل| عقومل| نأ نم اضيأ دكأت .**صرقل|** يه ةدعاقل ةيطايتحالا ةخسنلا نأ نم دكأتو قفاوم ددح.ةيرورض تارييغت يأ ءارجإل ي ذل TSQL قصلا.**دي دج مالءتس**ا ددح T-SQL ربع.**حاجنب تلمتك ا دق 'AGTemp' تانايبل**ا فلم عقومو تانايبلا ةدعاق مسا نم لكل ةبولطم تارييغت يأ ءارجإ نم دكأت .يلي .يطايتحالا خسنلا BACKUP DATABASE [AGTemp] TO DISK = N'F:\MSSQL\Backups\AGTemp.bak' WITH NAME = N'AGTemp-Initial Full Backup', COMPRESSION, STATS = 25 GO

هباشم رطس ىلع عالطالل **لئاسر** بيوبتلI ةمالع نم ققحت .اذه ليغشتل **ذيفنت** ددح .اذهل

46.567) ةيناث 0.054 يف ةحفص 322 ةجل!عم يف يطايتحال| خسنل| تانايب ةدعاق تحجن .(ةيناث/تياباجيم

نوكت نأ ٻجي .ةقباسJJ تاوطخلا عيمج ذيفنت ٻجي ،ءدٻلI لٻق**رفوتلI ةعومجم ءاشنإ** 3. .كيدل ةرفوتم تامولعملا هذه

Server SQL رفوت ةعومجمب صاخلا CNO

- CNO ل IP) نيوانع) ناونع
- الكارون SQL Server Management Studio، ماري رقنا ،SQL Server Management Studio يف . 1 Always On .ديدجلا رفوت لا ةعومجم جلاعم رتخاو High Availability
- .ةمدقملا ةحفص راوجب **< يلاتلا** ددح .2
- رفوتلا ةعومجمل ضرع مسا بتكا .يلي امك **رفوتلا ةعومجم تارايخ ديدحت** ةحفص ألما .3 مسا هسفن وه مسالI اذه نوكي نأ مزلي ال نيح يف .**رفوتلI ةعومجم مسا** عبرم يف مدختست .ةرادإلا طسبي هنأل مسالا اذه مادختسإ ماع لكشب لضفألا نمف ،CNO ة**عومجملا ماظن عون** نإ .امەيلكل مسالI سفن دنتسملI اذه يف ةحضوملI ةلثمألI

#### مدع نم دكأت .Windows Server Failover Cluster ة**عومجملI ماظن** وه حيحصلI ديحول لكل DTC معد ددح ،ايرايتخإ .**تانايبلا ةدعاق ىوتسم ىلء** ةحصلا نع فشكلا ديدحت .ةعباتملل < يلاتل اددح.تانايب ةدعاق

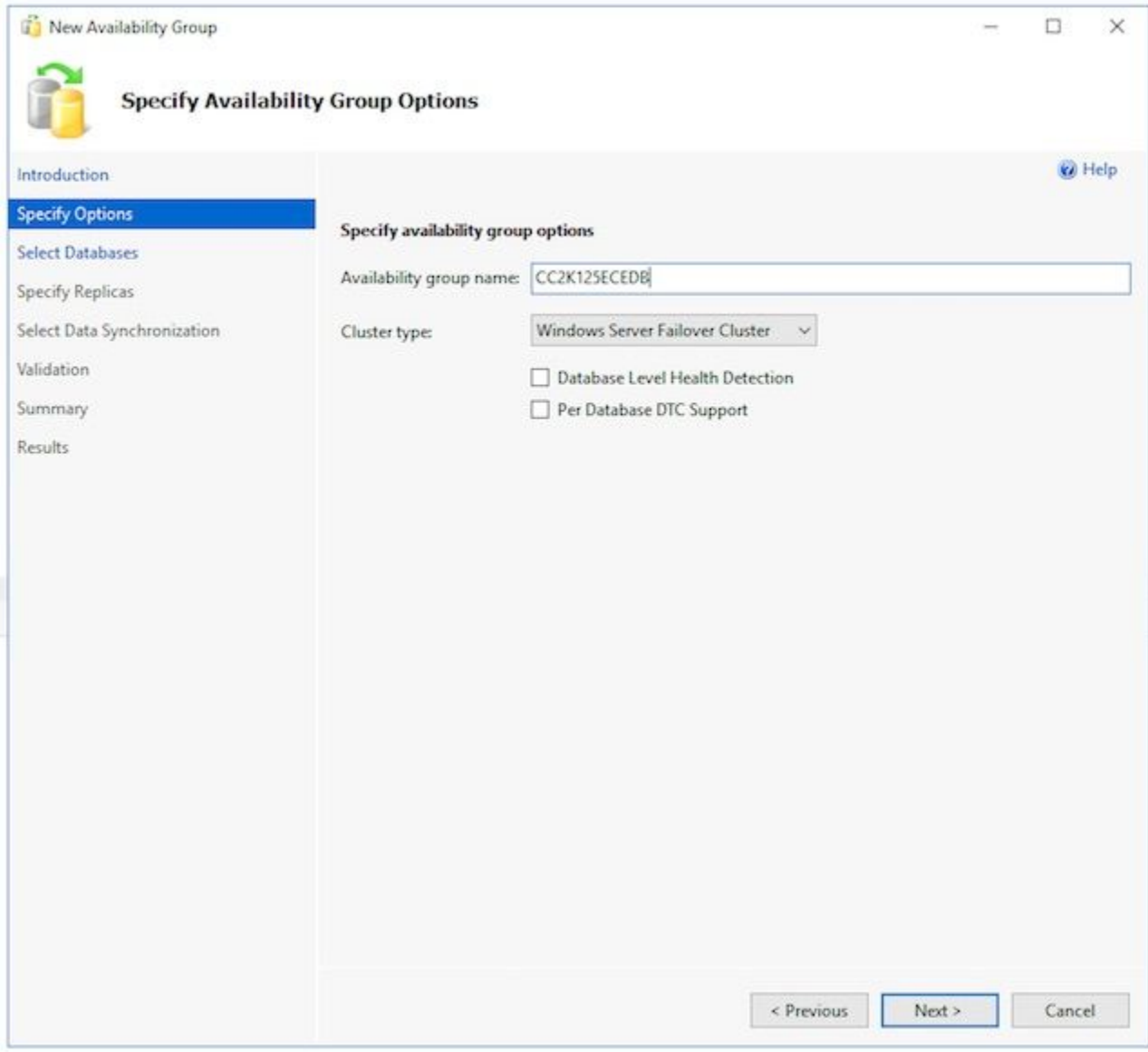

تانايبلا ةدعاق بناجب دوجوملا عبرملا ددح ،**تانايبلا دعاوق ديدحت** ةحفص يف. 4 **تابلطتملاب يفي ةلاحلا ض**رع نأ نم دكأت .ضرغلا اذهل اهؤاشنإ مت يتلا ةتقؤملا .<br>.اهنع غالب[ل| مت لكاشم يأ حالص]ب مق ،كلذك نكي مل آذا .**ةيساسأل**ا

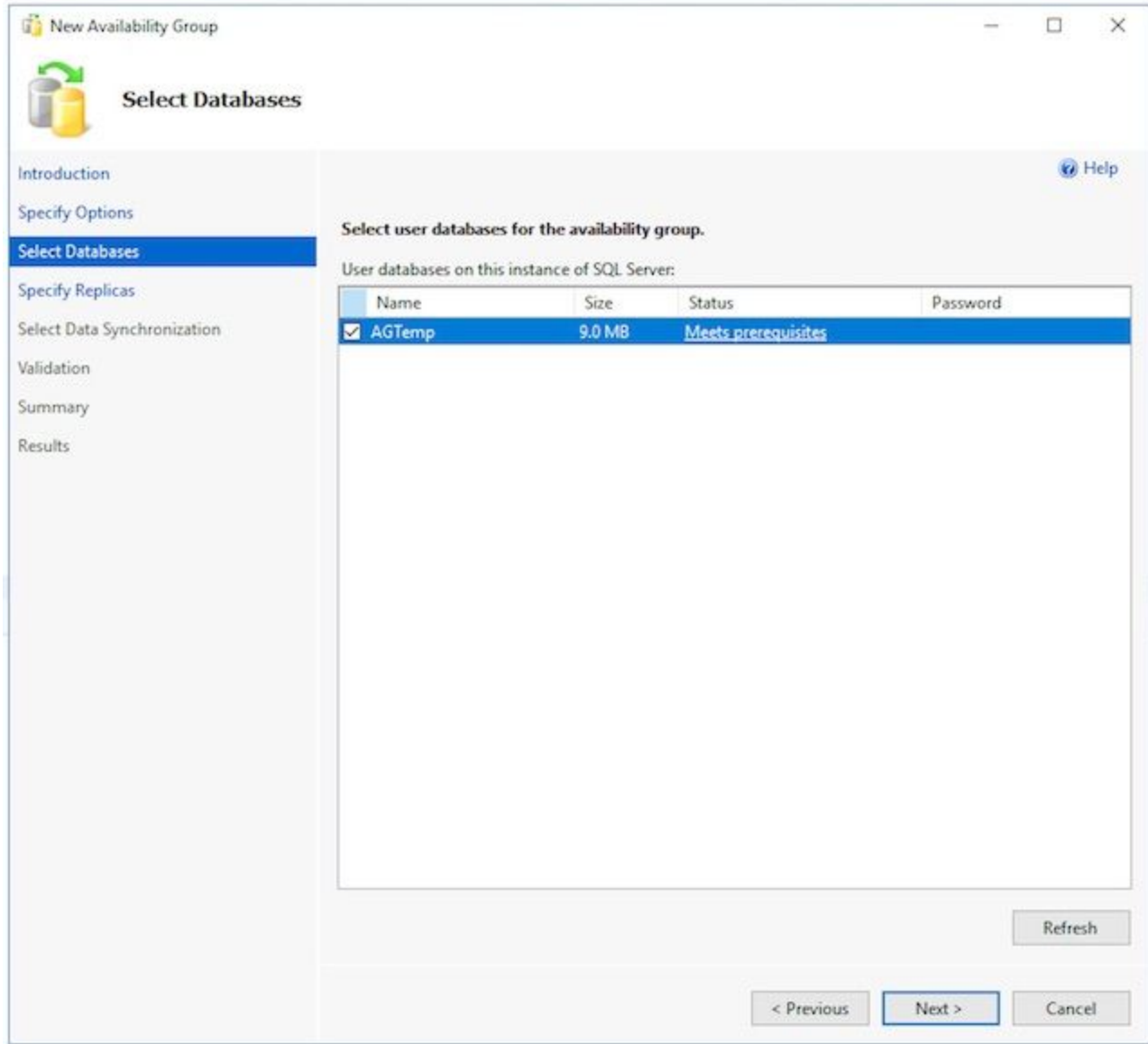

يف .يLي امك **ةلثامتملا خسنلا ديدحت** ةحفص يف بيوبت ةمالع لك ةئبعتب مق .5 Availability لفسأ ..ةلثامتم ةخسن ةفاضإ ددح .ةلثامتم خسن بيوبتلا ةمالع عمجملا مداخل لف عن مصال مسا بتكا ،مداخلاب للصتال عبرم يف عبرملا :Replicas مازتUالا ىلإ مداخ ليثم لكل **رفوتلا عضو** ري ع تب مق.ل اصتال ددح مث ،رخآل ىلإ مداخ ليثم لكل ةءارقلل ةلباقلا ةيوناثلا ري غتب مق.نمازتملا .معن

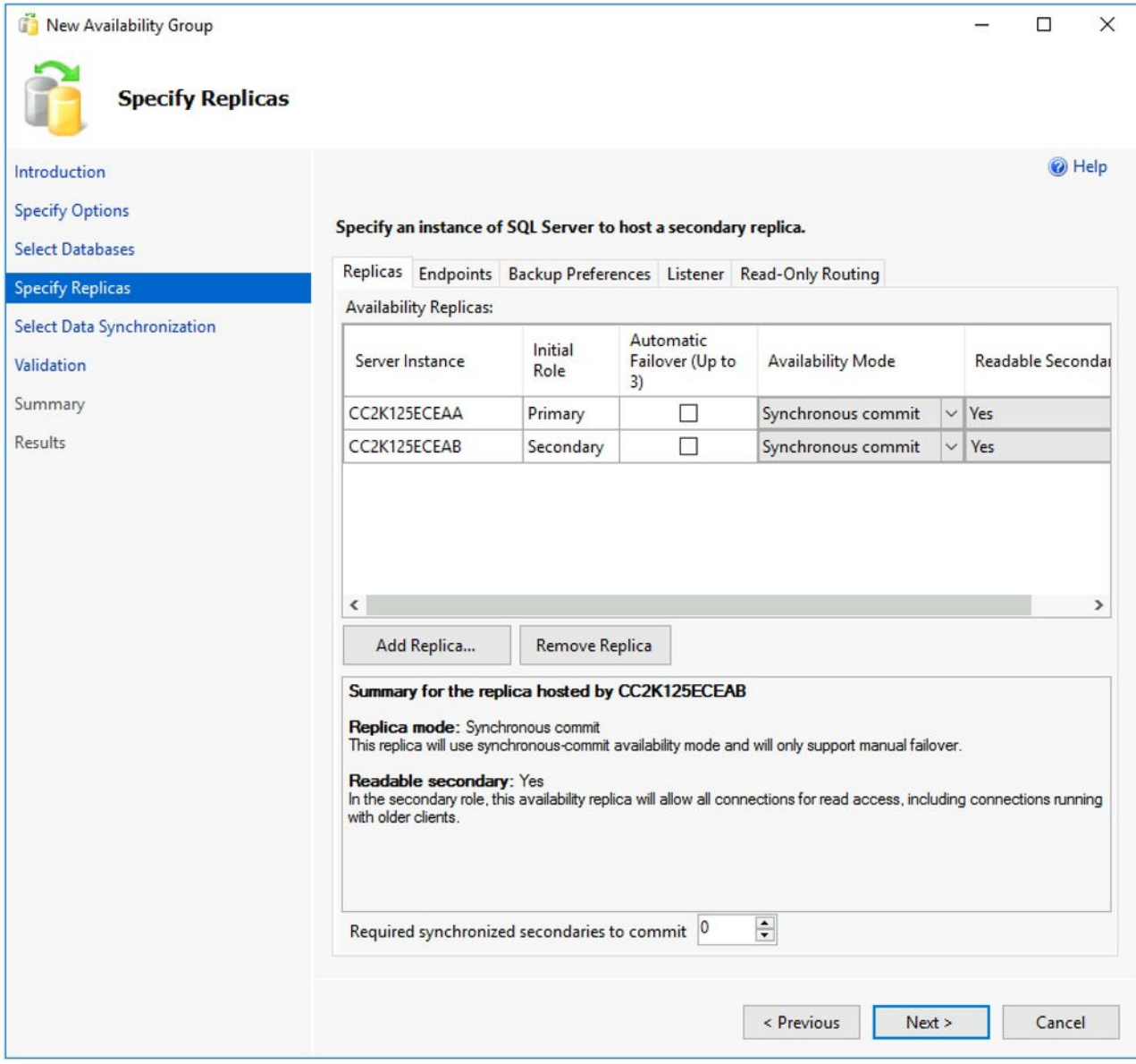

مت دق هنأو ةحوتفـم ذفـانملا ماقرأ نأ نم دكأت .**ةياهنلا طاقن** بيوبتـلا ةمالع ىلع ىلع ةبولطم تارييغت يأ ءارجإب مق .اهريرمتب حامسلل ةيامحلا رادج دعاوق ثيدحت ةخسن يأ ،رايخلا رتخأ .يطايتحالا خسنلا تاليضفت بيوبتلا ةمالع يف.ذفانملا ،رفاوت ةعومجم عمتسم ءاشنإ رايخ رتخأ .لئاسرلا عزوم بيوبتلا ةمالع ىلع.ةلثامتم مسا ريفوتب مق :Listener ب صاخلا DNS مسا .ليصافتلا هذه ةئبعتب مق مث ريفوت :**ذفنملا.SQL Server ب ةصاخلا CNO رفوت ةعومجمب** صاخلا NetBIOS فيضم هرييغت نكمي نكلو 1433، امومع وه مقرلا اذهو .هترتخإ يذلا SQL عمتسم ذفنم عنام رادج حتفت تننأ نأ تنمض ،ءانيم اذه تننأ ريغي نإ .ةصاخلا مكتاجاح ةيبلتل ECE لا نم مسق تايطعم ةدعاق يف ءانيملا لخدت تنأ نأو لدان الك ىلع قيرحلل لفسأ ...ةفاضإ رزلا ددحتباثلا IP ددح :ةكبشلا عضو.ةقيثولا يف اقحال بكري ةيعرفلا ةكبشلا رتخأ ،IP ناونع ةفاضإ عبرم يف .IP ناونع عبرمو ةيعرفلا ةكبشلا لماكلا IPv4 ناونع بتكا ،IPv4 **ناونع** عبرم يف.ةلدسنملا ةمئاقلا نم :ةبسانملا ةكبش لكل بولطم وه امك ررك.SQL Server رفوت ةعومجمل هصيصختب تمق يذلI ةعومجملI ماظن يف **ةيءرف** .كيدل

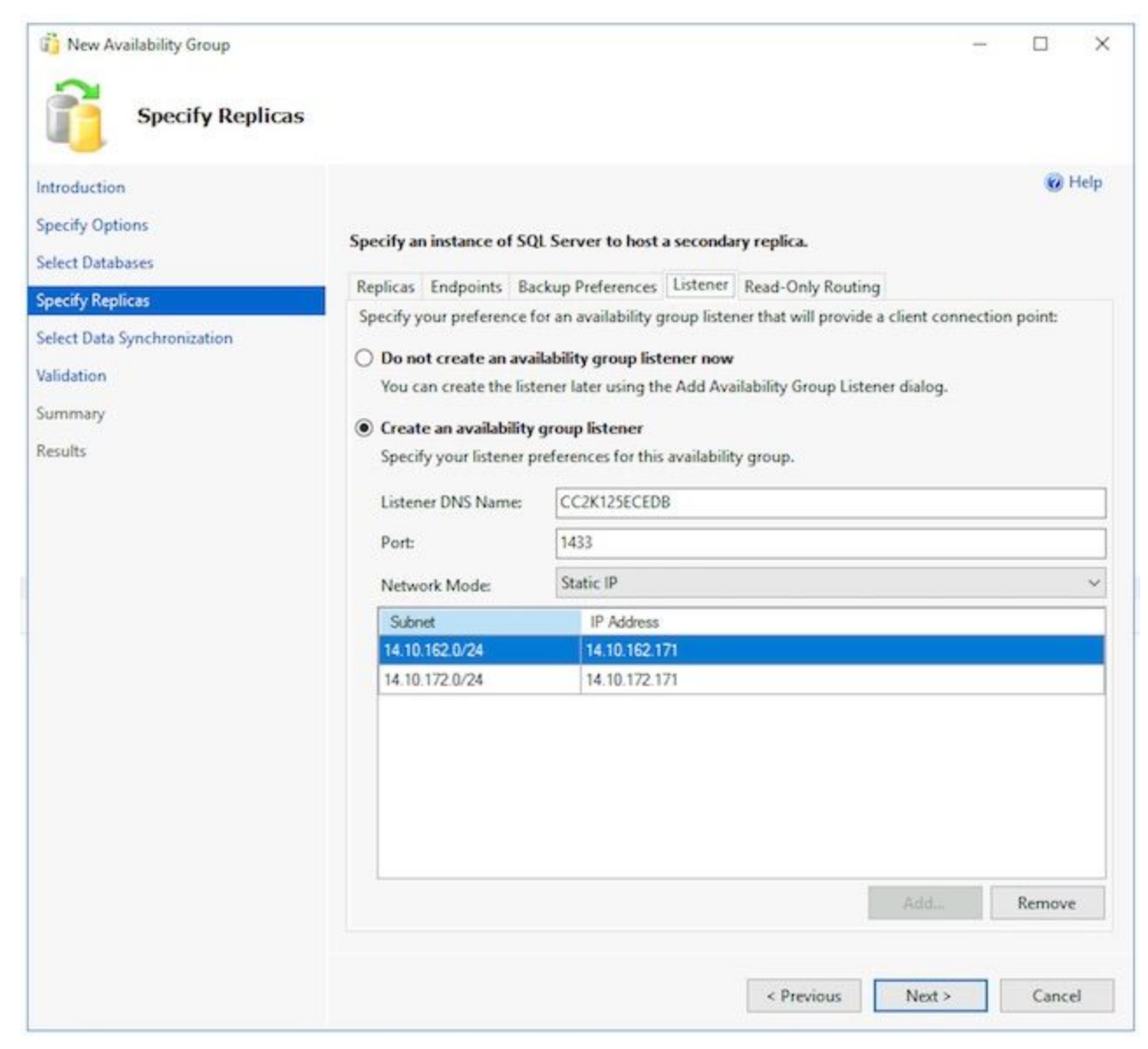

ةزيملا هذه مدختست ال ECE نأل **طقف ةءارقلل هيجوت** بيوبتلا ةمالع يطخت كنكمي .بيوبتال تامالع لامكإب موقت نأ دعب **< يلاتلا** ددح.ايلاح.

تانايبال ةدعاق رايخ رتخأ .يلي امك تانايبلل ةيلوأل ةنمازملا ديدحت ةحفصلا ألما .6 تافـلملا ةكراشم راسم ديدحت عبرم يف .لجسلـل يطايتحال| خسنلاو ةلماكلا يت لا تاف لملا ةكراشم ىلإ لوصولل ضارعتسالI وأ ةباتكلI وأ Windows: ق**يسنتب** دحأل صارقأ كرحم :E ىلع ليلد ءاشنإ كنكمي .اهيلإ لوصولا نيمداخلا الكل نكمي ددح ،ةحفصلا هذه لمكت نأ دعب.يضارتفالI دادعإلل همادختسإ مث ،هتكراشمو ،مداوخلI يلاتلا >.

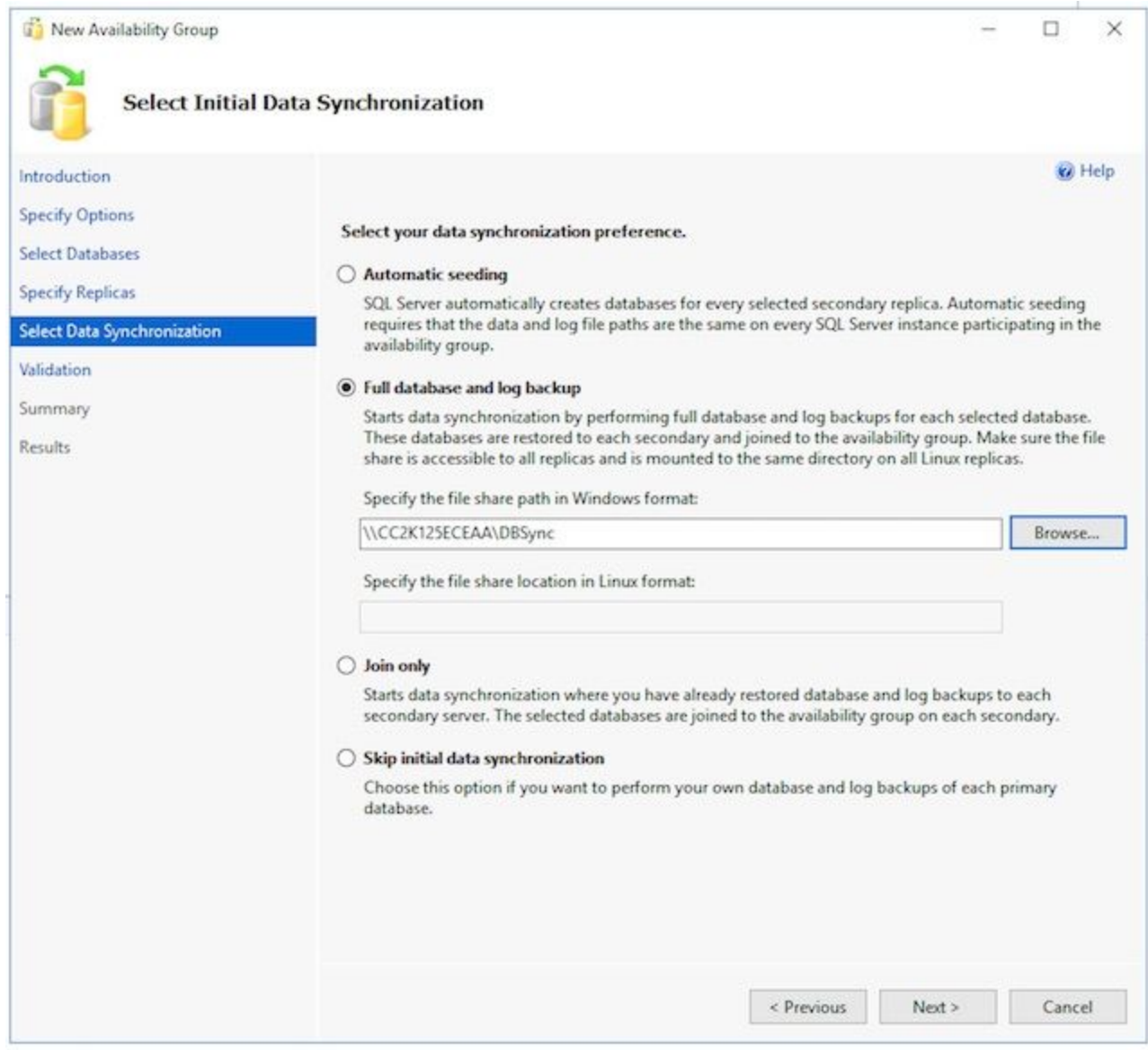

ناك اذإو .حاجنب عيمجل| ةدوع نم دكات .تاققحتل| عجار ،**ةحصل| نم ققحتل|** ةحفص يف .7 تاري تاريخ تاريخ تاريخ تاريخ تاريخ تاريخ تاريخ تاريخ تاريخ تاريخ تاريخ تاريخ تاريخ است.<br>تناري ي غ ت ي أ كانه تناك اذإ .يحيح صت ل ا ءارجال ا اوذخاو ب ب س ل ا اوعجار ،ل ش ف ي أ ك ل انه ياً ءارجإو تاشاشلا ربع لوننتلل **<يلاتال**او **قباسلا >** رارزألاً مدختسأ ،ةبولطم لكاشم يأ حيحصت دعب **ةحصلا نم ققحتلا ليغشت ةداعإ** ددح .ةبولطم تارييغت .< يلاتلا ددح ،ةحصل انم ققحتل اتايلمع عيمج حاجن دنع .امنم ققحتل امتيل

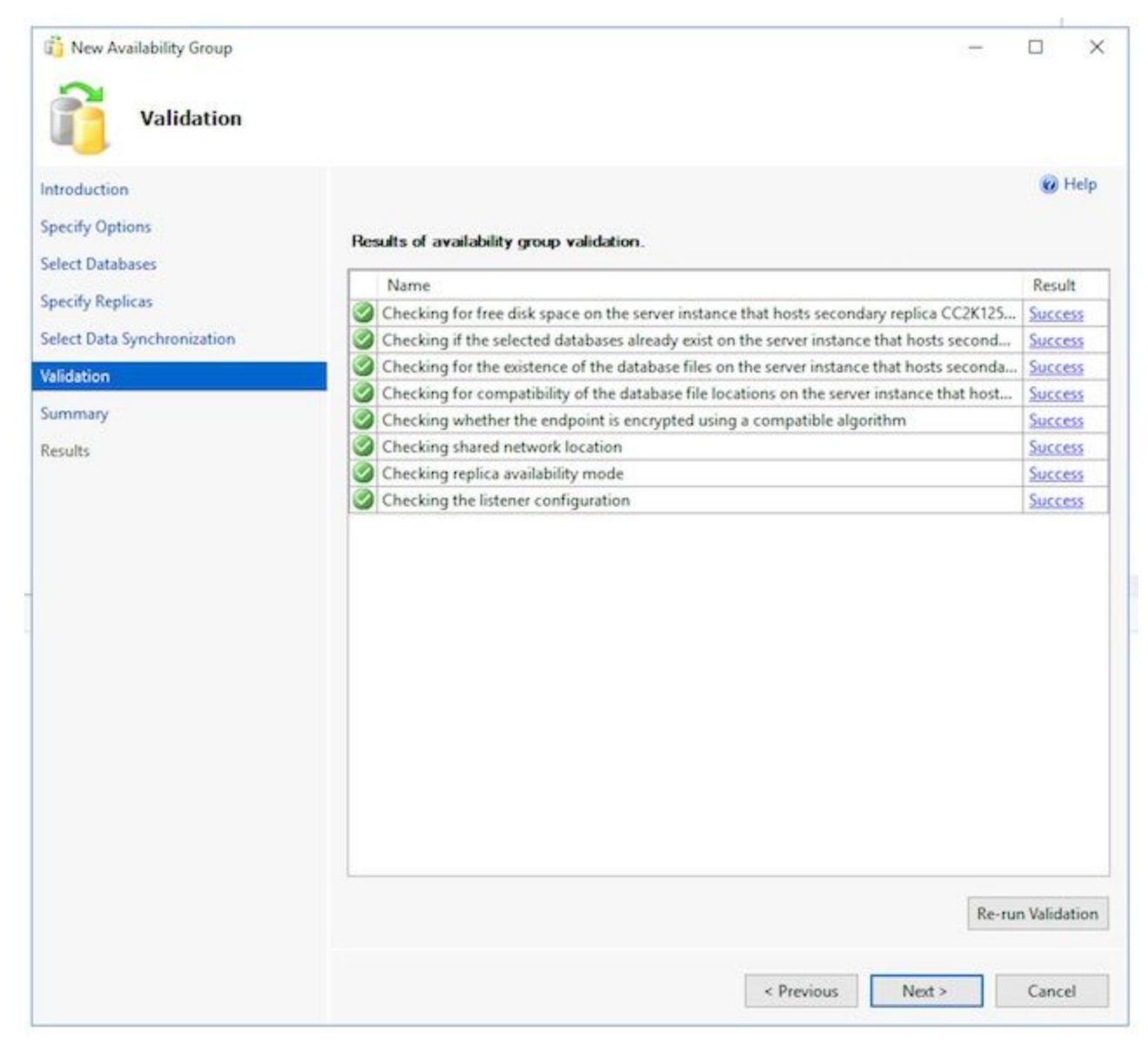

.رفوتلI ةعومجم ءاشنإل .**ءاهنإ** ددح مث ،اهتقد نم دكأتلل **صخلملI** ةحفص عجار .8

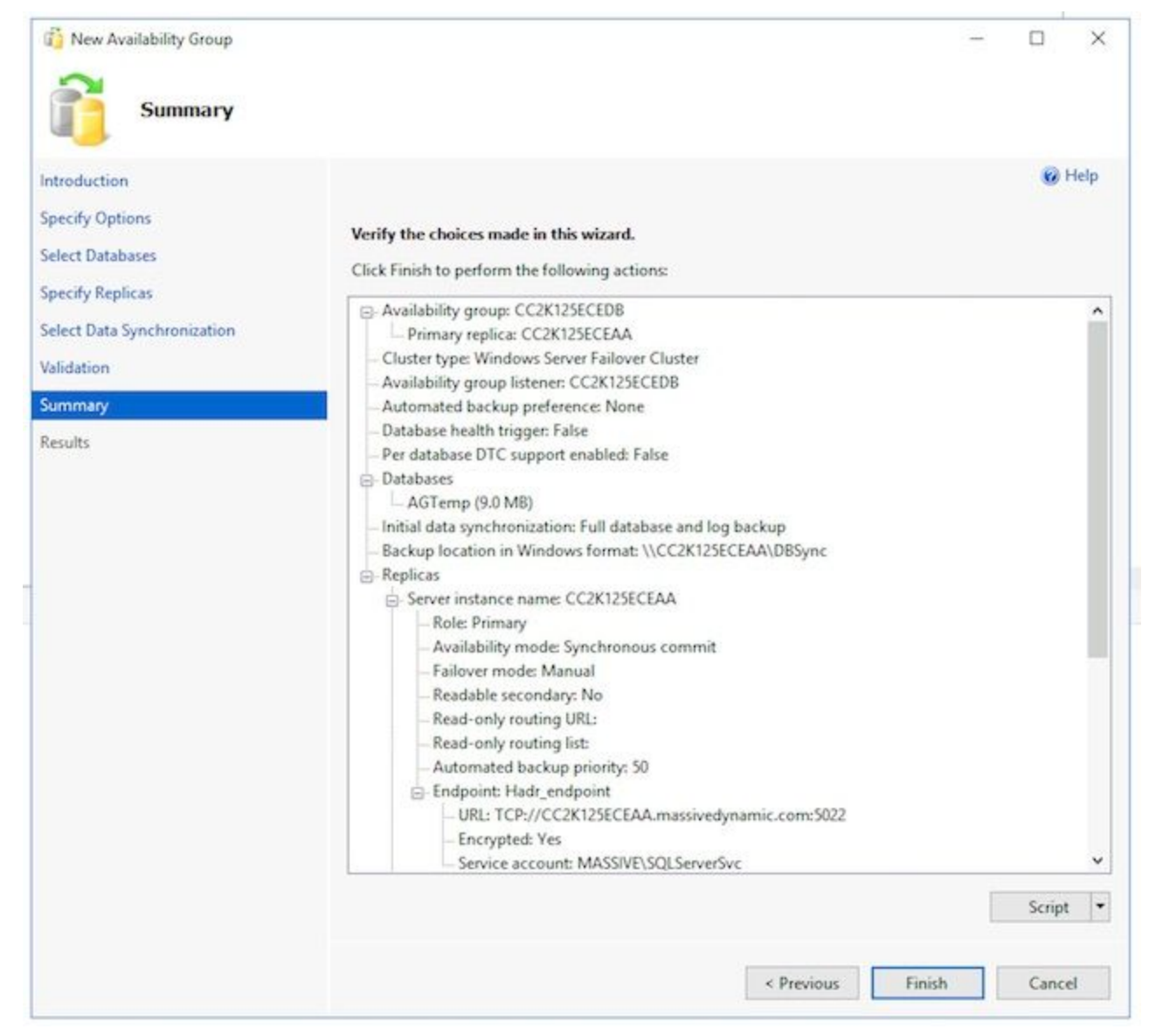

حيحصتب مق ،اطخ ت٥جاو اذإ .ةم٥م لك ةدهاشمل **ليصافتلا نم ديزم** لدسنملا رزلا ددح .9 ةمدخو) نيمداخلا الك نم لـماكـلاب رفـوتـلا ةعومجم فـيظـنتـب مق وأ ايودي ةلـكشملI .نيوكتلا ررك مث ،(رمأل امزل اذإ Active Directory

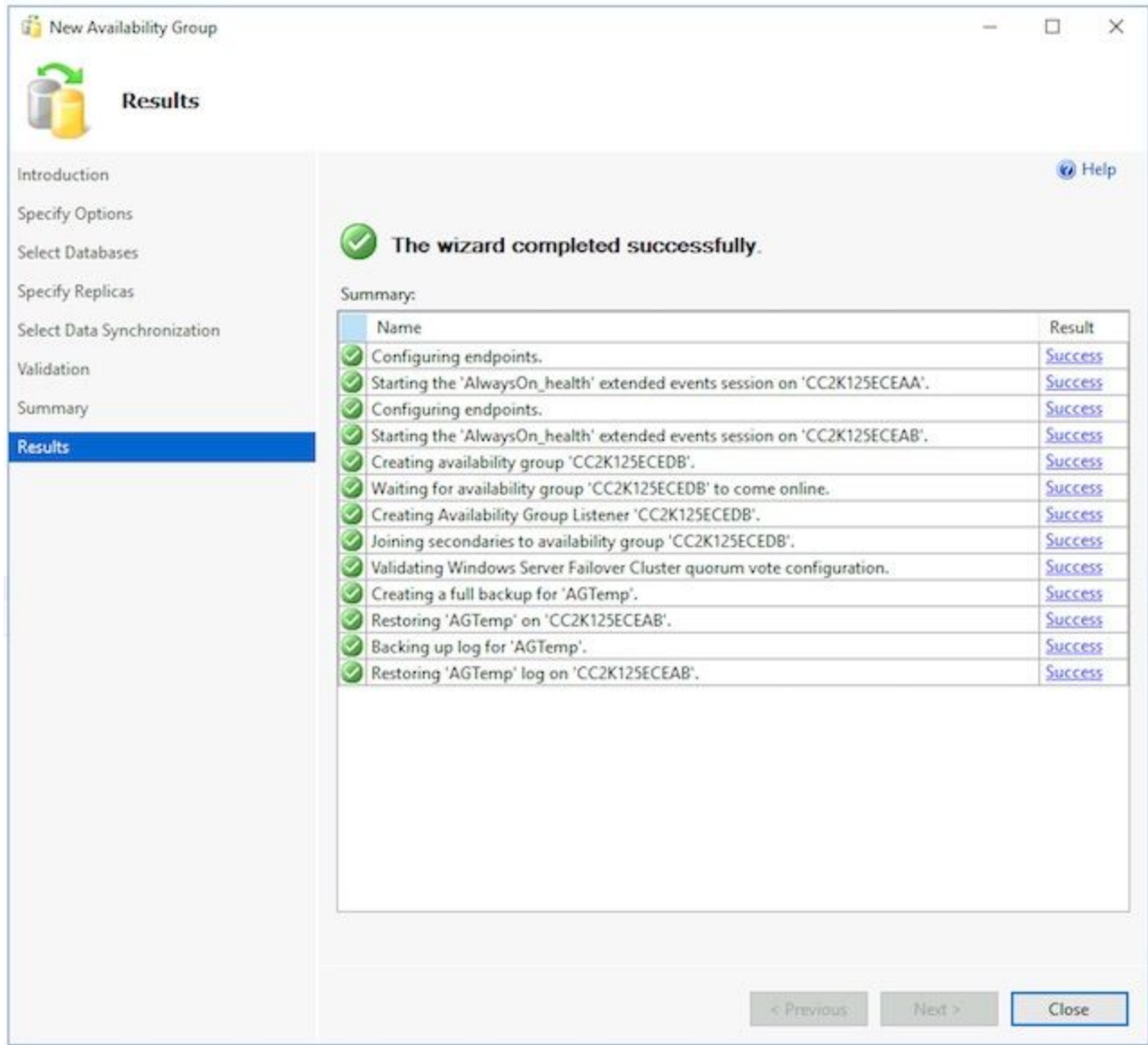

نم دكاتالل كالذب مق ،حاجنب جلاعملا ليغشت درجمبر**فوتال ةعومجم دادعإ نم ققحتال**ا .4 دق رف<code>وتلl</code> ةعومجم دادعإ ل|متكا نأ ظحال .حيحص لكشب لمعلاو رفاوتلا ةعومجم دادعإ خسن∪ا مداوخلا ىلع نيعتي لازي ام ،**حاڃنل**ا ةشاش ةدهاشم دعب .قئاقد ةدع قرغتسي مث ،يوناثلl ىوتسملI ىلع اەتداعتسI مث ،تانايبلI ةدعاقل ىطايتحالI خسنلI ربع نكي مل ام .(HADR) ةيصعتسملا تال|حلا نم ةداعتسال|و يل|عل| رفوتل| ل|صت| دادعإ ،ةيداملا LAN ةكبش سفن ىلع ابوروأل ةيداصتقالا ةنجللا عقوم يف ناجردملا نامداخلا .تاققحتلا هذهب موقت نأ لبق قئاقد 10 ىلإ 5 نم راظتنالل جاتحت دق .ةيساسألI ةلثامتملI ةخسنلI ىلع رفوتلI ةعومجم دوجو نم ققحت جلاعملا ليءغشتب تمق بناج يأ يف امومع نوكت ةيساسألI ةلثامتملI ةخسنلI نأ ظحال كلذ ةفرعم ىلإ جاتحت نكلو ،تقولا اذه يف مهم ريغ يساسألا بناجلا .ةيادبلا يف هنم .تيبثتلا دعب نيوكتلا تاوطخل تءق يذل ابناجل الملء SQL Server Management Studio يف ادوجوم لازي ال امنيب Explorer Object ءزج يف مداخلا مسا قوف نميألا سواملا رزب رقنا ،هنم جلاعملا ليغشتب تانايبلا ةدعاق نأ نم ققحتو **تانايبلا دعاوق** عيسوتب مق.**ثيدحت** رتخاو راسيلا عل ر**فاوتلا دنع امود** عيسوتلاب مق .(**ةنمازتم)** نآلا رەظت اەئاشنإب تمق يتلا ةتقۋملا هتأشنا يذل رفاوتلا ةعومجم مسا عيسوتب اريخأ مق مث **رفاوتل تتاعومجم < يل|عل**ا عيسوتب مق.ag مسا بناجب (يساسأ) ىرت كنأ نم دكأت .هذه نم لك ةحص نم ققحتلاو دكأت ،**ةرفوتملا ةلثامتملا خسنلا** يف .هذه نم لك قيقدتب مقو AG مسا تحت ةدقع لك د**عاوق** يف.(**يوناث)** رخآلا ىلع **(يساسأ)** ةمالع عضو متي .نيجردم نيمداخلا الك نأ نم .جلاعملا ليءشت ل ةمدختسملا ةتقؤملا تانايبلا ةدعاق راهظإ نم دكأت ،**رفوتلا تانايب** 

،**رفوتلا ةعومجم يعمتسم** يف.ةناوطسإلا ةنوقيi راوجب رضخأ رشؤم ىلع يوتحت نأ بجي قوف نميألا سواملا رزب رقنا .جلاعملا يف هؤاشنإ مت يذلI عمتسملI مسI دوجو نم دكأت دوجو نم ققحت.لماكلاب IP نيوانعو ذفنملI نيوكت نم ققحت .**صئاصخ** رتخاو **يغصملI** Studio Management Server SQL حتفا .ةيوناثلا ةلثامتملا ةخسنلا ىلع رفوتلا ةعومجم دعاوق عيسوتب مق.مسال|ب مداخل|ب ل|صت|ل|ب مقو يناث|ل|عمجمل| مداخل| ىلع ىلع اهئاشنإب تمق يتلا تانايبلا ةدعاق ةيؤر نم دكأت .رصانعلا هذه صحفو ،**تانايبل**ا هذه تانايات الله عاشين المعالج. جي نأ بجوك عام المعامل التي تماين المعانيات مذه مقت مل اذإ .**(ةنمازملا)** ىرت نأ بجي ،تانايبلا ةدعاق مسا بناجب."ب" بناجلا ىلع ايئاقلت ىلإ عيسوتلاب مق.رفوتلا ةعومجم تاققحت مسق يف ةدوجوملا تاوطخلا عجارف ،كلذب رفوتلI ةعومجم مسا عيسوتب اريخأ مق مث **رفوتلI تاعومجم < يلIعلI رفوتلI دنع امئاد** مسا بناجب **(يوناثلا)** ىرت كنأ نم دكأت .رصانعلا هذه ةحص نم ققحتلاو اهتأشنأ يتلI خسنلا يف .رصانعلا هذه ةحص نم ققحتو AG مسا تحت ةدقع لك عيسوتب مق.AG ،ةيوناثلI ةدقعلI نم اذه ضرعت امدنع .نيمداخلI الك جاردإ نم ققحت ،**رفوتلل ةلثامتملI** يت لا ةدقع لل .اهبناجب رشؤم يأ كيدل سيل نكلو ،ةيساسأل اةدقع لا درس متي . ةدعاق راهظإ نم دكأت ،**رفوتلا تانايب دعاوق** يف.(**ةيوناثلا)** ضورع يف اهمدختست رضخأ رشؤم ىلع يوتحت نأ بجي .جلاعملا ليءشت قمدختسملا ةتقؤملا تانايبلا سواملا رزب رقنا .تاوطخلا هذه لـمعب مق ،كلذ لـعفت مل اذإ .ةناوطسإلI ةنوقيأ راوجب طبر عبرم يف **قفاوم** ددح.**تانايبلا ةدعاق مامضنا** رتخاو تانايبلا ةدعاق قوف نميألا دعاوق ةدقع ثيدحتب مق.ءاطخأ دوجو مدع نم ققحتو رفوتلا ةعومجمب تانايبلا ةدعاق يعمتسم يف.(اهتنمازم تمت) نآلا رهظت تانايبلا ةدعاق نأ نم ققحتلاو تانايبلا رزب رقنا .جلاعملا يف هؤاشنإ مت يذلا عمتسملا مسا دوجو نم دكأت ،**رفوتلا ةعومجم** IP نيوانعو ذف $\mathbf s$ ل نيوكت نم ققحت .**صئاصخ** رتخاو ي $\mathbf s$ صملا مسا قوف نميألا سواملا نأ امإ ءاغص إلى ةدحو ربء رفوتلJ ةعومجم ىلإ لوصولI ةيناكمإ نم ققحتلJ.لماكلاب حتفت SQL Server Management Studio اديدج وأ يف SQL Server Management Studio Object نم ..(تانايبلا ةدعاق كرحم) Engine Database > Connect ددح ،لعفلاب حوتفم مث ،هتأشنأ يذل تتصنمل مسا بتك ،م**داخلاب لاصتال** عبرم يف.راسيل على Explorer ةلثامتمل ا ةخسنلا ي ف ةدوجوملا دقعلا سفن نآلا ي رت نأ بجي .**لاصت**ا رتخأ ةتقؤملا تانايبلا ةدعاق ىرت كنأ نم ققحتو **تانايبلا دعاوق** عيسوتب مق.ةيساسألI لالخ نم ققحتلا.ةبغرلا بسح ىرخألا دقعلا عيسوتب مق.(**ةنمازملا)** ضرعت اهنأ نمو ةرفوتملا ةعومجملا تامولعم ةحول

ةعومجم ةمالس ةبقارمل اهمادختسإ نكمي تامولعم ةحول ءاشنإب SQL Server ماق دقل .مهفلل ةياغلل ةديفم ةادأ هذه .لشفلا زواجت لثم ةنءعم فئاظو ءادأو ثادحألاو رفوتلا وأ لئاسرلا عزوم مساب امإ لاصتالاب مق ،SQL Server Management Studio لالخ نم لصتا ،ةيساسأ ةدقع يأ هيف فرعت ال جاتنإ ماظن يف .ةيساسألا ةلثامتملا ةخسنلا ةحول راهظإ ،رتخاو يلJعلI رفوتلI دنع امئاد نميألI سواملI رزب رقنI.عمتسملI مساب رزب رقناو **رف<code>وت</code>لl تاع<code>وم</code>جم < لاع رفوت دنع امود عيسوت<code>ل] مق ،كلذ ن</code>م الدب .<b>تامولءمل**ا راهظإ ترتخأ اذإ .**تامولءمل| ةحول راهظ**إ رتخاو رفـوتل| ةعومجم مس| قوف نميأل| سوامل| ،رفوتال تاعومجم ةدقع نم وأ يل|عل| رفوتل| ةل|ح يف امئاد ةدقعل| نم تامولعمل| ةحول يلاحلا يساسأل الثامتملا خسنلاو رفوتلا ةعومجم مسا رهظت تامولعم ةحول ىرتسف ةنجللا نأ نيح يفو .ةيلاح تالكشم ةيأ كانه تناك اذإ امو لشفلا زواجت عضوو ةعومجم سفن ىلع ةددعتم رفوت تاعومجم مادختسإ بلطتت ال ابوروأل ةيداصتقالا عيءج ضرعي ةدحاو رفوت ةعومجم نم رثكأ يلء يوتحي يذل| ماظنل| نإف ،مداوخل| .يوتسملI ةيلاع ةيلاحلI ليص افتلاو ةحفصلI هذه ىلء ةدوجوملI تاعومجملI

.رفوتلا ةعومجمل يبعشتلا طابترالا مسا ددح ،انه نم

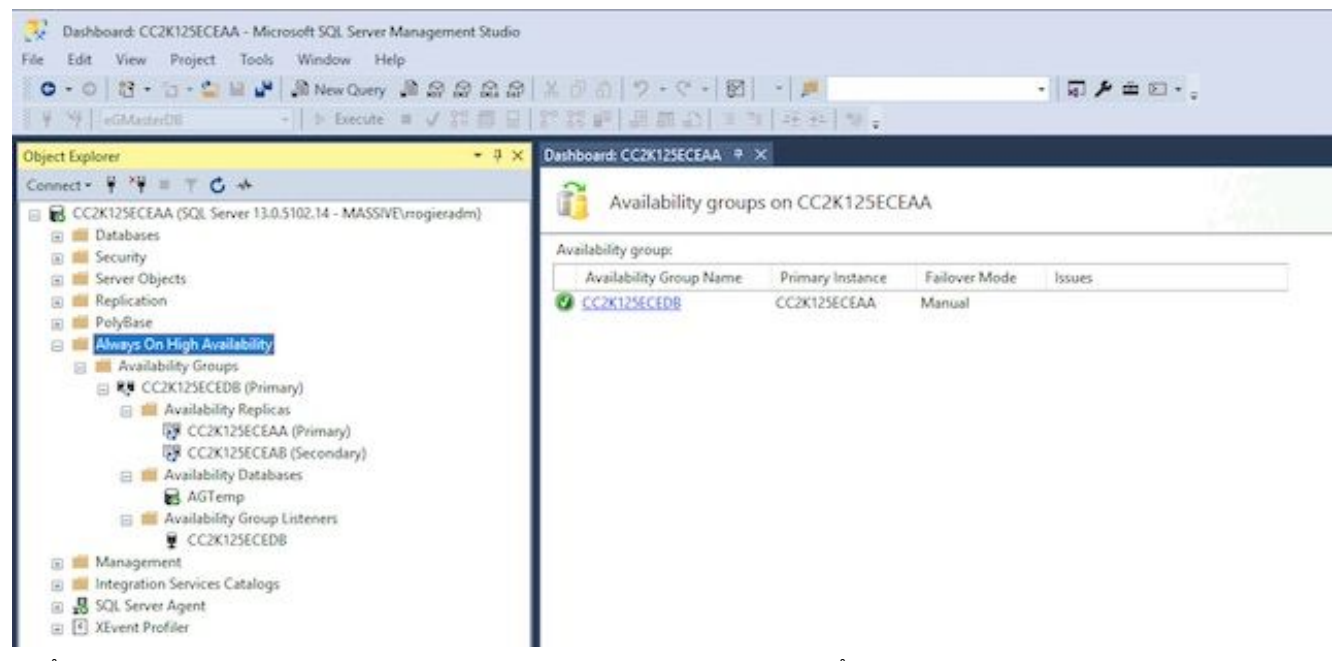

طابترالا ىلع تددح اذإ وأ ،رفوتال ةعومجم مسا نم **تامولعملا ةحول راهظإ** ترتخأ اذإ رثكأ ليصافتب تامولعم ةحول نآلا ىرتسف ،صخلملا تامولعم ةحول نم يبعشتلا ددح ،ءاطخأ تيأر اذإ .يلي امك يه انه اهنع ثحبت يتلا ةيسيئزلا رصانعلا .ريثكب نأ بجي :رفوتلل ةلثامم ةخسن.احيحص اذه نوكي نأ بجي :رفوتلا ةعومجم ةلاح طباورلا ةحول نم يلفس لا عزجلا يف.امهنم لك رود يلإ ريشيو AG يف نيمداخلا نم لك اذه درسي يف اوضع دعت يتلاا تانايبلا دعاوق عيمج عم نيدورسملا نيمداخلا الك يرت ،تامولعملا ةلاح رهظت نأ بجي امك ،تانايبلا دعاوق ددع سفن نيمداخلا الك درسي نأ بجي .AG نادقف مدع لشفال زواجتل دادعتسالI ةلاح رەظت نi بجيو ،نمازتم لكشب ةنمازملI .تانايبلا

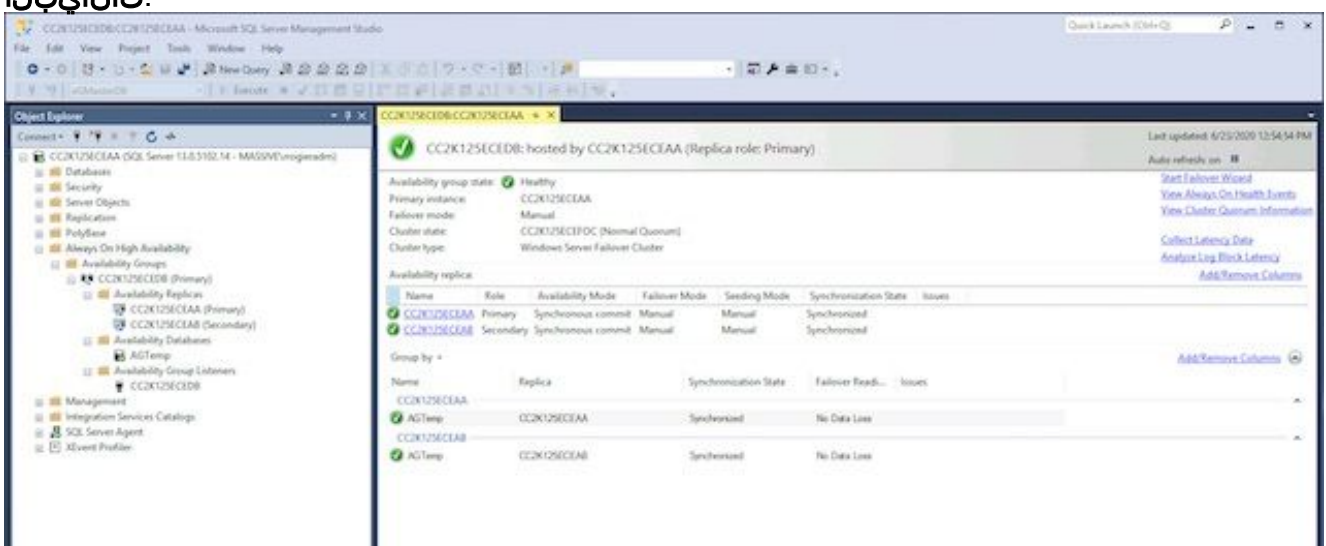

.DDNS نيوكت ثيدحت بجي ،ةسرامم لضفاك(DDNS) **يكيمانيدلا DNS نيوكت ثيدحت** .5 رييغتب Microsoft يصوت .ةقيقد 20 لك DDNS تالجس ثيدحت متي ،يضارتفا لكشب بجي :**ةظحالم** .ةعمجمل| مداوخل| نم لك ىلع كلدب مايقل| بجي .ةيناث 300 ىل| ةميقل| هذه ةذفان يف اهل|خدإ متي امنيب ،لسلستل|ب مسقل| اذه يف ةدوجومل| رماوأل| ل|خدإ لوأ رمألا عم تأدب يغبني تنأ ،دصق ريغ نم نوكي ةذفانلا تقلغأ نإ .اهسفن PowerShell هسفن رمألا ذيفنت مت اذإ ةلكشم دجوت ال .لشفي ال يلات رمألا نأ نمضي نأ ةيناث ليغشتلا لالخ نم PowerShell ةذفان حتفا.تاوطخ يأ يطختت الأ بجي نكلو ،نيترم .FailoverClusters ةيطمنلا ةدحولا داريتسال هقصلاو هخسنا وأ رمألا بتكا.لوؤسمك Import-Module FailoverClusters

رييغتب مق . PowerShell ةذفان يف اهقصلاو اهخسنا وأ رماوألا بتكا .دروملا مسا ددح .هترتخإ يذل ارفوتل اقعومجم مس اققب اطمل NameAGCluster\$ ةملءملل لاخدإل اقمىق \$nameAGCluster = "CC2K125ECEDB" Get-Cluster | Get-ClusterResource | ?{\$\_.ResourceType -like "Network Name" -and \$\_.OwnerGroup -eq \$nameAGCluster}

#### **.مسال|** ةميق فيرعتب مق ،جارخإل| يف

PS C:\Windows\system32> Get-Cluster | Get-ClusterResource | ?{\$\_.ResourceType -like "Network Name" -and \$\_.OwnerGroup -eq "CC2K125ECEDB"}

Name State OwnerGroup ResourceType

---- ----- ---------- ------------

CC2K125ECEDB\_CC2K125ECEDB Online CC2K125ECEDB Network Name

مق .PowerShell ةذفان يف اهقصلاو اهخسنا وأ رماوألI بتكا ةيمازلإلI تادادعإلI ثيدحت .كتئيب ةقباطمل nameResource\$ لاخدإلا ةميق رييغتب

\$nameResource = "CC2K125ECEDB\_CC2K125ECEDB" Get-ClusterResource \$nameResource | Set-ClusterParameter HostRecordTTL 300

.ريذحت ةلاسر دوجو عقوتملا نم . صئاصخلا نيزخت نم دكأت PS C:\Windows\system32> Get-ClusterResource \$nameResource | Set-ClusterParameter HostRecordTTL 300 WARNING: The properties were stored, but not all changes will take effect until CC2K125ECEDB\_CC2K125ECEDB is taken offline and then online again. AG ليغشت ةداعإ.يناثلا بكرملا مداخلا ىلع رمألا ررك

.طقف دحاو مداخ نم اذه متي نأ بجي .PowerShell ةذفان يف هقصلاو هخسنا وأ يذيفنتلا صنلا بتكا

Stop-ClusterResource \$nameAGCluster Start-ClusterResource \$nameAGCluster Start-ClusterGroup \$nameAGCluster .ةثالثلا رماوألا حاجن نم دكأت

PS C:\Windows\system32> Stop-ClusterResource \$nameAGCluster

Name State OwnerGroup ResourceType ---- ----- ---------- ------------ CC2K125ECEDB Offline CC2K125ECEDB SQL Server Availability Group

PS C:\Windows\system32> Start-ClusterResource \$nameAGCluster

Name State OwnerGroup ResourceType ---- ----- ---------- ------------ CC2K125ECEDB Online CC2K125ECEDB SQL Server Availability Group

PS C:\Windows\system32> Start-ClusterGroup \$nameAGCluster

Name OwnerNode State ---- --------- -----

CC2K125ECEDB CC2K125ECEAA Online

PowerShell ةذفان يف اهقصلاو اهخسنا وأ رماوألا بتكا Get-ClusterResource \$nameAGCluster Get-ClusterGroup \$nameAGCluster

.لصتمك **ةل!حل|** راهظإ نم دكات PS C:\Windows\system32> Get-ClusterResource \$nameAGCluster

Name State OwnerGroup ResourceType

---- ----- ---------- ------------

CC2K125ECEDB Online CC2K125ECEDB SQL Server Availability Group

```
Name OwnerNode State
---- --------- -----
CC2K125ECEDB CC2K125ECEAA Online
```
## نيوكتلا نم ققحتلا ةطقن

،ةعباتملا لبق .ECE تيبثتل زهاج تنأ ،ةيساسألا تابلطتملا عيمج نم ءاهتنالا دعب نآلا .ةمئاقلا يف رصنع لك لامتكا نم ققحت

- Microsoft تاثيدحت عيمج لامكإ متو 2016، Windows تيبثت متو ،بيو يمداخ الك رشن مت .ةبولطملا
- 2016 Server SQL و 2016 Windows تيبثت متو ،نيلصتملا نيمداخلا الك رشن مت .ةبولطملا Microsoft تاثيدحت عي مج ل|مكإ متو ،Enterprise Edition ا
- مت يذلا ECE فـالم مداخ نوكمل ةبولطملا لئالدلاو "ةعزوملا تافـالملا ماظن" تـيبثت بجي مت امك ،اهنيوكت مت يتلI "لثامتملI خسنلI"و "لIجملI مسI ةحاسم" ةعومجمو ،هؤاشنإ .تانوذألا ةفاك نم ققحتلا
- كرحمك UNC ةكراشم بجي .مذيفـنتو Windows Server Failover Cluster ماظن تـيبثت بجي .باصنلا صارقأ
- DB ةفاضإ عم ،ةديدج رفوت ةعومجم ءاشنإ مت ،Server SQL رفوت ةعومجم نيكمت بجي لشفلا زواجت رابتخإ بجي ،دنتسملI اذه قاطن نمض سيل هنأ نم مغرلI ىلع .رابتخالل حبصي نأ ىلع ارداق ةعمجملا مداوخلا نم يأ نوكي نأ بجيو لماك لكشب رفوتلI ةعومجمل .ةيساس|ْلا ةلثامتملا ةخسننلا

رشن عم قفاوتي يذلاو ECE رادصإب صاخلا ECE تيبثت ليلد ةيانعب أرقا ،ةعباتملا لبق تيبثتلا تاوطخ نم ديدعلا دعت .(PCCE وأ UCCE (كتئيب يف كيدل دوجوملا لاصتالا زكرم ،نيجمدملا PCCE و UCCE يماظن نم لكل ةهباشتم ابوروأل ةيداصتقالا ةنجللاب ةصاخلا زكرَمَ بناج ىلع نيوكتال تاوطخ نإ ثيح حيحصلَا دنتسملا عبتتَ نأ مهملا نَمف ،كلذ عَمو ةفلتخم تاداهش تابلطتم اهل نكلو ،ريبك دح ىلإ ةيلآ PCCE .امامت ةفلتخم لاصتالا ىلع ةيساسألا تاوطخلا نم ديزم ىلع UCCE يوتحي .(دحاو يجاجز ءزج) SPOG مادختسإ ببسب ECE مداخ ىلإ Explorer Internet (.ةيديلقتلا قرطلا لالخ نم هترادإ متيو لاصتالا زكرم بناج (كلذ ىلإ امو ،<u>https://ece.example.com/default</u> عقوملا ىلع

و ةلقتسملا تيبثتال تايلمع نم لكل ةعئاشلا تيبثتلا تاوطخ دنتسملا اذه يطغي ال جمارب داعبتسإ نيوكتو ،Windows ةيامح رادج دعاوق نيوكتو ،ECE ةمدخ باسح ءاشنإ لثم HA ةوطخ يشملا ةيناكمإ رفوي ال هنأ امك .كلذ ىلإ امو ةراضلا جماربلا/تاسوريفلا ةحفاكم ةيارد ىلع كنi دنتسملI اذه يقاب ضرتفي ،كلذ نم الدب .تيبثتلI تاوطخ ربع ةوطخب ليلد اهيطغي يتلا قبسملا تيبثتلا تاوطخ عيمج تمتأ دقو ،ECE تيبثت ةيفيكب ISO فلم نآلا كيدل حبصأو ،"تاسسؤملل ينورتكلإلا ديربلاو ةشدردلا" تيبثتو نيوكت ءدبل ةزهاجو ةعبرألا مداوخلا عيمج ىلع اتبثم ECE ب صاخلا "ديدجلا تيبثتلا" ب صاخلا .تيبثتلا

## ECE تيبثت

ىلع نيترم دادعإلا جمانرب ليغشت كنكمي .تارم سمخ دادعإلا ليغشت ECE تيبثت بلطتي مادختسإ متي .يرخألI ةثالثلI مداوخلI نم لك ىلع ةدحاو ةرم مث ،A بناجلI نم بكرملI مداخلI ك يلإ ،عجرمك .دنتسملا اذهل جتنملا قئ اثو يف ةمدختسملا مداوخلل مسفن مسالا حالطصا .دنتسملا يقاب يف (ءامسألا رهظت ثيح) ةمدختسملا ءامسألا عم مداخ لك راودأو ءامسأ

IP لاثم VM VM لاثم مسا ابوروأل ةيداصتقالا ةنجللا راودأ VM رود VM فرعم

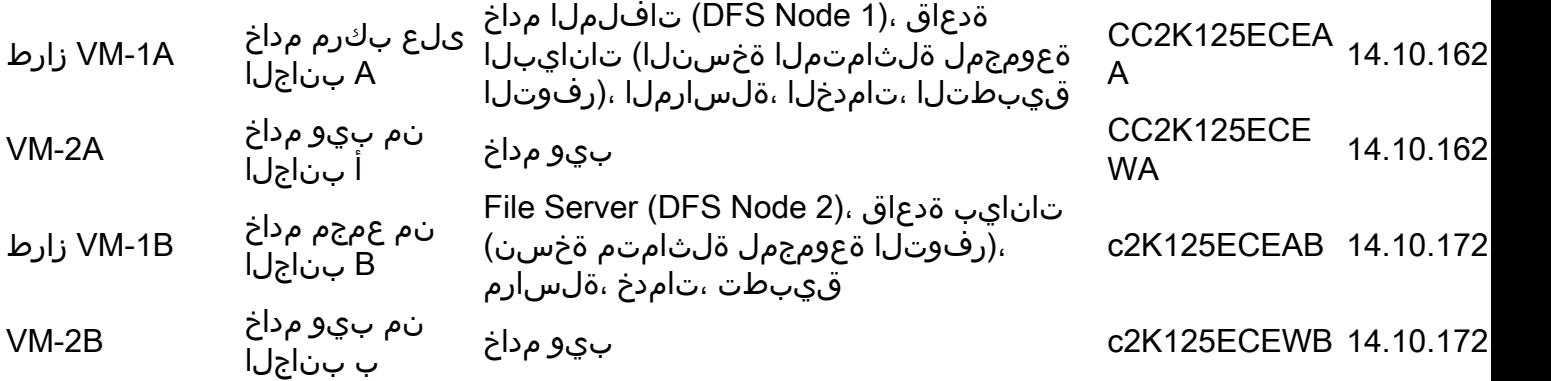

ةخسنلاا دعي يذل ا تانايبلا ةدعاق مداخ ةحص نم ققحت ،تيبثتلا ءدب لبق :**ةظحالم** . دعب ام تاوطخ ل|مكإل كلذ ةفرعم ىلإ جاتحت .كلذ ظحالو ةيساسألا ةلثامتملا .تيبثتلا

ةقداصملا مادختسإ كيلء بجي .SQL Server ةقداصم ECE HA معدي ال :**ةظحالم** SQL نيوكتل قبسملا تيبثتلا تاوطخ مسق لامكإ نم دكأتلا ءاجرلا .ةلماكتملا .حاجنلاب ةلماكتملا ةقداصملل حامسلل حيحص لكشب Server

### A-1VM ىلع ECE تيبثت 1. ةوطخلا

.ىلوالI ةرملI يف setup.exe ليغشتب مق .1 ةرملا يف .نيترم دادعإلI جمانرب ليءشت ىلإ هيف جاتحت يذلI ديحولI مداخلI وه اذه .Database Server و File Server تانوكم تيبثت اهيف متي يتلا ىلوألI يلاتلا ددح مث ،Server Databaseو Server File طقف ددح ،تيبثتلا تارايخ ةحفص يف ةكراشمب صاخلا UNC راسم لخدأ ،NAS **راسم/تافـلمل| مداخ لـيلد** لـاخدإب ةبـل|طمل| دنع.< DFS يتلا تمق اهئاشنإب قيسنتلاب\\ massivedynamic.com\ECE\_ROOT\ECE.ألما تانايب ةدعاق ةقداصمب ةبلاطملا دنع.تيبثتلل بولطم وه ام بسح ةيلاتلا تاشاشلا دنع ةحي حص ل اتامول عمل الاخدال ادج ارذح نك.**ةلماكتمل ا ةقداصمل ا** ددح ،SQL Server مسا مادختسإ بجي ،تانايبلا دعاوق نم يأل **مداخلا مسا** لاخدإ دنع .تانايبلا دعاوق نيوكت مسا كرت نكمي.com.MassiveDynamic.ECEDB125K2cc :لاثم .لماكلاب لهؤملا يغصملا **ذفنء** دعي.SQL Server ل يمسم ليثم نيوكتب مقت مل ام ماع لكشب اغراف **مداخلا ليثم** فلم راسم.لئاسرلا عمتسمل هنيوكت مت يذل ذفنملا وه **تانايبلا ةدعاقل عامتسال**ا هئاشنإب تمق يذلI تياباجيج 300 ةعس صارقألI كرحم ىلع دوجوملI عقوملI وه **تانايبلI** ، تانايب ةدعاقل SSIS تاملعم ةحفص لامكإ بجيD: F:\MSSQL\DATA :لاثم .تانايبلا دعاوقل تياباجيج 50 ةعس صارقألا كرحم ىلء عقوملا -SSIS **تانايب راسم** .يلي امك **ريراقتلI** تيبثتلا تاوطخ يف هنيوكت مت يذلا ليلدلا وه اذه .SSIS ل هنيوكتب تمق يذلا SQL ةمدخ باسحل مدختسملا مسا - **لاجملا مدختسم مساd: E:\ssis\_datal :**لاثم .قبسمل ةملك - للجملا رورم ةملكServer للكنك WASSIVE\SQLServerSvc: ان م .DOMAIN\User ،قيسنتب Server تانايب ةدعاقل SSIS درج تاملعم ةحفص دعت.ددحملا مدختسملل Directory Active رورم ام تاوطخ لامكإل ةبولطم تامولعملا هذه .SSIS جولاتكل ريفشتJJ رورم ةملك **ريراقتلI** علمب هيف موقت يذل اناكمل يه **للجمل مدختسم باسح تاملءم** ةحفص.تيبثتال دعب ميدقت دعب.ECE ليغشتل هؤاشنإ مت يذلا ةمدخلا باسحل رورملا ةملكو مدختسملا مسا تانوكم نيوكتب موقي تيبثتلا اذه نأل ارظن .ECE تيبثت أدبي ،تامولعملا هذه ،لمتكي ىتح راظتنالا ءاجرلا .تقو لوطأ قرغتسي اذه نإف ،"تانايبلا ةدعاق"و "فلملا" .ةعباتملا مث

.ةيناثJ setup.exe ليغشتب مق .2 تانوكم تيبثت متي ،setup.exe ليءُشتب اهيف موقت يتلا ةيناثل ا ةرمل يف

تارايخ ةحفص يف .A بناجلا نم بكرملا مداخلا ىلع تاقىبطتلاو تامدخلاو ةلسارملI ي لاتلا ددح مث ،ت امدخل ا مداخو تاقيب طتل ا مداخو تال سارمل ا مداخ ،طقف ددح ،تيبثت ل ةكراشمب صاخلا UNC راسم لخدأ ،NAS **راسم/تافـلمل| مداخ ليلد** للخدإب ةبـل|طمل| دنع.< DFS يتلا تمق اهئاشنإب قيسنتلاب\\ massivedynamic.com\ECE\_ROOT\ECE.دنع لخدأ ،تاسسؤملل ينورتكلإلI ديربلاو ةشدردلل يسيئزلI ليلدلI لاخدإب كتبلاطم تقو يف ECE ل همادختسإ يف بغرت يذل تتياباجيج 50 ةعس صارقألا كرحم يلع عقوملI .DFS يف هتكراشم متت يذلا ليلدلا سفن وه ليلدلا اذه نوكي الأ بجي .ليغشتلا ةزجوملا ةشاشلا ىلإ لوصولا دعب.بولطم وه امك ىرخألا تاحفصلا ألماECE\:E :لاثم .ECE تيبثت أدبي ،ءاهنإ ديدحتو

## B-1VM ىلع ECE تيبثت 2. ةوطخلا

ةرم دادعإل| جمانرب ليغشت ىلإ طقف جاتحت ،(أ) بناجل| ىلع بكرمل| مداخل| نم ضيقنال| ىلع .(ب) بناجلا ىلع ةدحاو

- ،تامدخلا مداخو تاقېبطتلا مداخو تالسارملا مداخ ،طقف ددح ،تېبثتلا تارايخ ةحفص يف .1 .< **يلاتلا** ددح مث
- ةكراشمٻ صاخلUNC Iراسم لخدا ،**NAS راسم/تافلملI مداخ لءيلد** لاخدإب ةب<code>Uudu</code> DFS يتلا تمق اهئاشنإب قيسنتلاب\\ massivedynamic.com\ECE\_ROOT\ECE.
- ،**تاسسۋملل ينورتكل|ل| ديربJاو ةشدردلل يسيئزل| ليل0دل|** ل|خدإب كتبل|طم دنع. 3. يف ECE ل همادختس| يف بغرت يذل| تياب|جيج 50 ةعس ص|رق|ْل| كرحم يلء عقوملا لخدأ يف هتكراشم متت يذل اليلدل اسفن وه ليلدل اذه نوكي الأ بجي .ليغشتال تقو DFS. لاثم: E:\ECE
- .بولطم وه امك ىرخالI تاحفصلI الما .4. ،كلذ ىلإ امو ،**مسقلا مس ،قايسلا رذج** لثم نيوكتلا رصانع عيمج نأ نم دكأت :**ةظحالم** . A بناجلا نم بكرملا مداخلا قباطت
- .ECE تيبثت أدبي ،ءاهنإ ديدحتو ةزجوملا ةشاشلا ىلإ لوصولا دعب 5.

## ةوطخلا 3. تيبثت ECE ىلع VM-2A و VM-2B

A-2VM زارط نم ةيضارتفالا ةزهجألا ىلع ابوروأل ةيداصتقالا ةنجللا بيكرت ةيلمعو جمانرب ليغشت ىلإ جاتحت .امامت ةرشابم ةيلمع B-2VM زارط نم ةيضارتفالا ةخسنلاو .ةدحاو ةرم دادعإلا

- .< يلاتلا ددح مث ،بيولا مداخ ،طقف ددح ،تيبثتلا تارايخ ةحفص يف 1.
- ،**تاسسۋملل ينورتكل|ل| ديربـلاو ةشدردلـل يسيئرل| لـيلدل|** ل\خدإب كتبـلاطم دنع .2 يف ECE ل همادختسإ يف بغرت يذلI تياباجيج 80 ةعس صارقألI كرحم يلء راسملI لخدأ ECE\:C :لاثم .ليغشتلا تقو
- مساك قيبطتلا مداخ مسا لخدأ تامولعملا هذه ريفوتب مق ،قيبطتلا مداخ تاملعم يف 3. .بيولا مداخ بناج سفن ىلع دوجوملا عمجملا مداخلل لماكلاب لهؤم :لاثم ECEAA125K2CC قيبطت مداخ ىلإ ECEWA125K2CC بيو مداخ ريشي نأ بجي **ذفنم** لخدأCC2K125ECEAB قيبطت مداخ يلإ CC2K125ECEWB بيو مداخ ريشي نأ بجي .ةعمجمل| مداوخل| تيبثت دنع هني وكتب تمق يذل| Tty HTTP
- ل ەمادختسإ يف بغرت يذلا IIS **بيو عقوم مسا** ددح ،IIS **بيو عقوم تاملعم** ةحفص يف. 4 .يضارتفا بيو عقوم اذه ،ماع لكشب .ECE
- مداوخلا تيبثت دنع ەنيوكت مت ام عم **مسقلl مساو قايسلا رذج** قباطت نم دكات .5 .ةعمجملا
- نييلحم رورم ةملكو مدختسم مسا ءاشنإ بجي ،لاجملا جراخ بيو مداوخ تيبثتب تمق اذإ .6 **مدختسم رورم** ةملكو **ل|جمل| مدختسم مس|ب** كتبل|طم دنع همادختس|ل مداخ لك ىلع .لاجملا
- .ECE تيبثت أدبي ،ءاهنإ ديدحتو ةزجوملا ةشاشلا ىلإ لوصولا دعب 7.

ديدعلا كانه ،تامدخلا ليغشت ءدب لبق نكلو .ECE تيبثت متي ،تاوطخلا هذه مامتإ درجمب .اهلامكإ بجي يتلا تيبثتلا دعب ام ماهم نم

## تيبثتلا دعب ام ماهم لامكإ

قئاثولا يف اهيلإ راشم ةدحاو ةوطخ كانه .تاوطخلا هذهب مايقلا بجي ،ECE تيبثت لامكإل .هتيبثتب تمق يذلا ECE رادصإ ىلإ ادانتسا فلتخم بيترتب اهلامكإ بجي يتلا

## ECE ةلدأ ىلإ تانوذأ نييعت 1. ةوطخلا

- .نيطبارتملا نيمداخلا الك ىلع Windows تا**فلم فشكتسم** حتفا 1.
- ةيداصتقال| ةنجلل يسيئزل| لـيلدل| ىلع يوتحي يذل| صارقال| كرحم ىل| لـقتنا .2 \:E :لاثم .ابوروأل
- رتخاو ابوروال ةيداصتقالI ةنجلل يسيئزرلI ليلدلI **قوف نميألI سواملI رزب رقن**I 3. .صئاصخ
- .**ريرحت** رزلا ددح مث ،**نوذأ** بيوبتال ةمالء ددح .4
- .**..ةفاضإ** رزلا ددح ،رەظت يت∪ا تانوذألا ةذفان يف .5
- **تانئاكلا ءامسأ ل|خدإ عٻرم** يڢف ECE ليغشتل متاشنا يذل| ةمدخل| باسح مسا لخدا .6 لان م .دي دحتل: MASSIVE\ECESvc
- .تانوذألI ةذفان ىلإ ةدوعلل **قفاوم** ددح .7
- **حامسلI** رايتخالI ةناخ ددح مث ،ةمئاقلI يف وتـلل متفضI يذلI باسحلI ديدحت نم دكات .8 .لماكلا مكحتلا بناجب
- .ىرخأ ةرم قفاوم مث قفاوم ددح 9.

## ةعمجملا مداوخلا ىلع ECE ةمدخ فاقيإ كلذ دعب أدبا 2. ةوطخلا

لك ىلع اهفاقيإ مث ،ECE ةمدخ ليغشت ءدب بجي ،ReportsDB ةدعاسملا ةادألا ليغشت لبق نم تافلم خسنب ابوروأل ةيداصتقال ا ةنجليل موقت ،ةرم لوأل ةمدخلا أدبت امدنع .بكرم مداخ ليغشت مزلي .مداخلا ىلع ابوروأل ةيداصتقالا ةنجلل يسيئرلا ليلدلا ىلإ DFS ةكراشم .ةيلمعلا هذه يف اقحال ReportsDB ةدعاسملا ةادألل تافلملا هذه

- .نيرواجتملا نيمداخلا نم لك ىلإ لوخدلا ليجستب مق .1
- .ةمدخلا أدباو Cisco ةمدخ ىلإ لقتناو Windows تامدخ مكحت ةحول حتفا 2.
- .يناثلا بكرملا مداخلا ىلع اذه ررك 3.
- مسا بسح تايلمعلا زرفب مقو ،**ليصافت** بيوبتلI ةمالع ددح ،**ماهملI ريدم** حتفI .4 مداوخلا دحأ يف ةيلمع 30 و 20 نيب ام دجوي .أدبت ةيلمعل| يرت يتح بقار .مدختسمل| ةفاك ءدبل يل|مجإل| تقول| نوكي دق .ةيناثل| ةيلمعل| يف تايلمع 10 ىل| 9 و ةعمجمل| .ةقي قد 15 نم ابيرق ىلوألI ةرملI يف تاىلمعلI
- **تامدخلا مكحت ةحول** يJإ عجرا ،**ماهملا ةرادإ** ي ف تـأدب دق ةديدجلI تـايلمعلI نi يرت نi درجمب .5 .Cisco ةمدخ فقوأو
- ةنجلJJ فاقڥإ قرغتسڥو .تايلمعJJ ةفاك فاقڥإ متي ىتح ىرخا ةرم **ماهملا ةرادإ** ةبقارم .6 ثيح عرسأ ةيلاتلا ةمدخلا ليءغشت ءدب .قئاقد 5 و 3 نيب ام امومع ابوروأل ةيداصتقالI .لعفلاب تافلملا خسن مت

## رفوتلا ةعومجم ىلإ مامضنالل تانايبلا دعاوق دادعإ 3. ةوطخلا

- .ةيساساألا ةدقعلاب لصتاو SQL Server Management Studio حتفا .1
- مدختسملا ةهجاو ربع كلذب مايقلل .تانايب ةدعاق لكل دادرتسالا جذومن رييغت 2. ىلء تاوطخلا هذهب مايقلاو **تانايبلا دعاوق** عيسوت .ةيلاتان تاوطخلا عبتا ،ةيموسرلI سواملا رزب رقنا .ابوروأل ةيداصتقال ا ةنجلل ثالثل ا تانايبلا دعاوق نم ةدعاق لك ةدوجوملا ةمئاقلا يف **تارايخلا** ةحفص ددح.**صئاصخ** رتخاو تانايبلا ةدعاق قوف نميألا ةمئاقلا يف.<DatabaseName - **تانايبلا ةدعاق صيءاصخ** بيوبتلا ةمالع راسي علع مايقلل.تانايب ةدعاق لكل راركت.OK ددح.full ددح :،دادرتسالا جذومنل ةرواجملا ةلدسنملا يف.تاودألا طيرش يف **ديدج مالءتسا** رتخأ .ةيلاتالا تاوطخلا عبتا ،T-SQL ربع كلذب ري يغتب مق .ةثالثلا رماوألا هذه ةباتك وأ قصل/خسنب مق ،ديدجلا مالعتسال\ ةذفان .بولطم وه امك تانايبلا ةدعاق مسا ALTER DATABASE eGActiveDB SET RECOVERY FULL WITH NO\_WAIT ALTER DATABASE eGMasterDB SET RECOVERY FULL WITH NO\_WAIT ALTER DATABASE eGReportsDB SET RECOVERY FULL WITH NO\_WAIT مالعتسالI ليغشتل تاودألI طيرش يف **ذيفنت** ددح .ثالثلاا تانايبلا دعاوق عيمجل لماك يطايتحإ خسن ءارجإب عتمت .3 هذه ءاشنإل SQL-T ةقيرط وأ ةيموسرلا مدختسملا ةهجاو ةقيرط مادختسإ كنكمي SQL لعفلاب كيدل نأ اوضرتفاو نيتقيرطلا الك ضرع متيو .ةيطايتحالا ةخسنلا ل ةيضارتفالا تانايبلا دعاوق ءامسأ مدختست كنأو حوتفم Server Management Studio تانايب ةدعاق قوف نميألا سواملا رزب رقنا ةيموسرلا مدختسملا ةهجاو ربع .ECE - "يطايتحالا خسنلا تانايب ةدعاق" ددح...يطايتحالا خسنلا < ماهملا رتخاو eGActiveDB نأو لماك ىلع يطايتحالا خسنلا عون نييعت نم دكأتو ،يتأي يذلا eGActiveDB عبرم / ةفاضإ رارزأ مدختسأ .كماظنل حيحص رهاظلا عقوملا نأ نم اضيأ دكأت .صرقلا يه ةهجولا ةدعاقل يطايتحالا خسنلا لامتكا نم دكأتو OK ددح.ةيرورض تارييغت يأ ءارجإل ةلازإ مق ،ديدجلا مالءتسالI ةذفان يف.تاودألI طيرش يف **ديدج مالءتسI** ددح T ربع.eGReportsDBو eGMasterDB تانايب دعاوق راركت.حاجنب 'eGActiveDB 'تانايبلا نم لكل ةبولطم تارييغت يأ ءارجإ نم دكأت .ةثالثلا رماوألا هذه ةباتك وأ قصل/خسنب .يطايتحالا خسنلا فلم عقومو تانايبلا ةدعاق مسا BACKUP DATABASE eGMasterDB TO DISK = N'F:\MSSQL\Backups\eGMasterDB.bak' WITH NAME = N'eGMasterDB-Initial Full Backup', COMPRESSION, STATS = 25 GO BACKUP DATABASE eGActiveDB TO DISK = N'F:\MSSQL\Backups\eGActiveDB.bak' WITH NAME = N'eGActiveDB-Initial Full Backup', COMPRESSION, STATS = 25 GO BACKUP DATABASE eGReportsDB TO DISK = N'F:\MSSQL\Backups\eGReportsDB.bak'
	- WITH NAME = N'eGReportsDB-Initial Full Backup', COMPRESSION, STATS = 25  $G<sub>O</sub>$

هباشم رطس ىلع عالطالل **لئاسر** بيوبتلI ةمالع نم ققحت .اذه ليغشتل **ذيفنت** ددح .ثالثلا تانايبلا دعاوق نم لكل اذهل

ةيناث 8.153 يف ةحفص 110986 ةجلاعم يف يطايتحال| خسن∪ا تانايب ةدعاق تحجن .(ةيناث/تياباجيم 106.350)

.ثالثJا تانايبلا دعاوق ةفاكل تالماعملI لجسل يطايتحإ خسن ةيلمع ءارجإ .4 ثالثلا تانايبلا دعاوق عيمجب صاخلا تالماعملا لجسل يطايتحإ خسن ءارجإ ىلإ جاتحت مايقلبل نيتننيبمل نيتقي رطلا يدحإ مدختسأ .رفوتاا ةعومجم يف اهيلإ مامضنالل

تانايب ةدعاق قوف نميألا سواملا رزب رقنا .ةيموسرلا مدختسملا ةهجاو ربع .كلذب - يطايتحإ خسن تانايبلا ةدعاق يف...يطايتحالا خسنلا < ماهملا رتخاو eGActiveDB ىلإ :ةيطايتحالا ةخسنلا عون نييعت مت .هاندأ رصنع لك نم ققحت eGActiveDB عبرم / ةفاضإ رارزأ مدختسأكماظنل حيحص رهاظلا عقوملاو صرق يه ةهجولاتالماعملا لجس ةدعاقل يطايتحالا خسنلا لامتكا نم دكأت.OK ددح.ةيرورض تارييغت يأ ءارجإل ةلازإ -T ربع.eGReportsDBو eGMasterDB تانايب دعاوق راركت.**حاجنب 'eGActiveDB' تانايبلl**<br>SQL مق ،ديدجل مال£تسالl ةذفان يف.تاودألI طيرش يف **ديدج مالعتسا** ددح نم لكل ةبولطم تارييغت يأ ءارجإ نم دكأت .ةثالثلا رماوألا هذه ةباتك وأ قصل/خسنب .تافلملا عقومو تانايبلا دعاوق ءامسأ BACKUP LOG eGMasterDB TO DISK = N'F:\MSSQL\Backups\eGMasterDB.trn' WITH NAME = N'eGMasterDB-Initial T Log Backup', COMPRESSION, STATS = 25 GO BACKUP LOG eGActiveDB TO DISK = N'F:\MSSQL\Backups\eGActiveDB.trn' WITH NAME = N'eGActiveDB-Initial T Log Backup', COMPRESSION, STATS = 25 GO BACKUP LOG eGReportsDB TO DISK = N'F:\MSSQL\Backups\eGReportsDB.trn' WITH NAME = N'eGReportsDB-Initial T Log Backup', COMPRESSION, STATS = 25 GO هباشم رطس ىلع عالطالل **لئاسر** بيوبتلا ةمالع نم ققحت .اذه ليغشتل **ذيفنت** ددح .ثالثلا تانايبلا دعاوق نم لكل اذهل ةيناث 8.153 يف ةحفص 110986 ةجلاعم يف يطايتحال| خسنل| تانايب ةدعاق تحجن .(ةيناث/تياباجيم 106.350)

### ب بناجلا مداخ ىلع تانايبلا ةدعاقل يطايتحالا خسنلا ةداعتسإ 4. ةوطخلا

ةخسنلاا ةداعتسإ ىلإ الوأ جاتحت ،رفوتلI ةعومجم ىلإ تانايبلI دعاوق ةفاضإ لبق ."ب" بناجل علىء ةيطايتحال

- نم عمجم مداخ يJ إ 4 و 3 تIوطخلI يف اهئاشنإب تـمق يتـلI trn I. 3 و bak. 3 تـافـلـم خسنI . 1 ."أ" بناجلا ىلء هيف تناك يذلا عقوملا سفن ىلإ تافلملا هذه خسن نم دكأت .ب بناجلا ىلإ تانايبلا دعاوق خسنب مق ،ةمدقملا ةلثمألا عبتت تنك اذإ ،لاثملا ليبس ىلء ."ب" بناجل نم مداخل ا ي لع دوجومل F:\MSSQL\Backups I دلجمل
- 2. حتفا SQL Server Management Studio لصتاو مداخلاب يبناجلا-B.
- .تاودألا طيرش يف **ديدج مالءتسا** ددح .3
- يا ءارجإ نم دكات .رماوالI هذه بتكا وا قصل/خسنب مق ،ديدجلI مالءتسالI ةذفان يف .4 .كماظنل ةبولطم تارييغت

```
RESTORE DATABASE eGMasterDB
FROM DISK = N'F:\MSSQL\Backups\eGMasterDB.bak'
WITH NORECOVERY, STATS = 25
GO
```

```
RESTORE DATABASE eGActiveDB
FROM DISK = N'F:\MSSQL\Backups\eGActiveDB.bak'
WITH NORECOVERY, STATS = 25
GO
```

```
RESTORE DATABASE eGReportsDB
FROM DISK = N'F:\MSSQL\Backups\eGReportsDB.bak'
WITH NORECOVERY, STATS = 25
GO
RESTORE LOG eGMasterDB
FROM DISK = N'F:\MSSQL\Backups\eGMasterDB.trn'
WITH NORECOVERY, STATS = 25
GO
RESTORE LOG eGActiveDB
FROM DISK = N'F:\MSSQL\Backups\eGActiveDB.trn'
WITH NORECOVERY, STATS = 25
GO
RESTORE LOG eGReportsDB
FROM DISK = N'F:\MSSQL\Backups\eGReportsDB.trn'
WITH NORECOVERY, STATS = 25
GO
```
اذهو .تانايب ةدعاق لك ةداعتس] دنع WITH NORECOVERY رايخ مادختسإ نم دكأت :**ةظحالم** ةوطخلا يف حاجنب رفوتلا ةعومجم ىلإ تانايبلا ةدعاق مضب Server SQL ل حمسي .ةيلاتلا

لامتكا ةف عمل **لﺉاسر** بيوبتلا ةمالع عجار .تامالعتسالا هذه ليغشتل **ذيفنت** ددح .5 .حاجنب لماكلاب تسلا ةداعتسالا تارابع

.عقوتم اذه .اهمسا راوجب "ةداعتسإ" ةملك عم ةجردم ثالثلI تانايبلI دعاوق عيمج :**ةظحالم** 

## رفوتلا ةعومجمب تانايبلا دعاوق طبر 5. ةوطخلا

.AG ىلإ اهتفاضإب مق ،ب بناجلا نم عمجم مداخ ىلع تانايبلا دعاوق ةداعتسإ دعب نآلا

- . ةيساسألا ةدقعلاب لصتاو SQL Server Management Studio حتفا
- .رفوتلJ تاعومجم < يل|عل| رفوتل| دنع امئ|د ةعسوتال كنكمي 2.
- **ةفاضإ** رتخاو هئاشنإب تمق يذلI رفوتلI ةعومجم مسI قوف نميالI سواملI رزب رقنI 3. ...تانايب ةدعاق
- .**تانايبلا دعاوق ديدحت** ىرت ىتح < **يلاتل**ا ددح .4
- نا يءغبنيو ،ابوروال ةيداصتقالI ةنجلل ثالثلI تانايبلI دعاوق عيمج ضرع يءغبنيو 5. ،تانايب ةدعاق لك بناجب دوجوملا عبرملا ددح .**ةيساسأل<sub>ا</sub> تابلطتملا ةلاحلا يفوتست** .رفوتلI ةعومجم ىلإ SSISDB ةفاضإ مدع بجي :**ةظحالم .< يلاتلI** ددح مث
- راوجب **...لاصتال ا** رز ددح ،**ةدوجوملا ةيوناثلI ةلثامتملI خسنلاب لاصتالI** ةشاش يف < يلاتلا ددح .مداخلاب لاصتالا عبرملا يف لاصتالا ددح مث ،B بناجلا نم مداخلا .ةيلاتلا ةحفصلا ىلإ ةعباتملل
- ح يل|تل| ددح .**طقف م|مضنال|** رايخ رتخا ،**ةيلوال| تانايبل| ةنمازم ديدحت** ةحفص يف .7 . ةيلاتلا ةحفصلا ىلإ ةعباتملل
- ،اطخ يا ت<code>ملتس|</code> اذا .ققحتال تايلمع عيمج حاجن نم دكات ،**ةحصلI نم ققحتال** ةحفص يف .8 رهظت نأ درجمب **< يلاتلا د**دح .يرورض يحيحصت ءارجإ يأ ذختاو ،**جئاتنلا** دومع يف أطخلا ددح .رضخألا نوللاب تارايخلا عيمج
- .رفوتلا ةعومجم ىلإ تانايبلا دعاوق ىلإ مامضنالل ءاهنإ رتخأ مث ،صخلملا ةحفص عجار 9.
- ىرت امدنع .ةددحملا تاوطخلا ةبقارمل **ليصافتلا نم ديزمل**ا رز ددح ،**مدقتل**ا ةحفص يف .10 .قالغإ ددح ،حاجنلا ةجيتن رهظت تاوطخلا لك

## رفوتلا ةعومجم ةحص نم ققحتلا 6. ةوطخلا

عاشنإ دعب ةمدختسملا رفوتال ةعومجم تامولءم ةحول حتفا ،تاوطخلا هذهب مايقلا درجمب اهراهظإو رفوتـلا ةعومجم ىلإ نآلاا تانايبلا دعاوق ةفاك ةفاض|نم دكأتـلل رفوتـلا ةعومجم .تانايبلل دقف نود نمازتم لكشب

## ريراقتلل DB ةدعاسملا ةادألا ليغشت 7. ةوطخلا

طئاسو يف ةنمضملا ReportsDBUbility لمعت ال 12.0، يساسألا رادصإلا يف بيع دوجول ارظن 12.0، تيبثتب تمق اذإ .ةيلاتلا تاوطخلا عباتف ،ىلعأ وأ 12.5 تيبثتب تمق اذإ .تيبثتلا ةريخألا ثالثلا ماهملا عاجرإب مق مث ،ECE Patch ،يلاتلا يسيئرلا عطقملا لامكإب مقف .مسقلا اذه يف اهمامتإو

- كرحم حتفا ،ثدحأ رادصإ وأ 12.5 رادصإلI يف .A بناجلI نم عمجملI مداخلI ىلإ ليلدلI خسنI .1 ةدعاسملا ReportsDB ةادأ ليلد خسناو ةدعاسملا تاودأ ليلد ىلإ لقتنا مث ،DVD صارقأ ECE تيبثتب تمق يذلا صارقألا كرحم سفن ىلإ (امئاد ليغشتلا ديق Server SQL( رادصإليا دنع.(**امئاد ليءغشت ل ديق SQL Server**) **ةدعاسملI ةادألI E:\ReportsDB :لاثم .هيف** ءاغلإب هيف تمق يذلا عقوملا حتفا ،مزحلا ةرادإ مسق يف ES ثدحأ قيبطت دعب 12.0، Server SQL (Utility ReportsDB ليلدلا خسناو Utilities ليلد ىلإ لقتنا مث ،ES طغض ReportsDB\:E :لاثم .هيف ECE تيبثتب تمق يذلا صارقألا كرحم سفن ىلإ (ON Always .<br>امئاد ليغشتال ديق (SQL Server) ةدعاسملا قادأل (
- **ريراقتلا** فـلم ريرحتب مق ،هخسنب تـمق يذلI ليلدلI يف .ةعفدلI فـلم ثيدحتب مق .2 <HOME\_Java=<HOME\_Java نييعتب مقو ،أرقي يذلا رطسلا نع ثحبا.Notepad يف .DFS يف هتكراشم متت يذلا يلحملا ليلدلاب <HOME\_JAVA <لدبتساو .ةركفملا نم جورخلاو فلمل اظفحت مقjdk\env\jdk طبض :لاثم
- صئاصخ. فـلم ثيدحت .3

يء هذه نم ةدحاو .ةنيءم فرحأ زواجت بجي ،Java لٻق نم مدختسم فـلملI اذه نأ امب :**ةظحالم** .<br>ل.يبس ىلع .حيحص لكشب راسملا بوره متي نأ بجي ،فلم عقوم ىلإ ةراشإلا دنع .\ ءاغلإ بجي .data\_ssis\\:E هنأ ىلع data\_ssis\:E بيولا عقوم نم رارفلا مزلي ،لاثملا يف.هلمكأب فـلـملا يلء قب-طني اذهو .لاثملـل اديج اوهبـتـنا .لـماكـلاب DFS ةكراشم هذه ريرحت.Notepad يف properties.UTILITY\_reportDB فلم ريرحتب مق ،ليلدلا سفن لكشب اهنم بورهلا مت يتلا DFS ةكراشمل ثيدحت - ECE\\:C=DIR\_HOME\_ECE دونبلا :لاثم .حيحص

ECE\_HOME\_DIR=\\\\massivedynamic.com\\ECE\_ROOT\ECEREPORTS\_DB\_SERVER\_NA ةلثامتملا ةخسنلا مداخ ناك يذل مداخلل لماكلاب لهؤمل مداخل مسا ريفوتب مق - =ME نم دكأتف ،تيبثتال دعب لشف زواجت ذيفنتب تمق اذإ .تيبثتال تقو يف <u>ةيوناثلI</u> . لوقلل ةدحاو ةقيرط كانه .يلصألا نيوكتلا ىلإ ىرخأ ةرم رفوتلا ةعومجم لشف زواجت :لاثم .SSISDB ىلع ماع لكشب يوتحت ال ةيوناثلا ةلثامتملا ةخسنلا نأ يهو CC2K125ECEAB.massivedynamic.comREPORTS\_DB\_LST\_PORT= - ريفوت ذفنم ةدحو تمق اذإ - =NAME\_INSTANCE\_DB\_REPORTS1433. ماع وه اذه نوكي ةداعو .ءاغصإلا ،الإو .انه اذه ليثمرلا مسا ريفوتب مقف ،ىمسم ليثم ىلع لئاسرلا عزوم تيبثتب .ريراقتلا تانايب ةدعاق مسا ريفوتب مق - =NAME\_DB\_REPORTS.اغراف اذه كرت نكمي لماكلاب لهؤملا مداخلا مسا ريفوتب مق - =N. eGReportsDBACT\_DB\_SERVER\_NAME :لاثم تءق اذإ .تيبثتال تقوي في <u>ةيوناثل</u>ا ةلثامتمل ا ةخسننل مداخ ناك يذل مداخلل ىرخأ ةرم رفوتال ةعومجم لشف زواجت نم دكأتف ،تيبثتال دعب لشف زواجت ذيفنتب ال ةيوناثلا ةلثامتملا ةخسنلاا نأ يهو لوقلل ةدحاو ةقيرط كانه .يلصألا نيوكتلا ىلإ :لاثم؛ .SSISDB ىلع ماع لكشب يوتحت

CC2K125ECEAB.massivedynamic.comACT\_DB\_LST\_PORT= - ريفوت ذفنم تصنملا. عزوم تيبثتب تمق اذإ - =1433.ACT\_DB\_INSTANCE\_NAME ماع وه اذه نوكي ةداعو اذه كرت نكمي ،الإو .انه اذه ليثملا مسا ريفوتب مقف ،ىمسم ليثم ىلع لئاسرلا

:لاثم .ةطشنلا تانايبلا ةدعاق مسا ريفوتب مق - =NAME\_DB\_ACT.اغراف تانايبلا ةدعاق مسا ريفوتب مق - =NAME\_DB\_MAST - ادوجوم ناك اذإeGaCtiveDB SSIS دلجم ىلإ راسملا ريفوت - =PATH\_INSTALL\_eGMasterDBSSIS :لاثم .ةيسيئرلا ريفوتب مق - =E:\\ssis\_dataSSIS\_USER\_ID :لاثم .يوناثلI مداخلا يلء هؤاشنإ مت يذل ا :لاثم .ECE دادعإ دنع هميدقتب تمق يذلا SSIS مدختسم مسا Active رورم ةملك ريفوتب مق - MASSIVE\\SQLServerSvcSSIS\_USER\_PASSWORD دادعإلا يف اهريفوت مت يتلا SSIS مدختسمل Directory اهرايتخإ مت يتلا SSIS جولاتك رورم ةملك رفوت - =PASSWORD\_CATALOG\_SSIS.يلوألا نامأب هكرت نكميف ،ةمئاقلا هذه يف لقحلا ىلإ ةراشإلا متت مل اذإ.ECE تيبثت دنع .ةركفملا نم جورخلاو فلملا ظفحب مق.اغراف هكرت وأ مب صاخلا يضارتفال دادعإل ييف خسنب تءق ثيح عقومل! يلإ رييءغتلاب مقو ديدج رماوأ مجوم حتفا ةعفدل! فـلم ليءشت .4 صرقلا :لاثم .(امئاد ليغشتلا ديق Server SQL (ةدعاسملا ReportingDB ةادأ ليلد

ليءشتب مق(امئاد ليءغشت لا ديق SQL Server) ةدعاسملI ةادألI B:\ReportsDB طوغضملI ةدع رمألا اذه قرغتسي دقgreportDB\_UTILITY.bat createDBObjects .حضوم وه امك امامت رمألI لقتناو "Windows تافلم فشكتسم" حتفا ،رماوألا هجوم عاجرإ درجمب. لامتكالل قئاقد ب يهتنني يذل الجسل ا فالم حتفا.تالجسل اليلد حتفا مث ،ليلدل اسفن ىلإ ReportsDBUtil.log. لاثم: eg\_log\_cc2K125ECEAA\_ReportsDBUtil.logمق ريرمتلاب ىلإ .رطسلا اذه ىلع يوتحي رطس ىرت كنأ نم دكأتو فلملا لفسأ com.egain.platform.module.portsdbubility.CreateReportsDB <@>>main() <@> !! حاجنب DB ةدعاسملا ةادألا ذيفنت متي ريراقتلا \*\*\*\*\*\*\*\*\*\*\*\*\*\*\*\*\*\*\*\*\*\*\*\*\*\*\*\*\*\*\*\*\* log.ReportsDBUtil فلم عجار ،حاجنلا جارخإ ةيؤر نم نكمتت مل اذإ<@> \*\*\*\*\*\*\*\*\*\*\*\*\*\*\*\*\*\*\*\*\* .ببسلا ديدحتل ليلدلا يف ةدوجوملا ىرخألا لجسلا تافلمو

## SSIS مداخ ةنايص ةمهم حالصإ 8. ةوطخلا

SQL فئاظو يف ةمهم ءاشنإب Microsoft موقت ،Services Integration Server SQL نيكمت دنع مدختسأ .ةمەملا هذه لشفت ،لخدت يأ نود نمو .SSIS **مداخ ةنايص ةمەم** ةامسملا Server Agent .لشفلا اذه يف ببستت يتلا ةلكشملا لحل تاوطخلا هذه

- .نيرواجتملا نيمداخلا نم لك ىلإ لوخدلا ليجستب مق .1
- .يلحمل ا مداخل ا مس ا مادختس اب SQL مداخب لصت او SQL Server Management Studio حتفا 2.
- .ت|ودال| طيرش نم **ديدج م|لعتس|** ددح .3

```
.ەذە T-SQL رماوا ق_صلا ،ةديدجل| م|لءتس|ل| ةذف|ن يڧ .4
  USE [SSISDB]
  GO
  GRANT EXECUTE ON [internal].[cleanup_server_execution_keys] TO
  [##MS_SSISServerCleanupJobUser##]
  GO
  GRANT EXECUTE ON [internal].[cleanup_server_log] TO [##MS_SSISServerCleanupJobUser##]
  GO
  GRANT EXECUTE ON [internal].[cleanup_server_project_version] TO
  [##MS_SSISServerCleanupJobUser##]
  GO
  GRANT EXECUTE ON [internal].[cleanup_server_retention_window] TO
  [##MS_SSISServerCleanupJobUser##]
  GO
```
.رطسلا اذهل **لﺉاسر** بيوبتلا ةمالع بقاراو تاودالا طيرش يف **ذيفنت** ددح .5 .حاجنب رماوألا لامكإ مت

.رخآلا عمجملا مداخلا ىلع اذه ررك 6.

## تانايبلا ةدعاقل ةيطايتحالا خسنلا ةلودج 9. ةوطخلا

متي امدنع نكلو ،جاتنإ ماظن يأ يف ةمهم تانايبلا ةدعاقل ةيطايتحاليا خسنلا ربتعت ءالتما مدعو ارقتسم جتنملا ءاقب نامضل ةيويح حبصت اهنإف ،HA ةئيهت يف ECE تيبثت متي ،لماكلا دادرتسالا عضو يف Sever SQL تانايب ةدعاق نوكت امدنع .لماكلاب صارقألا جذومن تانايب ةدعاق يف .تالماعملا لجس ةرادإ ةيفيك يلء ةفـلتخم دعاوق قيبطت تانايبلاب مازتالالا متي نأ درجمب تالماعملا لجس مادختس|ةداعإ نكمي ،طيسبالا دادرتسالI يف ،كلذ عمو .تانايبلا ىل| ريشت ةحوتفم تاكرح دجوت الو ،تانايبلا فلمب هيف ةدوجوملا ثودح دعب <u>طَقْف</u> تالـماعملا لجسَ مَادخت سإ ةداعإ نكمَّي بلماكلا دادرت سال| جذومن تـانايب ةَدعاق .نيرمألا دحأ

ةدعاقل لماكلا يطايتحالا خسنلا لامتكا درجمب - تانايبلا ةدعاقل لماك يطايتحإ خسن 1. (تافلم) فـلم يف تالـماعملا لجس يف ةدوجوملا تاكرحلا ذيفـنت ايئاقلت متي ،تانايبلا .نامأب لجس ل مادختس| ةداع| نكمي يل|تال|بو تانايبل|

جذامنل طقف ةحلاص ةصاخ ةيطايتحإ ةخسن مذه - تالماعملا لجسل يطايتحاليا خسننلا .2 ل ماك في حال يس عارج المال .<br>لماك يطايت المرات المالي . قريب المالي . قريب الماك الماكل الماكل الماك المالي المالي المالي المالي المالي ال ،كل تاب البيت التالي عن البق تال في الماع التاليب التاليب الماع التي تان المعالمات، عن ان التاليب ال .لجسلا ةحاسم مادختسإ ةداعإو ايطايتحإ تالماعملا لجس خسن نكمي

متي مل اذإ .ةيانعب تانايبلا ةدعاقل يطايتحال| خسنلI ةطخ ميمصت بجي ،ببسلI اذهلو دعبو ،ومنلا يف تالماعملا لجس رمتسي ،رركتم لكشب يطايتحالا خسنلا تايلمع ءارجإ ديدعلا كانه نكل ،ةلمتحم يطايتحإ خسن ةطخ ضرع متي .لماكلاب صرقال علمب مق ،تقول| ءاجرلا .ةيطايتحالا خسنلا نيوكت ةيفيكب ةصاخلا ليصافتلا دنتسملا اذه مدقي ال .اهنم .ليصافت ىلع لوصحلل لهؤم SQL Server ريبخ وأ Microsoft قئاثو ةعجارم

.ةمدختسملا تاحلطصملا ضعبل تافيرعت يلي اميف

لماك يطايتحإ خسن

ةلماكلا ةيطايتحالا ةخسنلا ىلع يوتحي دحاو فلم اذه يطايتحال خسنلا عون نع جتني -تانايبلا ةدعاق ةداعتسال ةبولطملا تامولعملا ةفاك ىلء فالملا اذه يوتحي .تانايب ةدعاقل .يطايتحال اخسنن ا ءارجإ اهيف مت يتلا ةينمزلا ةطقنانا ي

ي ذل! يطايتحال! خسنلاا فالم بالط يوس كيلء ام ،لماكالاب يطايتحال! خسنلا اذه ةداعتسال -.ةلماك يطايتحإ خسن ةيلمع رخآ عم قفاوتي

#### يان يام المايت حال المسافت اليطاية ال

ةيلمع رخآ ذنم تانايبلا ةدعاق يف ةدوجوملا قورفلا ىلع اذه يطايتحالا خسنلا عون يوتحي -نإف ،ام دح ىلإ قسانتم لدعمب ومنت تانايبلا دعاوق مظعم نأل ارظنو .لماك يطايتحإ خسن .لماكلا يطايتحالا خسنلا نم اليلق رغصأ يلضافت يطايتحإ خسن فلم لك ةيطايتحإ ةخسن رخآ ىلء يوتحي يذل فلمل على جاتحت ،لماكلاب تانايبلا ةدعاق ةداعتس|ل -ّةيطايتحإ ةخسن رخآ يلء ي وتحي يُذل فلمل أي لا تقاضال بن تانايبلاً ةدعاقل ةلماك .ةيلضافت

.يديازتلا يطايتحالا خسنلل يلصأ موهفم يأ ىلع Server SQL يوتحي ال :ةظحالم

#### ابان سخ الحايت عالي تحال الجسن

رخآ ذنم تالماعملا لجس يف تثدح يتلI تاري غتل اي علاء اذه يطايتحالI خسنلI عون يوتحي -خسنليل ةثالثان اعاون ألا دحأ يطايت إخسن رخآ نوكي نأ نكمي .يطايت إخسن ةيلمع مت اذإ .تايلمعلا لجس وأ تايلمعلا لجس وأ تايلمعل الجس وأ تالماعملا لجس وأ ،يطايتحاليا الجس خسن∪ا مجح نوكي نأ نكميف ،مظتنم لكشب تالماعملا لجسل يطايتحالا خسنلا ءارجإ .طقف تياباجيم 2 ىلإ 1 نم نايحألا ضعب يفو ،ةياغلل اريغص تالماعملا لجسل يطايتحالا خسن ةيلمع رخآ ءارجإ تقوو تانايبلا ةدعاق لاغشنا ىدم ىلع دمتعي مجحلا نأل ارظنو لجس" ل اراركت رثكأ يطايتحإ خسن تايلمع ءارجإ ابيرقت امئاد لضفألا نمف ،يطايتحإ لجسل ةيطاي حال خسنل كل حمست .لقأ يطايتحإ خسن تايلمع ءارجإ نم الدب "تالماعمل ا

تانايبلا فالت نأ فرعت تنك اذإ .ةنيعم ةينمز ةطقن ىلإ تانايب ةدعاق ةداعتساب تالماعملا ةداعتس| كنكميّف ،سمأ رهظ دعب 14:53:27.003 مداخلا تقو ،لاثمَلا لي َبَس ىلء ،يفَ ثَدَح ىلإ مامألل تانايبلا ةدعاق ليغشت رتخاو حيحصلا بيترتالاب يطايتحالا خسنلا تافلم ةديج تانايب ةدعاق كيدل نوكيس نكلو ،تقولا اذه دعب تانايب يأ دقف متيس 14:53:27.000. .ةفورعمو

:يلي ام لك ىلإ جاتحت ،لماكلاب تانايبلا ةدعاق ةداعتسال -

ةلماك ةيطايتحإ ةخسن رخآ ىلع يوتحي يذلا فلملا -

ةيلضافت ةيطايتحإ ةخسن رخآ يلء يوتحي يذل فلملا -

رخآ ذنم اهؤارجإ مت تالماعملا لجسل يطايتحإ خسن تايلمع يلء ي وتحت يتل تافلمل ةفاك -.ةرم رُخآ ثدَح اَمهيأ ،ةفالَتخم وأ ةلماك يُطايتحإ خسن ةيلمع

ةدعاق يأ مدختسملا تانايب ةدعاق لثمت ،Microsoft SQL Server يف - مدختسملI تانايب ةدعاق .هسفن مداخلا ليغشتل ةبولطم ريغ تانايب

دعاوق نم ةدحاو ماظنلا تانايب ةدعاق دعت ،Server SQL Microsoft يف - ماظنلا تانايب ةدعاق عيزوتال تانايب ةدعاق ىلإ ةفاض إلىاب ،اهليءثشتل مداخل ااهيلإ جاتحي يتبل ةعبرأل تانايبلا .<br>و ،msdb ،يجذومن ،يسَيئر :يه ةعبرأل| تانايبَابَا دعاوقَ .لثامَتمَلا SQL خسن نيوكت ةلاح يف دعاوق يءمسي دلجم يف ماظنلا تانايب دعاوق دجوت ،SQL Server Management Studio يف .temdb .ةرجشلا يف تانايبلا دعاوق دلجم ةدقع تحت ماظنلا تانايب

- مدختسملا تانايب دعاوق عيمج ةلودج متت ،ةطخلا هذه يف لـماكلا يطايتحالا خسنلاا 1. تيقوتب احابص 01:30 ةعاسلا يف دحألا موي نم حابص لك لماك يطايتحإ خسن ءارجإل خسنلاا تايلمعب ظافتحال متيو يطايتحالا خسنلا تايلمع طغض متي .مداخلا SQL ةفيظو مادختسإ متي .مداخلا ىلع ةريخألا ةينامثلا عيباسألا لالخ يطايتحالا .عيباسأ 8 نم رثكأل دوعت يتلا SQL ل ةيطايتحالا خسنلا ةلازإل
- تانايب دعاوق عيمج ةلودج متت ،ةطخلا مذه يف يلضافتJl يطايتحالI خسنJl .2 ي ف،دحألا موي حابص ءانثتساب ،حابص لك يلضافت يطايتحإ خسن ءارجإل مدختسملI تايلمعب ظافتحال امتيو يطايتحال اخسنل اتايلمع طغض متي .احابص 01:30 ةعاسل ا .مداخلا يلء نييضا مل ان عوبسأل الالخ يطايت حال اخسن
- تانايب دعاوق عيمج ةلودج متت ،ةطخلا هذه يف تالماعملا لجسل يطايتحالا خسنلا 3. احابص 01:30 ةعاسلا يءف أدبي يذل تالماعمل لجسل يطايتحاليا خسنلل مدختسمل ا ظافتحالا متيو يطايتحالا خسنلا تايلمع طغض ءاغلإ مت .ةقيقد لك هراركت متيو ةقي قد لك ودبت دق امنيب .مداخلا يلء يطايتحال! خسنل! تايلمع نم ةعاس 49 رخآب لجس رييغت لدعم ىلع دمتعي اذه يطايتحالا خسنلا فلم مجح نأل ارظن ،ةقئاف ةدحاو تقولا ربع تافلملل يلامجإلا مجحلا نإف ،يطايتحإ خسن ةيلمع رخآ ذنم تالماعملا قئاقد 5 وأ ةقي قد ةدمل تقو يأ يف كلذب مايقلا مت ءاوس مجحلا سفن ابيرقت ىقبي ةداعإب حمسي هنإف ،ةقي قد لك يطايتحإ خسن ةيلمع ءارجإ مت اذإو .رثكأ وأ ةقي قد 30 وأ نء تقولا رورم عم ل $\cup$ قي امم ريثكب ربكأ ةعرسب يلءفل تالماعملا لجس مادختسإ خسنلا تافلمو تانايبلا ةدعاق تافلم نم لك نيزختل ةبولطملا ةيلامجإل ةجاسملا .يطايتحالا

SQL Microsoft قئاثو ةعجارم ءاجرلا .دنتسملا اذه قاطن جراخ ةطخلا هذه ذيفنت ليصافت .ةدعاسملI ىلء لوصحلل Server

## ةيساسألا نيوكتلا تافلم ثيدحت 10. ةوطخلا

ةنجللاب صاخلا HA تيبثت يف ةداع امهثيدحت مزلي بيو مداخ لك ىلع نافلم دجوي .ابوروأل ةيداصتقالا ،تيبثتلا دنع .Finesse ةيكذل اةادأل ليءمحتل ممادختسإ متي يذل ece\_config.js فلم وه لوأل ا $\sim$  ارظن .بيولا مداخل لـماكـلاب لـهؤملا فـيضملI مسا يLع يوتحي يذلI فـلـملI اذه ءاشنإ متي ،رخآ وأ مداخ نم اءزج سيل لماكلاب لهؤم مسا لالخ نم ECE HA مظعم ىلإ لوصولا متي هنأل .Finesse ةيكذلا ةادألل بسانملا يفيظولا ءادألا نامضل فلملا اذه ثيدحت بجيف حطسل Finesse طيطختل ةقحاللا تارييغتلا لعجي هنكلو ،يناثلا فلملا ثيدحت مزلي ال .هثيدحت مت اذإ ريثكب لهسأ بتكملا

نء اهريغو تافالملا هذه لعجل همادختساو +Notepad لثء صوصن ررحم ليزنت :**حيملت** يف تافلملا حتفب تمق اذإ .ريرحتلل ريثكب لهسأ ECE ىلع ةدوجوملا تافلملا .قيسنتلا فلت يف ببستتو ضرعلا لكاشم ىرت دقف ،Wordpad وأ Notepad

- .بيو مداخ لك ىلإ لوخدلا ليجستب مق 1.
- .ابوروأل ةيداصتقالا ةنجلل يسيئرلا ليلدلا ىلإ لقتنا 2.
- .\gadget\finesse\templates\eService ،راسملا اذه ىلإ لقتنا ،ليلدلا اذه يف 3.
- ece\_config.js فال عقوم ددح.**ليكول**ا ليلد ىلإ لقتنi ece\_config.js. فالم ثيدحتب مق ررحم يف يل|حلا ece\_config.js فـالم حتفا.نمآ عقوم يف ةيطايتحإ ةخسن ءارجإب مقو .كب ةصاخلا رشنلا ةيلمع قباطتل امهثيدحتب مقو نيدنبلا نيذه عقوم ددح.صوصن .رمألا مزل اذإ update ،https protocol\_server\_web نوكي نأ بجي هصيصختب تمق يذلا لماكلاب لهؤملا مسالا ةقباطمل name\_server\_web ثيدحتب مق مادختسالل لوصولل ىلإ ECE. لاثم: ece.massivedynamic.com var web\_server\_protocol = "https":var web server name = "cc2K125ECEWB.massivedynamic.com":
- .agent.xml فـالم ثيدحتب مق ،تبغر اذإو ،ةعجارمب مق .5 ةرشابم اهقص ل مث اهخسنل فلملI اذه تايوتحم ميمصت مت .بولطم ريغ ثيدحتلI اذه ةطساوب فـلملا مادختسإ متي ال .Finesse CFAdmin يف "بتكملا حطس طيطخت" يف تارييغت يأ لعجي هنإف ،حيحصلا نيوكتلاب هثيدحتب تمق اذإ نكلو ،ةرشابم ECE .ريثكب لهسأ قحال تقو يف Finesse ىلإ ةبولطم xml.agent فلم عقوم ددح.طيطختلا ليلد ىلإ لقتنا مث ،ةيكذلا تاودألا ليلد ىلإ عجرا ررحم يف يل|حلا agent.xml فـلم حتفا.نمآ عقوم يف ةيطايتحإ ةخسن ءارجإب مقو هثيدحتب مقو <gadget/<و <gadget <يتمالع نيب رهظي يذلا URL ناونع عقوم ددح.يصن .ECE ىلإ لوصولل مادختسالل هصيصختب تمق يذلا لماكلاب لهؤملا مسالا قباطيل

لوخدلا ليجستل ادعتسم نوكتو لماكلاب ECE تيبثت متي ،ةطقنلا هذه ىلإ كلوصو درجمب رصانعلل ةيئاهنلا تاظحالملا مسق ةعجارم ءاجرلا .دادعإلى لامكإل 0 مسقلاو 1 مسقلا و لك كانه .كب ةصاخلا رشنلI ةيلمع ىلإ ادانتسI اهصحف وأ اهنيوكت ىلإ جاتحت دق يتلI ىرخألI .دنتسملا اذه قاطن جراخ عقت يتلاو اهنيوكت ىلإ جاتحت دق يتلا رصانعلا نم ديدعلا ىجري .ةلماش ةمئاق لاح يأب تسي ل هذه نكلو ،ةيماتخلا تاظحالملا مسق يف جردم اهضعبو .نيوكتلا تابلطتم ثدحأ ىلع لوصحلل ةلصلا تاذ قئاثولا عيمج ةعجارم نم دكأتلا

## شتاب

نء ىوتسم ثدحأ ىلع ناكمإلI ردق ةبيرق ابوروأل ةيداصتقالI ةنجللI لظت نأب ىصويو ادانتسا بويعلا عيمج حالصإ متي .ةلكشملا لحل صاخ لكشب مهم اذهو .ET و ES تايوتسم دوجو ديكأت ل∟ق حيحصت ثدحأ قي بطت كنم بلطي دق .حيحصتلا جمارب نم رادصإ ثدحأ يلإ نع فَقْوتت ال يتلاآ ثي دحتالاً تايلمع ايلاح ابوروأل ةيداصَتقال| ةنجلل| معدت ال .ديدج بيع ةنايصلا راطإ يف اهدوجو ءانثأ حيحصتال جمارب ةفاك قيبطت بجي هنأ ينءي اذهو .لمعلا .لماكلاب ECE فاقيإ نكمي امدنع

## اهحيحصت متيل مداوخلا ريضحت 1. ةوطخلا

- كفب مق.ةعٻرألا مداوخلا ةفاك يJإ ەخسنو حيحصتلI ليزنتب مقStage **حيحصت فلم** .1 .ةيانعب ةنمضتملا ةءارقلا عجار مث ،فلملا طغض
- تناك اذإ وا ةطشن ينورتكJإ ديرب تاباسح يHCE ىدل نكي مل اذإECE **تايلمع فاقيإ** 2. متي دقف ،طقف رابتخال| ضارغأل اهنيوكت مت يتال ينورتكلإل| ديربال تاباسح عيمج ديربلا تانايب عم جاتنإلا ةئيب يف ECE ليغشت دعب .نامأب ةوطخلا هذه يطخت ةردقلاا رابتخال ةوطخلا هذه ءارجإب مق ،اهل ةراسخ يأب ةرطاخملا ديرت ال يتال ينورتكلإلI ببسب تانايبلا نادقف رطخ نود تاثداحملا يقلت ىتحو ECE ىلإ لوخدلا ليجست ىلع لئاسر فذح متي هنأل ارظنو .ECE لبق نم ةديدجلا ينورتكلإلا ديربلا لئاسر دادرتسإ نادقف ةيناكمإ نم للقي كلذ نإف ،اهدادرتسإ دنع ديربلا مداخ نم ينورتكلإلI ديربلI يطايتحالا خسنلا ةداعتساو ES ليغشتلا ماظن تيبثت ةلازإ ىلإ تجتحا اذإ تانايبلا .تانايبلا ةدعاقل

ىلإ لقتناو Explorer Internet حتفا0. مسقلا مساب اضيأ ماظنلا مسق فرعي :حيملت :لاثم .ابوروأل ةيداصتقالI ةنجلJا **ماظن** مسق

تادحو ةشاش يف.sa باسح مادختساب لوخدلا لجسwttps://ece.massivedynamic.com/system ديربلا < تامدخلا<ةكرتشملا دراوملا عيسوتب مق.ماظنلا مكحت ةدحو ددح ،مكحتل| لك ي ف ماهملا هذهب مق .Reeverو Dispatch ،نادلجم دلجملا اذه نمض دجوي .**ينورتكلإل**ا فصنانا ي ف.ةيلمع لك ددح ،ةحفصل ا نم نميأليا بناجل نم يلع أل فصن له يف .دلجم رز ددح.**ليلدلا ددحو ءدب ل**ا **عون** راوجب لدسنملا مهس لل ددح ،نمي أل ا بناجل ا نم ي لفس ل ا رز ددح ،ىلعألا فصنلا يف فلخلل.ةرشابم ماع بيوبتلا ةمالع ىلعأ دوجوملا ظفحلا .يرخأ تايلمع يأ عم ررك.**هفاقيإ** متي يتح **ةل|حل**ا دومع ةبقارم.**فاقيإ** 

**تامدخ مكحت ةحول** حتفا.نيرواجتملI نيمداخلI نم لك ىلإ لوخدلI ليجستب مقECE **فاقيإ** 3. حتفا.يناثلا بكرملا مداخلا ىلع اذه ررك.ةمدخلا فقوأو Cisco ةمدخ ىلإ لقتناو Windows .مدختسمل| مس| بسح تايلمعل|زرفب مقو ،**ليص|فت** بي وبتل| ةمالع ددح ،**م|ەمل|زيدم** ام كانهو .ECE ةمدخ باسح اهكلتمي يتلا تايلمعلا ةفاك فاقيإ متي ىتح ةبقارم ةيلمعلا يف تايلمع 10 ىلإ 9 و ةعمجملا مداوخلا دحأ يف ةيلمع 40 و 35 نيب حوارتي .قئاقد 10 ىلإ 5 نم ماع لكشب وه تايلمعلا عيمج فاقيإل تقولا يلامجإ .ةيناثلI

### يطايتحالا خسنلا مداوخ 2. ةوطخلا

يI عدب وأ ECE ىلءِ حيحصت يI قيبطت لبقSQL **تانايب دعاوقل يطايتحالI خسنلI**. 1 ثالثلا تانايبلا دعاوقب ةصاخلا تانايبلا ةدعاقل يطايتحإ خسن ءارجإ بجي ،ةيقرت ةلودجب ضوفت اهنإف ،HA عضو يف ابوروأل ةيداصتقالا ةنجللا نوكت امدنعو .امئاد ،يطايتحالا خسننل ا ةلودج نم مغرل ايلء .مظتنم ساسأ يلء يطايتحالا خسننل تايلمع ىتح ثيدحتلا وأ حيحصتلI تيبثت ءدب لبق لصفنم يطايتحإ خسن ءارجإ امئاد بجي ددح.لئاسرلا عزومب لصتاو Server SQL ةرادإ ويدوتسأ حتفا .ةثدحم ةخسن كيدل نوكي .مالعتسالاا ةذفان يف هقصلو رهاظلا SQL خسنب مق.تاودألا طيرش يف **ديدج مالعتسا** .تانايبلا ةدعاق ءامسأ وأ راسملا ىلع ةبولطم تارييغت يأ ءارجإب مق BACKUP DATABASE eGActiveDB TO DISK = N'E:\MSSQL\Backup\eGActiveDB\_PrePatch.bak' WITH NOFORMAT, NOINIT, NAME = N'eGActiveDB-Full Backup Before Patch', SKIP, NOREWIND, NOUNLOAD, STATS = 25 GO BACKUP DATABASE eGMasterDB TO DISK = N'E:\MSSQL\Backup\eGMasterDB\_PrePatch.bak'

```
WITH NOFORMAT, NOINIT, NAME = N'eGMasterDB-Full Backup Before Patch',
SKIP, NOREWIND, NOUNLOAD, STATS = 25
GO
```

```
BACKUP DATABASE eGReportsDB
TO DISK = N'E:\MSSQL\Backup\eGReportsDB_PrePatch.bak'
```

```
WITH NOFORMAT, NOINIT, NAME = N'eGReportsDB-Full Backup Before Patch',
SKIP, NOREWIND, NOUNLOAD, STATS = 25
G \cap
```
ةيلمع لمتكت يتح **لياس**ر بيوبتلا ةمالع ةبقارم.تاودألا طيرش يف **ذيفنت** ددح لك دعب كلتال ةلثامم رطسأ ىرت نأ بجي .ثالثلl تانايبلا ةدعاقل يطايتحالا خسنلI .ةحجان يطايتحإ خسن ةيلمع

ةيناث 9.877 يف ةحفص 11346 ةجلاعم يف يطايتحالJ خسنلI تانايب ةدعاق تحجن .(ةيناث/تياباجيم 88.072)

ةيناث 9.629 يف ةحفص 130283 ةجلاعم يف يطايتحالا خسنلا تانايب ةدعاق تحجن .(ةيناث/تياباجيم 105.704)

92.611) ةيناث 0.298 يف ةحفص 3533 ةجل|عم يف يطايتحال| خسنل| تانايب ةدعاق تحجن .(ةيناث/تياباجيم

ةخسن لمءب مق.بيو مداخ لك ىل| لوخدل| ليجستب مق**يطايتحال| خسنل| حاتفم تافلم** .2 يطايتحإ خسن ةيلمع ءارجإ.اهصيصختب تمق ةشدرد لاخدإ ةطقن ةلدأ يأ نم ةيطايتحإ .تافلملا هذهل

.كماظن ىلع يسيئرلا ECE ليلد {directory\_install {لدبتسا :ةظحالم

{install\_directory}\eService\templates\finesse\gadget\agent\ece\_config.js{install\_directory}\eS ervice\templates\finesse\gadget\layout\agent.xml

## حيحصتلا تيبثت 3. ةوطخلا

- ىلع حيحصتلI تپبثتب مق**A بناجلI نم بكرملI مداخلI ىلع حيحصت ةمزح تپبثت** 1 .حيحصتلا عم نمضملا يديهمتلا فلملل اقفو A بناجلا نم بكرملا مداخلا
- 2.اع حيحصتال تيبثتب مقB **بناجل انم بكرمل مراخل عي عيحصت جمانرب تيبثت** 2. .حيحصتلا عم نمضملا يديهمتلا فلملا عم قفاوتي امب ب بناجلا نم عمجملا مداخلا
- نم ٻيو مداخ يلرع حيحصتلI تيبثتب مقI **ٻناجلI نم ٻيو مداخ يلء حيحصتلI تيبثت** 3. .حيحصتلا عم نمضملا يديهمتلا فلملل اقفو A بناجلا
- نم ٻيو مداخ يلء جيحصتلI تيبثتب مق**ب ٻناڄلI نم ٻيو مداخ يلء حيحصتلI تيبثت** 4. .حيحصتلا عم نمضملا يديهمتلا فلملل اقفو ب بناجلا

## حيحصتلا دعب ام ةحص نم ققحتلا 4. ةوطخلا

- يتJا تافJملا ةعجارم بجي ،ECE حيحصت دعب**اهثيدحتو حيتافملا تافلم نم ققحتلI**. 1 تافـلملا لادبتساب موقت الأ بجي .يرخأ ةرم تارييءت ةيأ جمدو ايطايتحإ اهخسن مت نء اهؤارجإ مت تاري غت ةيأ دقف متي دق هنأ ثيح ةطاس بب ةيطايتحإ خسنب ةديدجلا يسيئزلا ليلدلا علا إلىقتنا.بيو مداخ لك ىلإ لوخدلا ليجستب مق .حيحصتلا لالخ ةخسن لمعب تمق نىذللاا نيفلمل عم نيفلملا بن ني نيفلمل ني المعامل نيمان التي نيفل التي تم .ةديدجلا تافلملا يف تاري يغت ةيأ جمد .حيحصتلا لبق امهنم ةيطايتحإ .كماظن ىلع يسيئرلا ECE ليلد {directory\_install {لدبتسا :ةظحالم {install\_directory}\eService\templates\finesse\gadget\agent\ece\_config.js{install\_directory}\eS ervice\templates\finesse\gadget\layout\agent.xml
- قئاثولI ةعجارم بجي ،ECE ىلع حيحصت قيبطت دنع**ةشدردلI بJاق تاري,يغت جمد** .2 ي عالى الله عن يام الله عنها على الله عن الله عن الله عن الله عن الله عن الله عن الله عن الله عنه ال .كماظن نم ةصصخملا تافلملا عم ةديدجلا تافلملا جمد .ةشدردلا بلاوق
- 3. محول حتفا.نيرواجتملا نيمداخلا نم لك ىل| لوخدلا ليجستب مقECE **لـيغشت ءدب** بكرملا مداخلا ىلع اذه ررك.ةمدخلا أدباو Cisco ةمدخ ىلإ لقتناو Windows تامدخ مكحت بسح تايلمعلا زرفب مقو ،**ليصافت** بيوبتلI ةمالع ددح ،**ماهملI ريدم** حتفا.يناثلI دحأ يف ةيلمع 30 و 20 ن $\omega$ ب ام دجوي .أدبت ةيلمعلا يرت يتح بقار .مدختسملا مسا عدبل يلامجإلى تقول انوكي دق .ةيناثل اقيلمعل ايف تايلمع 10 ىلإ 9 و ةعمجمل مداوخل ا .ةقيقد 15 نم ابيرق ام ةمزح تيبثت دعب تايلمعلا ةفاك
- ىلإ لوصولل همدختست يذلا URL ناونع حتفاECE بيو تاحفص ىلإ لوخدلا ليجست 4. تاليثملاو تايلمعلا ءدب نمو لوخدلا ليجست ةيناكمإ نم ققحت .ECE ةرادإ تاحفص .تامدخلا عيمجل

نوكت ذئدنعف ،نيمسقلل ةيضارتفالI ءامسألI مادختساب جتنملI تيبثتب تمق اذإ - لامعألا ميسقت .كلتل ةلثامم URL نيوانع <https://ece.massivedynamic.com/default>ميسق[ت](https://ece.massivedynamic.com/default) ماظنلا <https://ece.massivedynamic.com/system>

- ECE ةادا ليمحتو Finesse ىلإ لوخدلا ليجستب مقECE **و Finesse ةادا ىلإ لوخدلا ليجست** .5 .ليمعك لوخدلا ليجست ىلع نآلا ارداق نوكت نأ بجي .ةيكذل ا
- ،اەب مايقلا يف بغرت تارابتخإ يا مامتا درجمبا**بوروال ةيداصتقال| ةنجلل| تايلمع ءدب** .6 .حيحصت ل لبق اهليءُشت فاقي إب تمق يتلا تايلمءل أدبا ىلإ لقتناو Explorer Internet حتفا0. مسقلا مساب اضيأ ماظنلا مسق فرعي :حيملت :لاثم .ابوروأل ةيداصتقالا ةنجللا ماظن مسق تادحو ةشاش يف.sa باسح مادختساب لوخدلا لجسwttps://ece.massivedynamic.com/system ديرب لاحت ام دخلاحةكرت شمل ادراوم لاعيسوتب مق.ماظن لا مكحت ةدحو ددح ،مكحت ل يف .دلجم لك يف ماهملا هذهب مق .Restoreو Dispatch ،نادلجم دلجملا اذه يف .**ينورتكلإل**ا ن م يلفس لا فصنل ايف.**ةيلمع** لك ددح ،ةحفص لI نم نميأليا بناجلا نم يلعأل فصن ل دوجوملا ظفحلا رز ددح.**يئاقلت** ددحو **ءدبل| عون** راوجب لدسنمل| مەسل| ددح ،نميأل| بناجل| ةبقارمب مق.**ءدب** رزل| ددح ،يولعل| فصنل| يف فـلخلل.ةرش|بم **م|ع** بيوبتل| ةم|لع يلءأ < ماسقألا عيسوتب مق.ىرخأ تايلمع يأ عم ررك.Running أرقي ىتح ةلاحلا دومع .Restore و Dispatch ،نادلجم دلجملا اذه تحت .ينورتكلإلI ديربلI <تامدخلI < يضارتفالI لك ددح ،ةحفصلا نم نميألا بناجلا نم ىلعألا فصنلا فصن بن يف براي وف ماهملا هذهب مق هديدحت مت **ءدبلI عون** نi نم دكأت ،نميiلI بناجلI نم يلفسلI فصنلI يف.**دجاوت** يأ عم ررك.**ليءشتال ديق ،ةءارقلل حبصي ىتح ةل|حل**ا دومع بقارو **أدب**ا رزل| ددح.**ايئاقلت** .ىرخأ تادجاوت

## ةيماتخ تاظحالم

متت .اهلامكإ ىلإ جاتحت يتلا نيوكتلا رصانع نم ديدعلا كانه ،ECE تيبثت دعب نآلا بجي يتال رصانعلاب ةيئزج ةمئاق ضرع متي .جتنملا قئاتُو يف رصانعلا هذه مظعم ةّيطغت .كب صاخلا عقوملا تاجايتحال اقفو اهنيوكتو اهتعجارم

- Internet Information Services يف اذه نءيءت مث ،اذه عيقوتو ،SSL ةداهش بالط ءاشنإ هيف ECE تيبثتب تمق يذلا بيو عقوم ىلإ Manager
- URL **وأ ٻيو مِداخل URL** مسق يوتسم دادعإ نيوكتو ل|معأل| مسق ىلإ لوخدل| ليجست ىلإ لوصولل مادختسالل هصيصختب تمق يذلا URL ةقباطمل ليمحتلا نزاومب صاخلا ECE

يف لشفال يدؤي دق .دادعإلI اذه نيوكت دنع لوكوتوربJا نيمضت نم دكأت :**ةظحالم** t thttps://ece.massivedynamic.com. الات ماظنلل مظتنم ريغ كولس ىلإ كلذب مايقلا

- صاخلا ينورتكJإلI ديربJl مداخ ىلإ لوصولل ةنمآلI قرطلI ىدحإ مادختسال ططخت تنك اذإ كب صاخلا ينورتكلإلا ديربلا مداخ ناك اذإو ،ESMTP/SMTP وأ 3POP وأ نمآلا IMAP لثم كب ةبسانملا تاداهشلا داريتسإ نم دكأتف ،ماع ريغ قدصم عجرم عم عقوم يلحم ديرب مداخ .عمجملا مداخلا ىلع كرتشملا حيتافملا نزخم ىلإ
- تاداهشلاا داريتسإ نم دكاتف ،(SSO) يداحا لوخد ليجست نيوكتل ططخت تنك اذإ عمجملا مداخل على عكرتشمل حي تاف مل انزخم ي لإ كب صاخل Cisco IDS مداخ نم ةبسانمل I ،كرتشملا ليلدلا يف دوجوملا حيتافملا نزخم ىلإ تاداهشلا ةفاك داريتسإ بجي :**ةظحالم**، .env\jdk\طرجملا يف
- .كتئيبل ليمحتلا نزاوم نيوكت يصوت ال .ليمحتال نزاوم نيوكت لوح ةددحم تاداشرإ ريفوت دنتسملا اذه قاطن جراخ نم يتلاو ادج ةددحملا نيوكتلا تابلطتم نم ديدعلا كانه ،كلذ عمو .ددحم لمح نزاوم يأب Cisco ىلء يه تايدحتلا هذه مهأو .ةحيحصلا ماظنلا ةفي ظو نامضل طبضللب اهعابتا بجي بيول| مداوخ فصن مادختس| اهب متي ةقيرطب ليمحتل| نزاوم نيوكت بجي :يل|تل| وحنل| زكرم يف ةدوجوم عقاوملا هذه عيمج نوكت نأ بجي ،ةيلاثملI ةيحانلI نم .تقو يأ يف طقف ادحاو بيو مداخ نوكي نأ بجي هنأ كلذ ينعي ،ليمع 400 رشنل ةبسنلاب .هسفن تانايبلا فلم جاردإ لالخ نم ةقصلم تالاصتالا ةفاك ليمحتلا نزاوم يقبي نأ بجي.اطشن طقف 400 رشن ءانثأ ةرم لك يف طقف دحاو بيو مداخ مادختسإ بجي هنأل ارظن .طابترالا فيرعت يف ،كلذ عمو .طابترالا فيرعت فلم جاردإ ةقيرط مادختسإ ةيمهأ لقألا نمف ،ليمع ىلع ظافحلل جردملا طابترالا فيرعت فلم مادختسإ بجي ،ليمع 1500 رشن ةيلمع ةمظتنم ةمالس تاصوحف ءارجإب ليمحتلا نزاوم موقي نأ بجي.ةقصاللا لمعلا تاسلج اهيدل ابوروأل ةيداصتقالاا ةنجللاا نأ ةظحالم مهملا نمو .رفوتلا نامضل مداخلا يلء وأ الطعم ريخألا قيبطتلا مداخ ناك اذإ .بيول| مداخ لخاد اهعم لـماعتل| يف ءاطخأل| ضعب نأ نم دكأت ،ببسلا اذهل .ةيداع HTML أطخ ةحفص بيو مداخ ضرعي نلف ،لصتم ريغ عاجرإ زمر ةطاسٻب سيلو بيولا ةحفص ىوتحم بقاري مراتخت يذلا ةحصلا نم ققحتلا HTML.

.(PCCE (Enterprise Center Contact Packaged لح عم كجمد دنع ةصاخلا تارابتعالا ضعب كانه ابيرقت اهلك ةرادإل|ب داسفـل| ةحفاكم ل|جم يف ةسف|نمل|ب ينعمل| ءاربخل| قيرف موقيو ديحول| ءزجل|ب اضيأ اهيل| راشي يت|ل ابوروأ يف نواعتل|و نمأل| رمتؤم ةرادإ ةحفص ل|لخ نم نإف ،PCCE ماظن عم ابوروأل ةيداصتقالا ةنجللا جمد متي امدنعو .(ةقعلملا) جاجزلا نم هذه يه ةنجلل ةيديلقتلا بيولا تاحفص قيرط نع اهنيوكت يغبني يتلا ةديحول رصانعلا .رصانعلا

- مسقلاا لوؤسمل يداحألا لوخدلا ليجست نيوكت .SSO فرشم وأ ليكو مادختسال ططخت ال تنك اذإ ىتح اذه نيوكت بجي ،ةظحالم
- تاوطخ يڢ اهتيطغت تمت يتالاو ،ece\_config.js ىلع تمت يتال تاري المعنى الى المعنى الله عنه تواض ةصاخلا ةيكذلا ةادألا ليمحتل همادختسإ متي لثامم فلم كانه ،تيبثتلا دعب ام يسيئرلا ليلدلا تحت اذه ىلع روثعلا كنكمي .SPOG يف ابوروأل ةيداصتقالا ةنجللاب ،عقوملا اذه يف بيو مداخ لك ىلع ابوروأل ةيداصتقالا ةنجلل eService\templates\finesse\gadget\spog. مق ريرحتب spog\_config.js ثيدحتو ةملعملا، var مداخ ةفاضإ دنع هلاخدإب موقت يذل الماكلاب لهؤملا مسالا ةقباطمل web\_server\_name .PCCE نوزخم ىلإ ECE بيو
- ةفاك يف حيتافملا نزخم ىلإ ECE ىلإ اهنييعت مت يتلا SSL ةداهش داريتسإ نم دكأت ل ةيكذلا ةادألا حتف ةلواحم لبق Tomcat Apache ةمدخ ليغشت دعأ مث ،Admin لمع تاطحم ECE.

ةيلمع لعجت تازيملا هذهو .ECE مداوخ ىلع اهب ظافتحالاو تاودألا نم ديدعلا ليزنتب ىصوي .ةلوهس رثكأ ارمأ تقوولا ربع اهتنايصو اهلحو تالكشملا فاشكتسأ

++Notepad لثم صوصن ررحم ●

ZIP7- لثم ةفشرأ ةادأ ●

Windows ليغشتلا ماظنب ةصاخلا ةددعتملا Tail جمارب دحأ - <u><https://www.baremetalsoft.com/baretail/></u>Tail for Win32 - ليفاح :يه ةلثمالا ضعب <http://tailforwin32.sourceforge.net/> ●

ةمجرتلا هذه لوح

ةيل المادة الله من الناساب دنت ساب دنت مادينين تان تون تان ال ملابات أولان أعيمته من معت $\cup$  معدد عامل من من ميدين في عمرية أن على ميدين في المعامل م امك ققيقا الأفال المعان المعالم في الأقال في الأفاق التي توكير المالم الما Cisco يلخت .فرتحم مجرتم اهمدقي يتلا ةيفارتحالا ةمجرتلا عم لاحلا وه ىل| اًمئاد عوجرلاب يصوُتو تامجرتلl مذه ققد نع امتيلوئسم Systems ارامستناه انالانهاني إنهاني للسابلة طربة متوقيا.